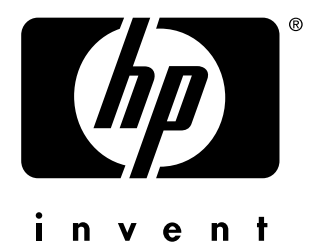

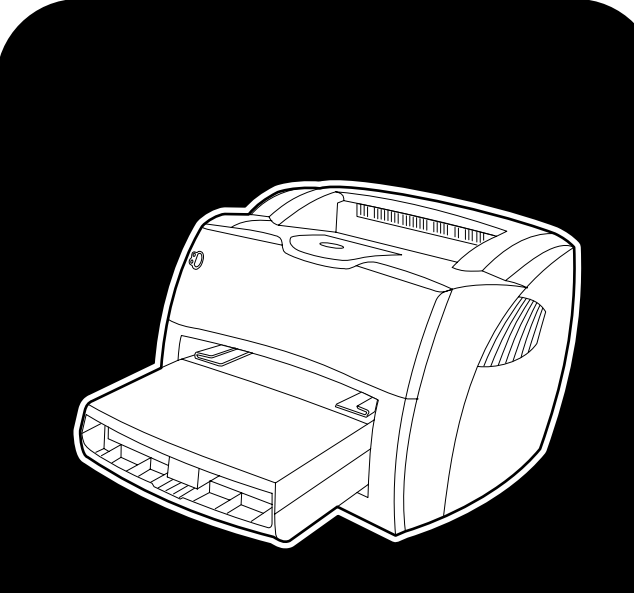

# **hp** LaserJet 1150 1300 1300n

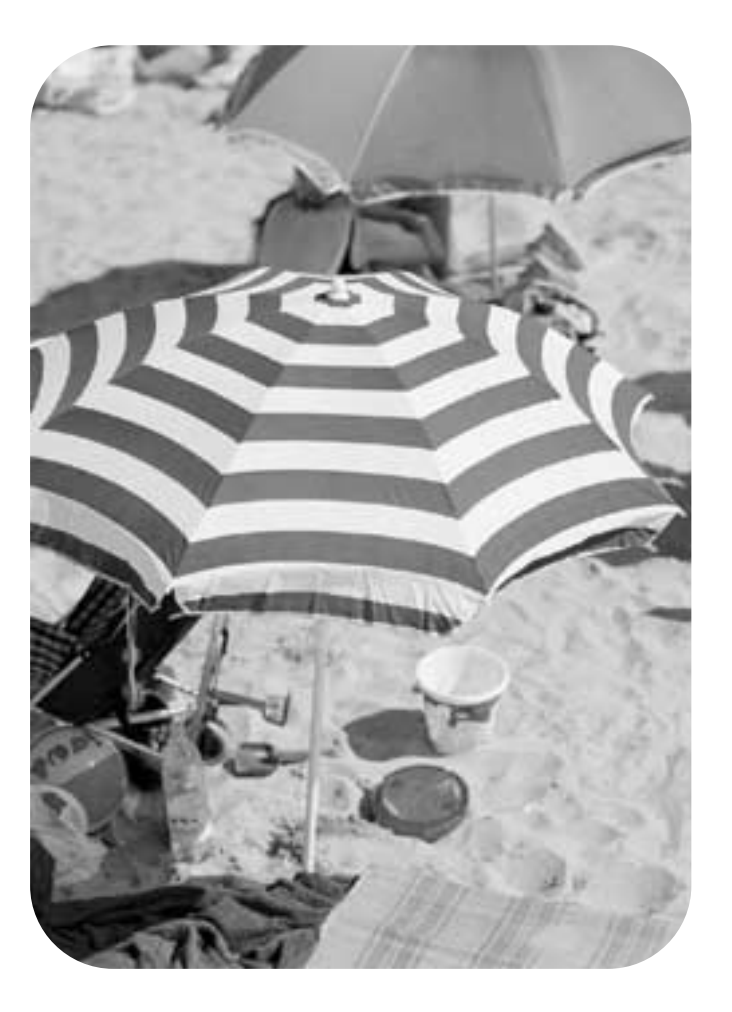

# instrukcja obsługi

Drukarka hp LaserJet 1150 i drukarka serii hp LaserJet 1300

**instrukcja obsługi**

#### **Prawa autorskie**

Prawa autorskie Hewlett-Packard Company 2003

Wszelkie prawa zastrzeżone. Zabrania się wykonywania reprodukcji, adaptacji i przekładów bez uprzedniego pisemnego zezwolenia z wyjątkiem przypadków, przewidzianych w ustawie o prawach autorskich.

Użytkownik drukarki Hewlett-Packard, do której odnosi się ta instrukcja obsługi jest upoważniony do: a) wydrukowania kopii tej instrukcji obsługi do celów OSOBISTYCH, WEWNĘTRZNYCH lub FIRMOWYCH pod warunkiem, że kopie nie będą przedmiotem sprzedaży, odsprzedaży ani nie będą dystrybuowane; b) umieszczenia elektronicznej wersji tej instrukcji na serwerze sieciowym pod warunkiem, że dostęp do niej ograniczony będzie do użytkowników drukarki, do której odnosi się instrukcja, korzystających z drukarki w celach OSOBISTYCH i WEWNĘTRZNYCH.

Numer katalogowy: Q1334-90922 Pierwsze wydanie: kwiecień 2003

#### **Gwarancja**

Informacje zawarte w niniejszym dokumencie mogą ulec zmianie bez powiadomienia.

Firma Hewlett-Packard nie udziela żadnych gwarancji w odniesieniu do zawartych tu informacii.

FIRMA HEWLETT-PACKARD W SZCZEGÓLNOŚCI WYŁACZA DOMNIEMANE GWARANCJE WARTOŚCI HANDLOWEJ ORAZ PRZYDATNOŚCI DO OKREŚLONYCH CELÓW.

Firma Hewlett-Packard nie przyjmuje odpowiedzialności za żadne bezpośrednie, pośrednie, przypadkowe, wtórne ani innego rodzaju szkody powstałe w związku z udostępnieniem lub korzystaniem z niniejszych informacji.

#### **Znaki towarowe**

Microsoft®, Windows® i Windows NT® są zarejestrowanymi w USA znakami towarowymi firmy Microsoft Corporation.

Energy Star® oraz logo Energy Star® są zarejestrowanymi w USA znakami Amerykańskiej Agencji Ochrony Środowiska EPA.

Netscape jest znakiem towarowym firmy Netscape Communications Corporation w USA.

UNIX® jest zarejestrowanym znakiem towarowym The Open Group.

Wszystkie pozostałe produkty wymienione w niniejszej instrukcji obsługi mogą być znakami towarowymi odpowiednich firm.

# Spis treści

## **[1 Podstawowe informacje o drukarce](#page-8-0)**

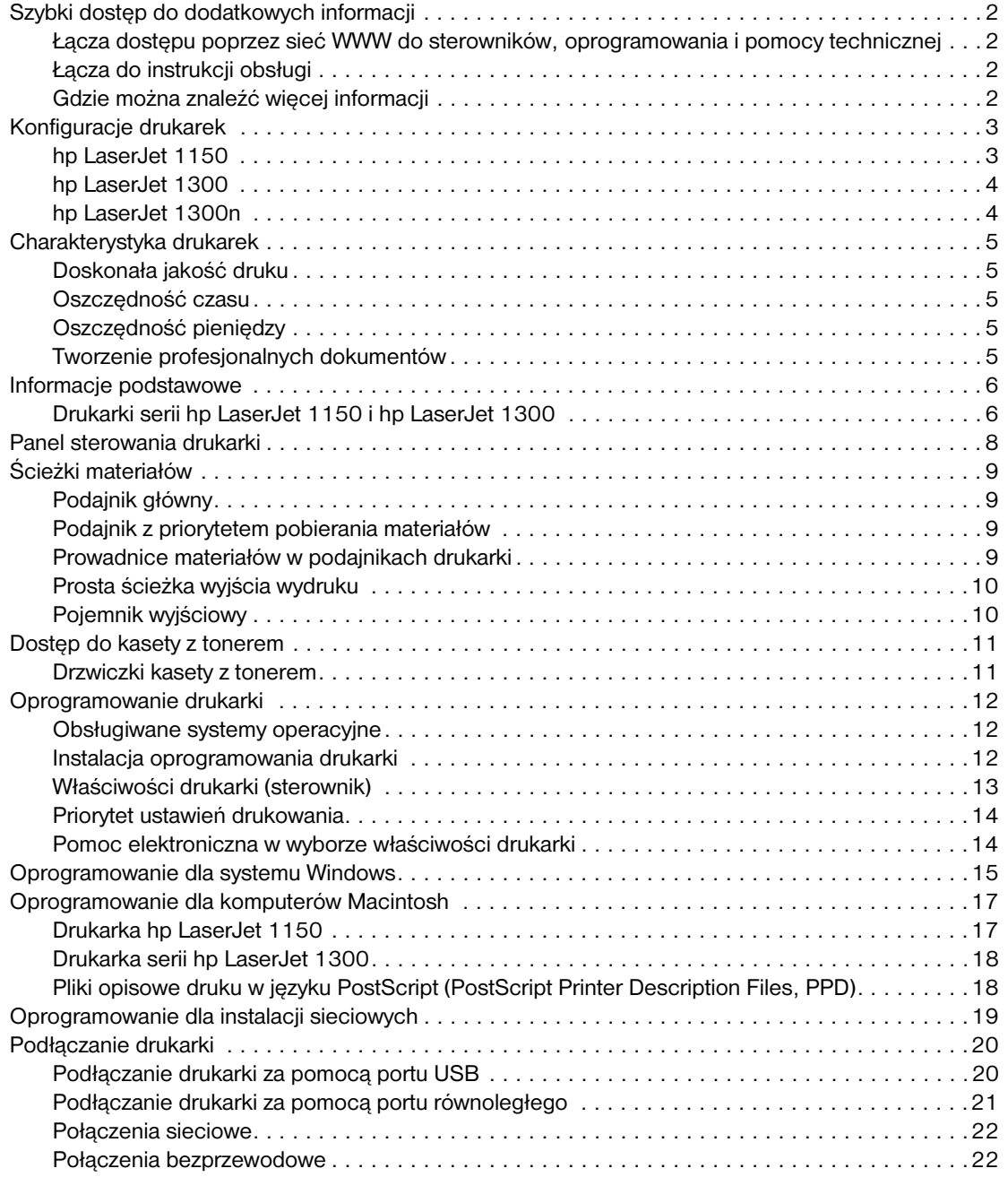

## **[2 Materiały](#page-30-0)**

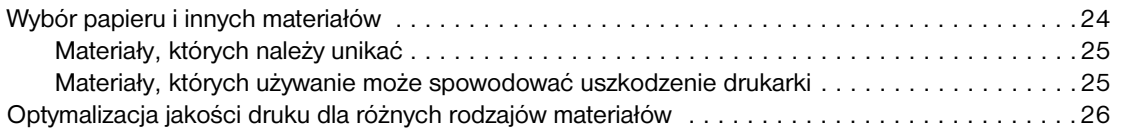

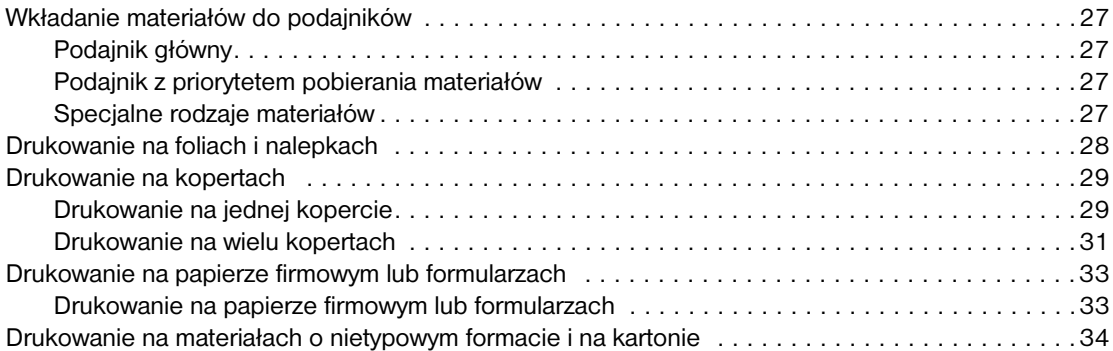

## **[3 Prace drukarskie](#page-42-0)**

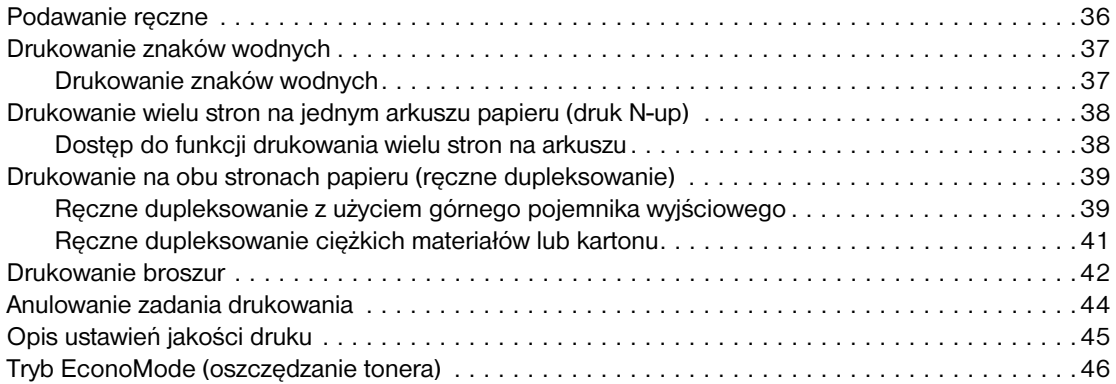

## **[4 Konserwacja](#page-54-0)**

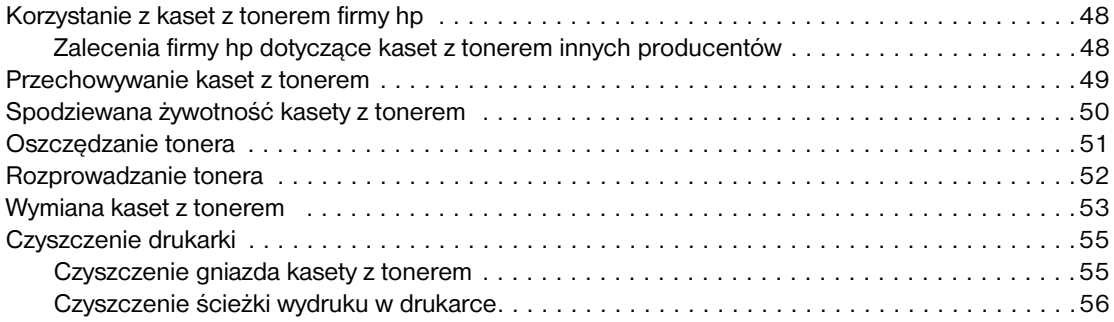

## **[5 Zarządzanie drukarką](#page-64-0)**

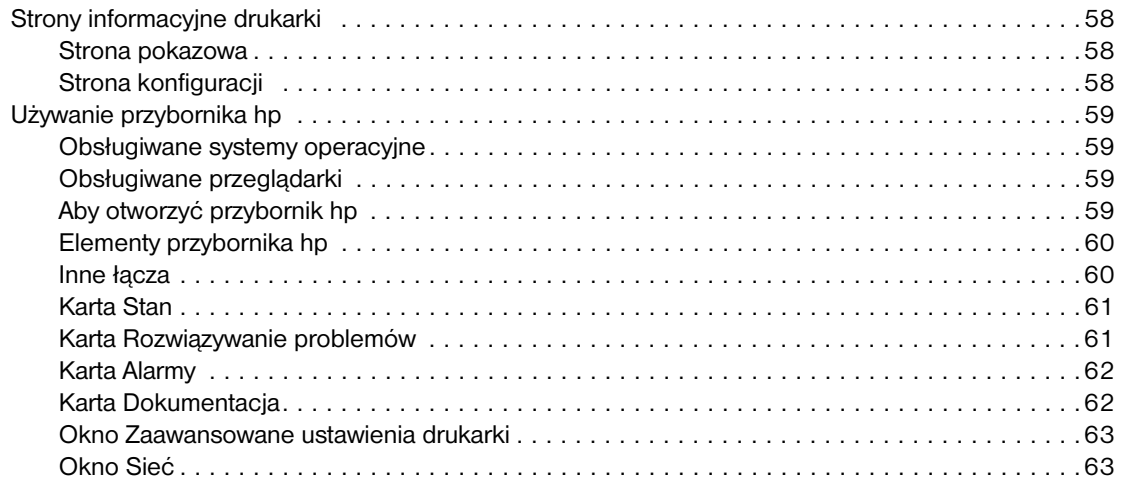

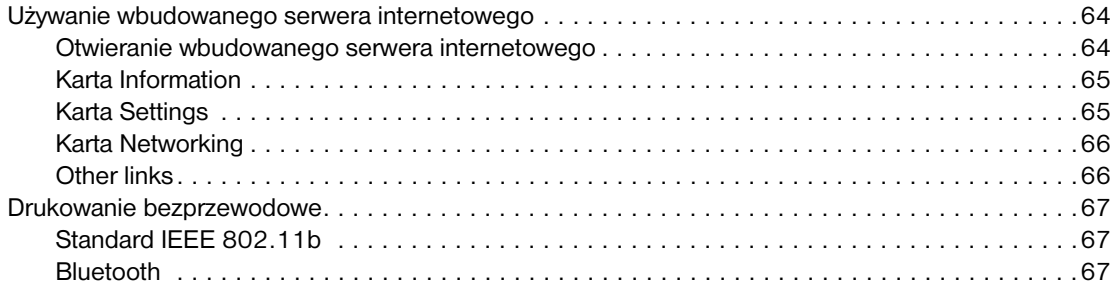

## **[6 Rozwiązywanie problemów](#page-76-0)**

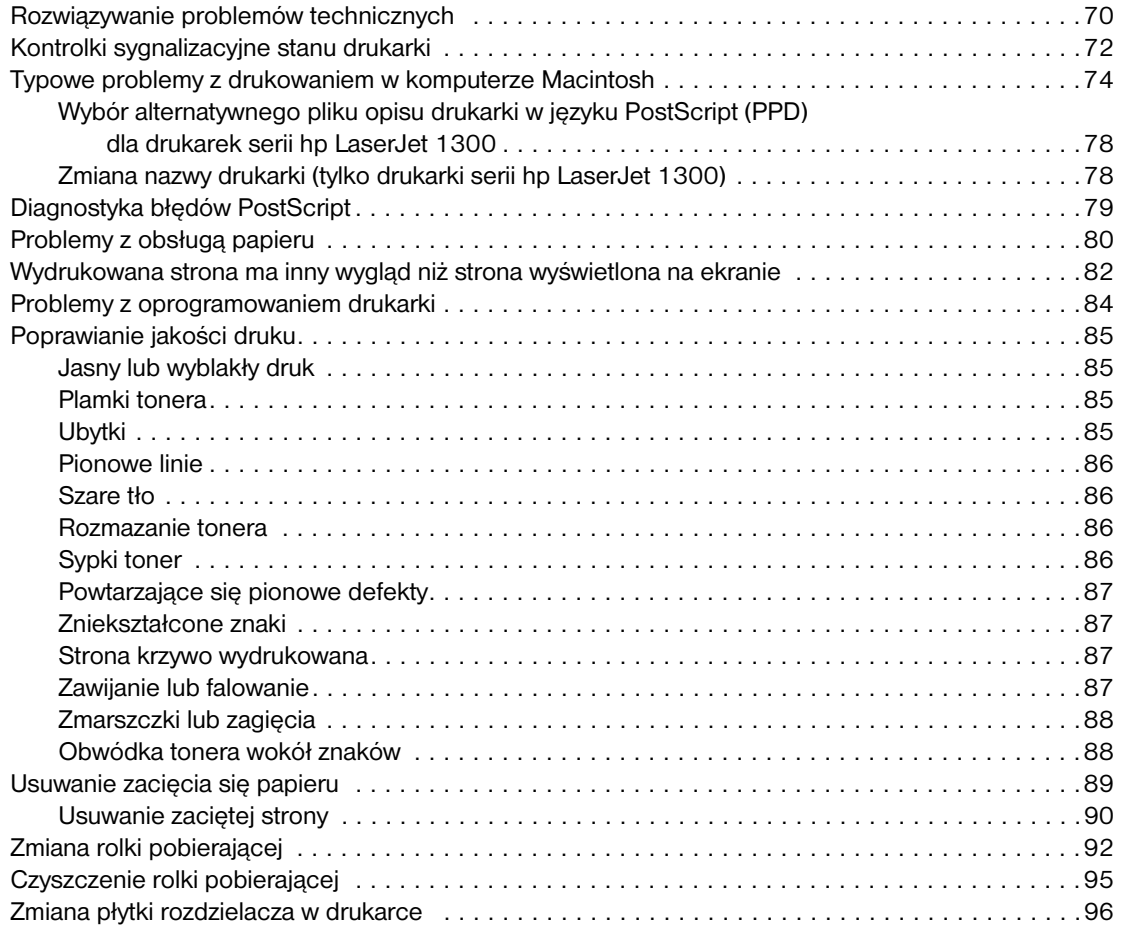

## **[Dodatek A Dane techniczne drukarek](#page-106-0)**

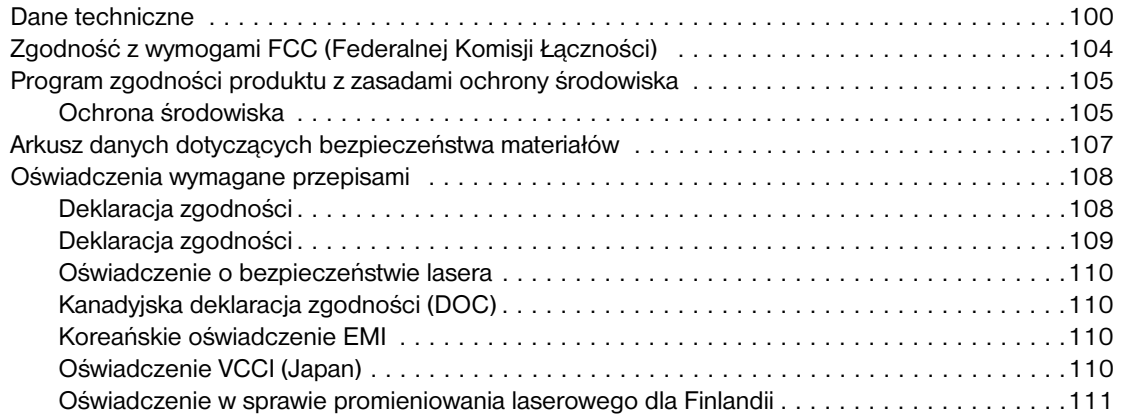

## **[Dodatek B Specyfikacje materiałów](#page-120-0)**

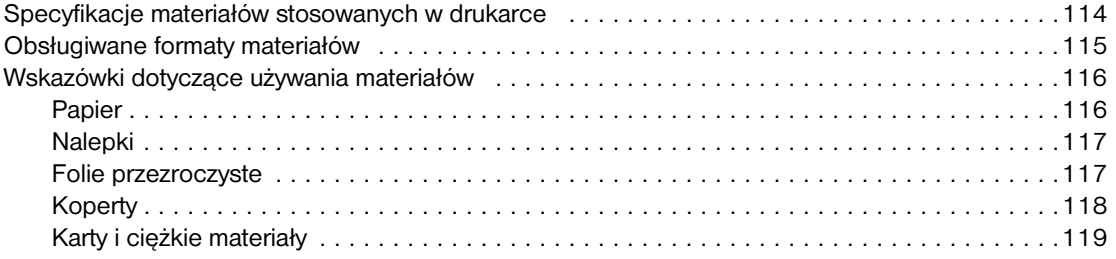

## **Dodatek C Gwarancja i [warunki udzielania licencji](#page-128-0)**

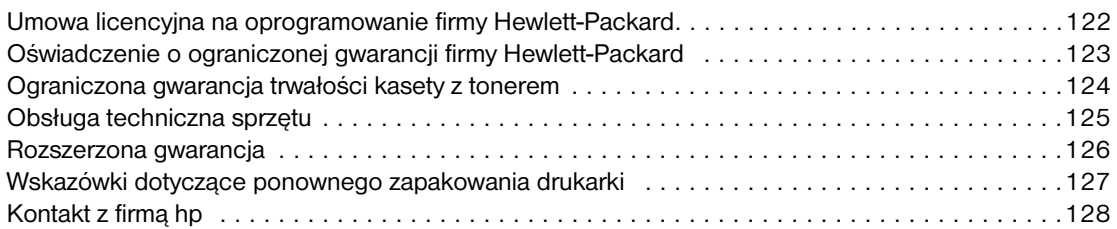

### **[Dodatek D Zamawianie materiałów eksploatacyjnych i akcesoriów](#page-136-0)**

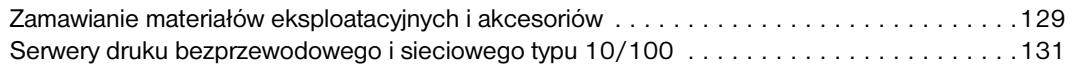

#### **[Dodatek E Konfiguracja sieci](#page-140-0)**

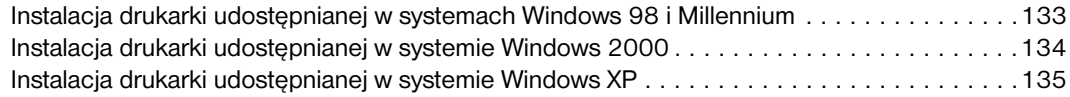

#### **[Dodatek F Pamięć](#page-144-0)**

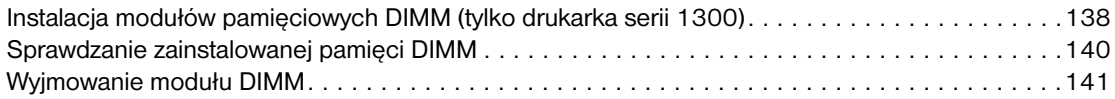

#### **[Dodatek G Praca z serwerem druku](#page-150-0)**

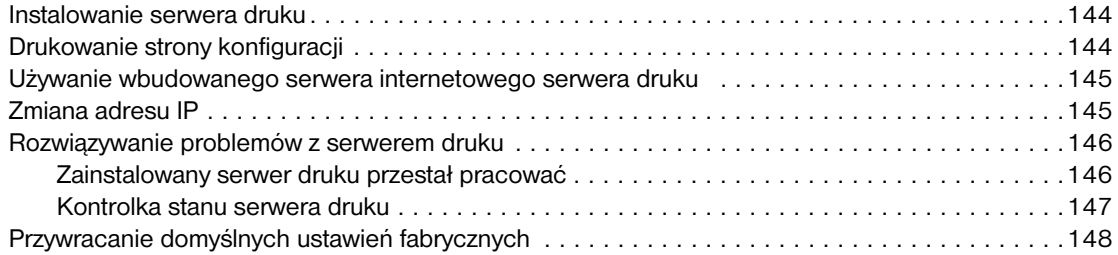

# <span id="page-8-0"></span>Podstawowe informacje<br>0 drukarce o drukarce

Niniejszy rozdział zawiera następujące informacje:

- [Szybki dostęp do dodatkowych informacji](#page-9-4)
- [Konfiguracje drukarek](#page-10-2)
- [Charakterystyka drukarek](#page-12-5)
- [Informacje podstawowe](#page-13-2)
- [Panel sterowania drukarki](#page-15-1)
- [Ścieżki materiałów](#page-16-4)
- Dostep do kasety z tonerem
- [Oprogramowanie drukarki](#page-19-3)
- [Podłączanie drukarki](#page-27-2)

## <span id="page-9-4"></span><span id="page-9-0"></span>**Szybki dostęp do dodatkowych informacji**

## <span id="page-9-1"></span>**Łącza dostępu poprzez sieć WWW do sterowników, oprogramowania i pomocy technicznej**

Aby uzyskać pomoc od firmy HP, użyj jednego z poniższych łączy:

#### **Drukarka hp LaserJet 1150**

- W USA: http://www.hp.com/support/li1150
- W pozostałych krajach/regionach:<http://www.hp.com>

#### **Drukarka serii hp LaserJet 1300**

- W USA:<http://www.hp.com/support/lj1300>
- W pozostałych krajach/regionach:<http://www.hp.com>

### <span id="page-9-2"></span>**Łącza do instrukcji obsługi**

- [Informacje podstawowe](#page-13-2) (umiejscowienie elementów składowych drukarki)
- [Wymiana kaset z tonerem](#page-60-1)
- [Rozwiązywanie problemów](#page-76-1)
- [Zamawianie materiałów eksploatacyjnych i akcesoriów](#page-136-2)
- **[Indeks](#page-156-0)**

#### <span id="page-9-3"></span>**Gdzie można znaleźć więcej informacji**

- **Instrukcja obsługi na płycie CD-ROM:** Dokładne informacje dotyczące używania i diagnozowania drukarki. Dostępne na dysku CD ROM dostarczonym wraz z drukarką.
- **Pomoc podręczna:** Informacje o opcjach drukarki dostępnych ze sterownika. Aby zobaczyć plik pomocy, należy wejść do pomocy ekranowej poprzez sterownik drukarki.
- **Instrukcja obsługi w formacie HTML (elektroniczna):** Dokładne informacje dotyczące używania i diagnozowania drukarki. Dostępna pod adresem <http://www.hp.com/support/lj1150> lub <http://www.hp.com/support/lj1300>. Po połączeniu się należy wybrać **Manuals**.

## <span id="page-10-2"></span><span id="page-10-0"></span>**Konfiguracje drukarek**

Poniżej przedstawiono standardowe konfiguracje drukarek HP LaserJet 1150 i serii 1300.

#### <span id="page-10-1"></span>**hp LaserJet 1150**

- Wydruk 18 str/min w przypadku papieru formatu Letter, 17 str/min w przypadku papieru formatu A4.
- Wydruk pierwszej strony w czasie krótszym niż 10 sekund.
- Rozdzielczość 600 x 2 dpi (FastRes 1200).
- Podajnik główny na 250 arkuszy.
- Podajnik do szybkiego podawania materiałów na 10 arkuszy.
- 8 MB pamięci RAM.
- Kaseta z tonerem na 2500 stron.
- PCL 5e.
- Drukowanie hostowe.
- USB.
- Port równoległy 1284-B.
- Windows 98, Me, 2000, XP.
- Mac OS 9.x.
- Mac OS X wersja 10.1 i 10.2.
- Opcje drukowania sieciowego i bezprzewodowego.
- Włącznik zasilania.
- Przybornik HP udostępnia informacje o stanie drukarki, informacje diagnostyczne i informacje na temat konfiguracji drukarki.
- 26 czcionek PCL.

## <span id="page-11-0"></span>**hp LaserJet 1300**

- 20 str/min w przypadku papieru formatu Letter, 19 str/min w przypadku papieru formatu A4.
- Wydruk pierwszej strony w czasie krótszym niż 10 sekund.
- Rozdzielczość 1200 dpi (ProRes 1200).
- Podajnik główny na 250 arkuszy.
- Podajnik do szybkiego podawania materiałów na 10 arkuszy.
- Opcjonalny dodatkowy podajnik na 250 arkuszy.
- 16 MB pamięci RAM.
- Możliwość rozszerzenia pamięci do 80 MB.
- Kaseta z tonerem na 4000 lub 2500 stron.
- PCL 6, PCL 5e oraz emulacja PostScript<sup>®</sup> 2.
- USB.
- Port równoległy 1284-B (poprzez kartę komunikacyjną LIO).
- Windows 98, Me, 2000, XP.
- Mac OS 9.x.
- Mac OS X wersja 10.1 i 10.2.
- Opcje drukowania poprzez wewnętrzną sieć LIO i drukowania bezprzewodowego.
- Włącznik zasilania.
- 45 czcionek PCL.
- 35 czcionek PS.

## <span id="page-11-1"></span>**hp LaserJet 1300n**

Drukarka HP LaserJet 1300n posiada wszystkie funkcje modelu 1300, a dodatkowo wyposażona jest w kartę sieciową serwera druku HP Jetdirect.

## <span id="page-12-5"></span><span id="page-12-0"></span>**Charakterystyka drukarek**

Gratulujemy zakupu nowego produktu. Poniżej przedstawiono zalety drukarek HP LaserJet 1150 i serii LaserJet 1300.

## <span id="page-12-1"></span>**Doskonała jakość druku**

- Drukowanie w trybie 1200 punktów na cal.
- Dla drukarki HP LaserJet 1150 dostępne są sterowniki hostowe i PCL 5e.
- Dla drukarki serii HP LaserJet 1300 dostępne są sterowniki PCL 5e, PCL 6 i PS.
- Drukarka automatycznie rozpoznaje i włącza odpowiednią emulację języka do danego wydruku.

#### <span id="page-12-2"></span>**Oszczędność czasu**

- Szybkość drukowania do 18 stron na minutę (str/min) w przypadku drukarki HP LaserJet 1150 i do 20 str/min w przypadku drukarki serii HP LaserJet 1300.
- Krótki okres oczekiwania. Wydruk pierwszej strony w czasie krótszym niż 10 sekund.

## <span id="page-12-3"></span>**Oszczędność pieniędzy**

- Tryb EconoMode umożliwia oszczędzanie tonera.
- Drukowanie wielu stron na jednym arkuszu papieru (druk N-up).

#### <span id="page-12-4"></span>**Tworzenie profesjonalnych dokumentów**

- Używanie znaków wodnych, np. *Poufne* w celu zabezpieczenia dokumentów.
- Drukowanie broszur. Strony mogą być drukowane w kolejności umożliwiającej tworzenie kart lub książek. Po wydrukowaniu wystarczy je złożyć i zszyć.
- Wydruk pierwszej strony na innym materiale niż pozostałe strony.

## <span id="page-13-2"></span><span id="page-13-0"></span>**Informacje podstawowe**

## <span id="page-13-1"></span>**Drukarki serii hp LaserJet 1150 i hp LaserJet 1300**

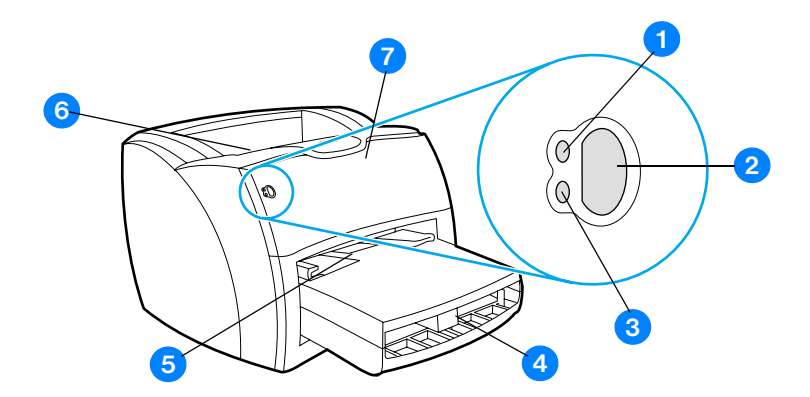

- Kontrolka Gotowe
- Przycisk i kontrolka Start
- Kontrolka Uwaga
- Podajnik główny
- Podajnik z priorytetem pobierania materiałów
- Pojemnik wyjściowy
- Drzwiczki kasety z tonerem

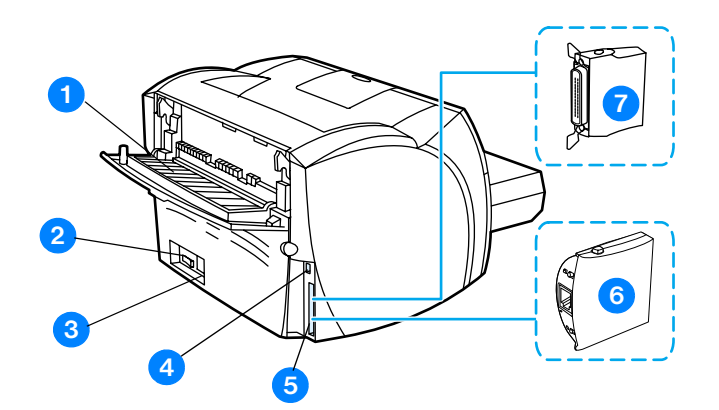

- Drzwiczki otworu wyjściowego prostej ścieżki wydruku
- Włącznik/wyłącznik
- Gniazdo zasilania
- Port USB
- Port równoległy (drukarka HP LaserJet 1150) Gniazdo LIO (drukarka serii HP LaserJet 1300)
- Serwer druku HP Jetdirect (tylko drukarka HP LaserJet 1300n)
- Adapter portu równoległego LIO (tylko drukarka serii HP LaserJet 1300)

## <span id="page-15-1"></span><span id="page-15-0"></span>**Panel sterowania drukarki**

Na panelu sterowania drukarki znajdują się dwie kontrolki i jeden podświetlany przycisk. Kontrolki świecą w sposób sygnalizujący stan drukarki.

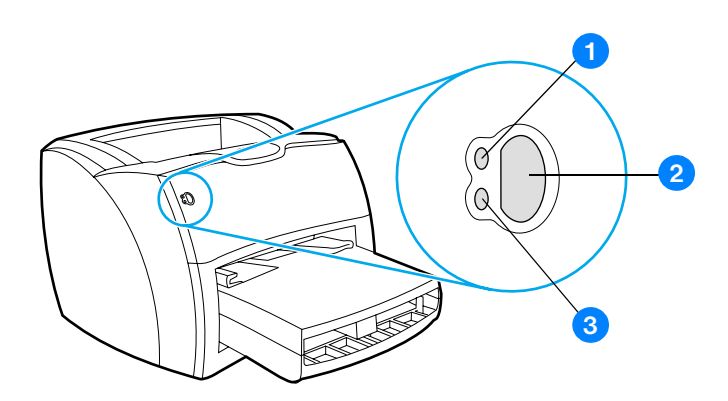

- **1 Kontrolka Gotowe:** Oznacza, że drukarka jest gotowa do druku.
- **2 Przycisk i kontrolka Start:** W celu wydrukowania strony pokazowej lub kontynuacji wydruku w ręcznym trybie pracy, naciśnij i zwolnij przycisk **Start**. Aby wydrukować stronę konfiguracji, naciśnij przycisk **Start** i przytrzymaj go przez 5 sekund.
- **3 Kontrolka Uwaga:** Oznacza, że podajnik drukarki jest pusty, drzwiczki kasety z tonerem są otwarte, kasety nie ma w drukarce lub wystąpiły inne błędy.

Uwaga **Opis konfiguracji sygnałów świetlnych znajduje się w rozdziale [Kontrolki sygnalizacyjne stanu drukarki](#page-79-1).** 

## <span id="page-16-4"></span><span id="page-16-0"></span>**Ścieżki materiałów**

## <span id="page-16-1"></span>**Podajnik główny**

Drukarka wyposażona jest w podajnik główny, zakładany z przodu drukarki, mogący pomieścić maksymalnie 250 arkuszy papieru o gramaturze 75 g/m<sup>2</sup>, plik kopert i innych materiałów.

## <span id="page-16-2"></span>**Podajnik z priorytetem pobierania materiałów**

Podajnika z priorytetem pobierania materiałów należy używać podczas drukowania na maksymalnie 10 arkuszach papieru o gramaturze 75 g/m<sup>2</sup> lub pojedynczych kopertach, pocztówkach, naklejkach lub foliach. Podajnika tego można także używać do drukowania pierwszej strony dokumentu na innym materiale niż pozostała część wydruku.

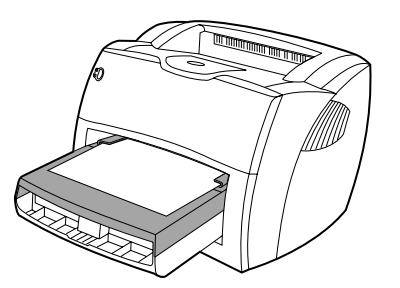

**Uwaga** Drukarka automatycznie pobiera materiał z podajnika z priorytetem pobierania przed pobraniem materiału z podajnika głównego.

Dodatkowe informacje o rodzajach materiałów znajdują się w rozdziale [Materiały.](#page-30-1)

## <span id="page-16-3"></span>**Prowadnice materiałów w podajnikach drukarki**

Oba podajniki są wyposażone w boczne prowadnice materiałów. Podajnik główny ma także tylną prowadnicę materiałów. Dzięki prowadnicom materiały są prawidłowo podawane do drukarki, a wydruk jest prosty (nie jest przekrzywiony). Podczas ładowania materiałów prowadnice należy ustawić zgodnie z szerokością i długością używanych materiałów.

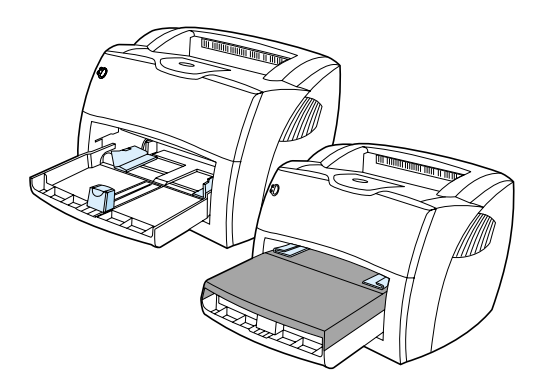

## <span id="page-17-0"></span>**Prosta ścieżka wyjścia wydruku**

Drzwiczki otworu wyjściowego prostej ścieżki wydruku przydają się do wydruków na kopertach, foliach, materiałach ciężkich i innych materiałach, które mają tendencję do zwijania się podczas wydruku. Po otwarciu drzwiczek otworu prostej ścieżki wydruku, drukowane materiały wychodzą z drukarki w odwrotnej kolejności.

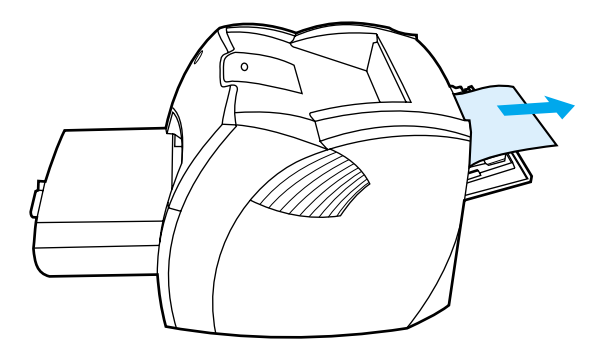

**Uwaga** Drukowane materiały nie są układane w stos podczas użycia prostej ścieżki wydruku. Materiały upadają na powierzchnię znajdującą się poniżej otworu ścieżki, jeżeli użytkownik nie odbiera ich po kolei z drukarki.

## <span id="page-17-1"></span>**Pojemnik wyjściowy**

Pojemnik wyjściowy znajduje się na górze drukarki. Wydruki są składane w pojemniku w prawidłowej kolejności stron, o ile drzwiczki otworu wyjściowego prostej ścieżki wydruku są zamknięte. Pojemnik wyjściowy powinien być używany zarówno do wydruków zwykłych jak i dużych sortowanych dokumentów.

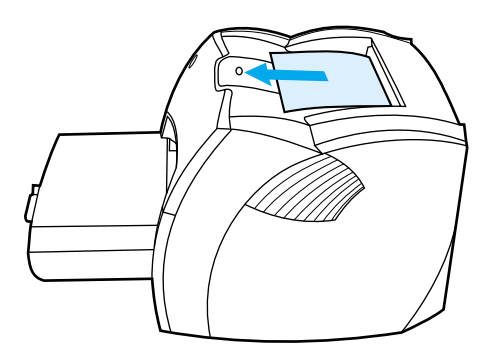

## <span id="page-18-2"></span><span id="page-18-0"></span>**Dostęp do kasety z tonerem**

## <span id="page-18-1"></span>**Drzwiczki kasety z tonerem**

Drzwiczki kasety z tonerem znajdują się z przodu drukarki. Należy je odtworzyć, aby uzyskać dostęp do kasety z tonerem, wyciągnąć zacięty papier lub oczyścić drukarkę. Aby otworzyć drzwiczki kasety z tonerem, mocno złap kasetę z obu stron i pociągnij ją do siebie.

**Uwaga** Podczas otwierania drzwiczek odczuwalny jest lekki opór. Otwarcie drzwiczek powoduje podniesienie kasety z tonerem, dzięki czemu można ją łatwo wyjąć z drukarki.

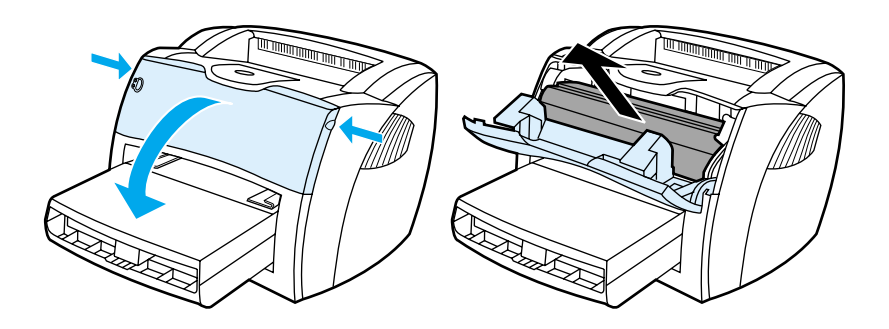

### <span id="page-19-3"></span><span id="page-19-1"></span><span id="page-19-0"></span>**Obsługiwane systemy operacyjne**

W celu ułatwienia konfiguracji drukarki oraz uzyskania dostępu do pełnego zakresu jej funkcji, firma HP zaleca instalację dołączonego do urządzenia oprogramowania. Oprogramowanie nie jest dostępne we wszystkich wersjach językowych. Należy je zainstalować przed rozpoczęciem konfiguracji drukarki. Najnowsze informacje na temat oprogramowania znajdują się w pliku readme.

Najnowsze wersje sterowników, dodatkowe sterowniki oraz inne programy dostępne są w Internecie lub z innych źródeł.

Oprogramowanie dołączone do drukarki jest obsługiwane przez następujące systemy operacyjne:

- Windows 98,
- Windows Me,
- Windows 2000,
- Windows XP (32-bitowy),
- Mac OS 9.x,
- Mac OS X wersja 10.1 i 10.2 (firma Apple zaleca użytkownikom wersji 10.0 uaktualnienie do wersji 10.1).

#### <span id="page-19-2"></span>**Instalacja oprogramowania drukarki**

#### **Instalacja oprogramowania drukarki w systemie Windows 95 i Windows NT 4.0**

Do zainstalowania oprogramowania drukarki w systemie Windows 95 i Windows NT 4.0 należy użyć Kreatora dodawania drukarki.

- **1** Kliknij przycisk **Start** i wskaż **Ustawienia**.
- **2** Kliknij **Drukarki**.
- **3** Dwukrotnie kliknij ikonę **Dodaj drukarkę**.
- **4** Wybierz port, do którego podłączona jest drukarka, a następnie kliknij przycisk **Dalej**.
- **5** Kliknij **Z dysku**. Kliknij **Przeglądaj**.
- **6** Na płycie CD-ROM odszukaj odpowiedni sterownik w następujący sposób:
	- **a** Na liście katalogów dwukrotnie kliknij katalog z odpowiednim językiem.
	- **b** Dwukrotnie kliknij katalog **Drivers**.
	- **c** Dwukrotnie kliknij katalog z nazwą posiadanego systemu operacyjnego.
	- **d** Dwukrotnie kliknij katalog z żądanym sterownikiem.
	- **e** Kliknij przycisk **OK**, aby wybrać plik INF.
	- **f** Kliknij HP LaserJet 1150 lub HP LaserJet 1300, a następnie **OK**, aby rozpocząć instalację.
- **7** Postępuj zgodnie ze wskazówkami wyświetlanymi na ekranie, aby zakończyć instalację oprogramowania.

#### **Instalacja oprogramowania drukarki w pozostałych systemach operacyjnych**

Włóż płytę CD dostarczoną wraz z drukarką do napędu CD-ROM komputera. Postępuj zgodnie z wyświetlanymi instrukcjami.

**Uwaga** Jeśli ekran powitalny nie pojawi się, kliknij przycisk **Start** na pasku zadań systemu Windows, kliknij **Uruchom**, wpisz **Z:\setup** (gdzie **Z** oznacza literę napędu CD-ROM), a następnie kliknij **OK**.

#### <span id="page-20-1"></span><span id="page-20-0"></span>**Właściwości drukarki (sterownik)**

Właściwości drukarki określają sposób jej pracy. Użytkownik może odpowiednio zmienić ustawienia domyślne, takie jak format i rodzaj materiałów, drukowanie wielu stron na jednym arkuszu (druk N-up), rozdzielczość i drukowanie znaków wodnych. Dostęp do właściwości drukarki można uzyskać na kilka sposobów:

- Poprzez aplikację wykorzystywaną w danej chwili do drukowania. Zmiany ustawień dotyczyć będą wówczas tylko tej aplikacji.
- Poprzez system operacyjny Windows®. Zmiana ustawień dotyczyć będzie wszystkich przyszłych wydruków.

**Uwaga** Ponieważ w wielu aplikacjach stosowane są różne sposoby dostępu do właściwości drukarki, następująca sekcja zawiera opis najbardziej typowych sposobów używanych w systemach Windows 98, 2000, Millennium i Windows XP.

#### **Zmiana ustawień tylko dla bieżącej aplikacji**

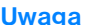

**Uwaga** Chociaż poszczególne kroki mogą się różnić w zależności od aplikacji, metoda ta jest najczęściej stosowana.

- **1** W menu **Plik** aplikacji kliknij **Drukuj**.
- **2** W oknie dialogowym **Drukuj** kliknij przycisk **Właściwości**.
- **3** Zmień ustawienia, a następnie kliknij przycisk **OK**.

#### **Zmiana ustawień domyślnych dla wszystkich przyszłych wydruków w systemach Windows 98, 2000 i Millennium**

- **1** W zasobniku systemowym Windows kliknij przycisk **Start**, **Ustawienia**, a następnie **Drukarki**.
- **2** Prawym przyciskiem myszy kliknij ikonę drukarki HP LaserJet 1150 lub HP LaserJet 1300.
- **3** Kliknij **Właściwości** (w systemie Windows 2000 możesz również kliknąć **Preferencje drukowania**).
- **4** Zmień ustawienia, a następnie kliknij przycisk **OK**.

**Uwaga** W systemie Windows 2000 wiele opcji dostępnych jest w menu **Preferencje drukowania**.

#### **Zmiana ustawień domyślnych dla wszystkich przyszłych wydruków w systemie Windows XP**

- **1** W zasobniku systemowym Windows kliknij przycisk **Start**, a następnie **Panel sterowania**.
- **2** Dwukrotnie kliknij ikonę **Drukarki i inny sprzęt**.
- **3** Kliknij **Drukarki i faksy**.
- **4** Prawym przyciskiem myszy kliknij ikonę drukarki HP LaserJet 1150 lub HP LaserJet 1300.
- **5** Kliknij **Właściwości** lub **Preferencje drukowania**.
- **6** Zmień ustawienia, a następnie kliknij przycisk **OK**.

## <span id="page-21-0"></span>**Priorytet ustawień drukowania**

Istnieją trzy sposoby zmiany ustawień drukowania dla tej drukarki: w aplikacji, w sterowniku drukarki i w przyborniku HP. W przypadku drukarki serii HP LaserJet 1300 ustawienia można również zmienić za pośrednictwem wbudowanego serwera internetowego. Priorytet zmian w ustawieniach drukowania zależy od miejsca ich dokonania:

- Zmiany dokonane w aplikacji wykorzystywanej do drukowania zastępują wszelkie inne zmiany. W ramach aplikacji, zmiany dokonane w oknie dialogowym Ustawienia strony zastępują zmiany w oknie dialogowym Drukuj.
- Zmiany dokonane w sterowniku drukarki (okno dialogowe Właściwości drukarki) zastępują ustawienia w przyborniku HP. Zmiany w sterowniku drukarki nie zastępują ustawień w aplikacji.
- Zmiany dokonane w przyborniku HP i wbudowanym serwerze internetowym mają najniższy priorytet.

Jeśli dane ustawienie drukowania można zmienić na więcej niż jeden z powyższych sposobów należy użyć metody o najwyższym priorytecie.

## <span id="page-21-1"></span>**Pomoc elektroniczna w wyborze właściwości drukarki**

Pomoc elektroniczna w zakresie właściwości (sterownika) drukarki obejmuje szczegółowe informacje na temat funkcji tam dostępnych. Prowadzi ona użytkownika przez proces zmiany domyślnych ustawień drukarki. W przypadku niektórych sterowników pomoc elektroniczna zawiera instrukcje korzystania z pomocy kontekstowej. Pomoc kontekstowa zawiera opis opcji tej funkcji sterownika, która jest aktualnie otwarta.

#### **Aby uzyskać dostęp do pomocy elektronicznej w zakresie właściwości drukarki**

- **1** W aplikacji kliknij **Plik**, a następnie **Drukuj**.
- **2** Kliknij **Właściwości**, a następnie **Pomoc**.

## <span id="page-22-0"></span>**Oprogramowanie dla systemu Windows**

Przy instalacji oprogramowania dla systemu Windows można bezpośrednio podłączyć drukarkę za pomocą przewodu USB, przewodu równoległego lub systemu komunikacji bezprzewodowej. Drukarkę HP LaserJet 1300n można podłączyć do sieci wykorzystując kartę serwera druku HP Jetdirect.

Niezależnie od tego, czy drukarka podłączona jest bezpośrednio do komputera z użyciem przewodu USB, przewodu równoległego, systemu komunikacji bezprzewodowej czy też do sieci z użyciem karty serwera druku HP Jetdirect, wszyscy użytkownicy drukarki mogą korzystać z następujących programów:

#### **Sterowniki drukarki**

Sterownik drukarki to składnik oprogramowania, który umożliwia dostęp do funkcji drukarki i zapewnia utrzymanie komunikacji pomiędzy komputerem a drukarką. Przy wyborze sterownika należy się kierować sposobem wykorzystania drukarki.

- Hostowy sterownik drukarki zapewnia optymalizację wydajności (tylko drukarka HP LaserJet 1150).
- Sterownik PCL 5e pozwala na uzyskiwanie wydruków podobnych do wydruków z drukarek HP LaserJet starszego typu. W tym sterowniku niektóre funkcje nie są jednak dostępne (nie należy używać dołączonego do drukarki sterownika PCL 5e do drukarek starszego typu).
- Sterownik PCL 6 pozwala korzystać z wszystkich funkcji drukarki. Jeżeli nie zachodzi potrzeba zachowania wstecznej zgodności ze starszymi wersjami sterowników PCL, zalecany jest sterownik PCL 6 (tylko drukarki serii HP LaserJet 1300).
- Sterownik PS powinien być używany wtedy, kiedy należy zachować zgodność ze standardem PostScript®. W tym sterowniku niektóre funkcje nie są dostępne (tylko drukarki serii HP LaserJet 1300).

W zależności od wybranego sterownika drukarka automatycznie przełącza języki z PS na PCL.

#### **Dostępne sterowniki drukarki**

Do drukarki załączone są poniższe sterowniki.

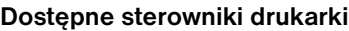

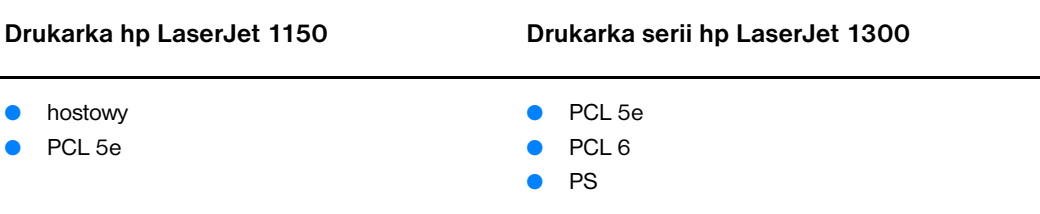

#### **Przybornik hp**

Przybornik HP można otworzyć gdy drukarka jest podłączona bezpośrednio do komputera lub do sieci. Aby możliwe było korzystanie z niego wymagane jest przeprowadzenie pełnej instalacji oprogramowania drukarki.

Przybornik HP jest aplikacją opartą na przeglądarce internetowej, którą można wykorzystać do:

- sprawdzenia stanu drukarki,
- konfiguracji ustawień drukarki,
- przeglądania informacji diagnostycznych,
- przeglądania dokumentacji elektronicznej.

Więcej informacji można znaleźć w rozdziale [Używanie przybornika hp](#page-66-4).

#### **Wbudowany serwer internetowy (tylko drukarki serii hp LaserJet 1300)**

Wbudowany serwer internetowy dostępny jest dla drukarek serii HP LaserJet 1300 z połączeniem sieciowym LIO.

Dzięki niemu użytkownik uzyskuje dostęp do informacji i ustawień drukarki wpisując adres IP lub nazwę hosta drukarki w przeglądarce internetowej (np. Netscape Navigator<sup>TM</sup> lub Microsoft Internet Explorer) na dowolnym komputerze. Wbudowany serwer internetowy można wykorzystać do konfiguracji drukarki, przeglądania informacji o jej stanie oraz uzyskania informacji diagnostycznych.

Serwer współpracuje z następującymi przeglądarkami internetowymi:

- Internet Explorer w wersji 5.0 (lub nowszej),
- Netscape Navigator w wersji 4.75 (lub nowszej).

Więcej informacji można znaleźć w rozdziale [Używanie wbudowanego serwera internetowego](#page-71-2).

## <span id="page-24-0"></span>**Oprogramowanie dla komputerów Macintosh**

## <span id="page-24-1"></span>**Drukarka hp LaserJet 1150**

#### **Dostęp do sterownika drukarki (Mac OS 9.x)**

- **1** W menu **Apple** wybierz opcję **Wybieracz**.
- **2** Kliknij ikonę **HP LaserJet** z lewej strony okna dialogowego Wybieracz.
- **3** Wybierz **USB** lub **AppleTalk**, w zależności od sposobu połączenia drukarki z komputerem.

#### **Uwaga** W przypadku korzystania z połączenia AppleTalk może również zajść konieczność wybrania właściwej strefy z drugiej listy menu.

- **4** Kliknij nazwę drukarki HP LaserJet 1150 z prawej strony okna dialogowego Wybieracz.
- **5** Wykonaj jedną z poniższych czynności, w zależności od sposobu połączenia drukarki z komputerem:
	- **USB**: Przejdź do punktu 6.
	- **AppleTalk**: Kliknij przycisk **stawienia**, a następnie wybierz odpowiedni typ drukarki.
- **6** Zamknij Wybieracz.

#### **Dostęp do sterownika drukarki (Mac OS X wersja 10.x)**

- **1** Kliknij ikonę dysku twardego na pulpicie.
- **2** Kliknij **Applications (Aplikacje)**, a następnie **Utilities (Narzędzia)**.
- **3** Kliknij **Print Center (Centrum wydruku)**.
- **4** Kliknij **Add Printer (Dodaj drukarkę)**. Wyświetlone zostanie okno dialogowe Add Printer List (Dodaj listę drukarek).
- **5** Z górnego menu wybierz **USB** lub **AppleTalk**.

**Uwaga** W przypadku korzystania z połączenia AppleTalk może również zajść konieczność wybrania właściwej strefy z drugiej listy menu.

- **6** Z listy drukarek wybierz nazwę swojej drukarki.
- **7** Kliknij **Add (Dodaj)**.

#### **Dostęp do sterownika drukarki (Mac OS X wersja 10.2)**

Wykonaj powyższe czynności dla wersji 10.1. W punkcie 5 wybierz **Directory Services (Usługi katalogowe)**, aby wykorzystać funkcję "Rendezvous".

## <span id="page-25-0"></span>**Drukarka serii hp LaserJet 1300**

#### **Dostęp do sterownika drukarki (Mac OS 9.x)**

- **1** Kliknij ikonę dysku twardego na pulpicie.
- **2** Kliknij **Applications (Aplikacje)**, a następnie **Utilities (Narzędzia)**.
- **3** Uruchom program Desktop Printer.
- **4** Kliknij **Printer (USB)**.
- **5** W sekcji Printer USB okna dialogowego kliknij przycisk **Change (Zmień)**.
- **6** Wybierz drukarkę HP LaserJet 1300.
- **7** Kliknij opcję **Auto Setup (Automatyczna konfiguracja)**.
- **8** U dołu okna kliknij przycisk **Create (Utwórz)**.
- **9** Kliknij przycisk **Save (Zapisz)**.

#### **Dostęp do sterownika drukarki (Mac OS X wersja 10.1)**

- **1** Kliknij ikonę dysku twardego na pulpicie.
- **2** Kliknij **Applications (Aplikacje)**, a następnie **Utilities (Narzędzia)**.
- **3** Kliknij **Print Center (Centrum wydruku)**.
- **4** Kliknij **Add Printer (Dodaj drukarkę)**. Wyświetlone zostanie okno dialogowe Add Printer List (Dodaj liste drukarek).
- **5** Z górnego menu wybierz **USB** lub **AppleTalk**.

**Uwaga** W przypadku korzystania z połączenia AppleTalk może również zajść konieczność wybrania właściwej strefy z drugiej listy menu.

- **6** Z listy drukarek wybierz nazwę swojej drukarki.
- **7** Kliknij **Add (Dodaj)**.

#### **Dostęp do sterownika drukarki (Mac OS X wersja 10.2)**

Wykonaj powyższe czynności dla wersji 10.1. W punkcie 5 wybierz **Directory Services** (Usługi katalogowe), aby wykorzystać funkcję "Rendezvous".

## <span id="page-25-1"></span>**Pliki opisowe druku w języku PostScript (PostScript Printer Description Files, PPD)**

Pliki PPD w połączeniu ze sterownikiem drukarki dla komputerów Apple zapewniają komputerowi dostęp do drukarki oraz umożliwiają jego komunikację z nią. Program instalacyjny plików PPD znajduje się na płycie CD drukarek serii HP LaserJet 1300.

## <span id="page-26-0"></span>**Oprogramowanie dla instalacji sieciowych**

Oprogramowanie to dostępne jest wyłącznie wtedy, gdy drukarka jest podłączona do sieci.

#### **Program hp Web Jetadmin**

Program HP Web Jetadmin służy do zarządzania drukarką w sieciach komercyjnych i zakładowych. Wbudowany serwer internetowy umożliwia obsługę jednej drukarki, a program HP Web Jetadmin grup drukarek oraz innych urządzeń. Program można pobrać ze strony internetowej firmy HP pod adresem <http://www.hp.com/go/webjetadmin>. Program HP Web Jetadmin dostępny jest w wielu wersjach językowych.

Pobranie programu HP Web Jetadmin wymaga podłączenia drukarki do sieci opartej na protokole IP. To działające w oparciu o przeglądarkę narzędzie można instalować na następujących platformach:

- Microsoft Windows NT 4.0, XP lub 2000,
- HP-UX,
- Sun Solaris,
- Red Hat Linux,
- SuSE Linux.

#### **Uruchamianie programu hp Web Jetadmin**

Po zainstalowaniu programu HP Web Jetadmin można go uruchomić w odpowiedniej przeglądarce internetowej dowolnego komputera wprowadzając jeden z następujących adresów URL.

● http://serwer.domena:port/

gdzie "serwer.domena" jest nazwą hosta serwera, a "port" to numer portu wprowadzony podczas instalacji. (Domyślnym portem jest 8000.) Informacje te są dostępne w pliku url.txt przechowywanym w folderze, w którym zainstalowano oprogramowanie HP Web Jetadmin.

● http://adresip/ gdzie "adresip" to adres IP komputera, w którym zainstalowano oprogramowanie HP Web Jetadmin.

W przypadku ustawień pojawiających się zarówno w sterowniku drukarki, jak i programie HP Web Jetadmin, zmiany wprowadzone w sterowniku zastępują zmiany dokonane w tym programie.

## <span id="page-27-2"></span><span id="page-27-0"></span>**Podłączanie drukarki**

## <span id="page-27-1"></span>**Podłączanie drukarki za pomocą portu USB**

Wszystkie drukarki serii HP LaserJet 1150 i HP LaserJet 1300 są wyposażone w port USB. Znajduje się on z tyłu drukarki.

#### **Podłączanie przewodu USB**

Podłącz przewód USB do drukarki. Podłącz drugi koniec przewodu USB do komputera.

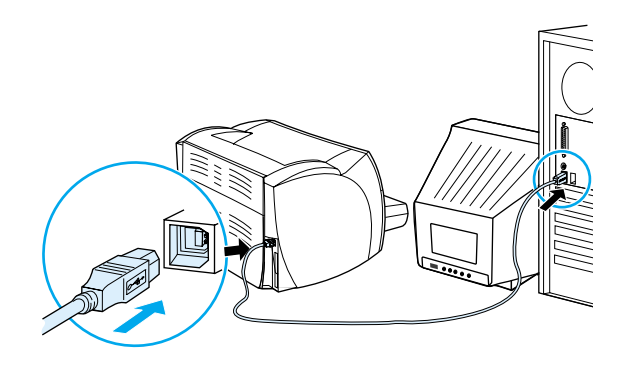

## <span id="page-28-0"></span>**Podłączanie drukarki za pomocą portu równoległego**

Wszystkie drukarki serii HP LaserJet 1150 i HP LaserJet 1300 są wyposażone w port równoległy. W drukarce serii HP LaserJet 1300 port równoległy znajduje się w ekonomicznym adapterze we/wy (LIO), który podłącza się do gniazda z tyłu drukarki. Przewód równoległy musi być zgodny ze standardem IEEE 1284.

#### **Podłączanie przewodu równoległego do drukarki hp LaserJet 1150**

Podłącz przewód równoległy do drukarki. Podłącz drugi koniec przewodu do komputera.

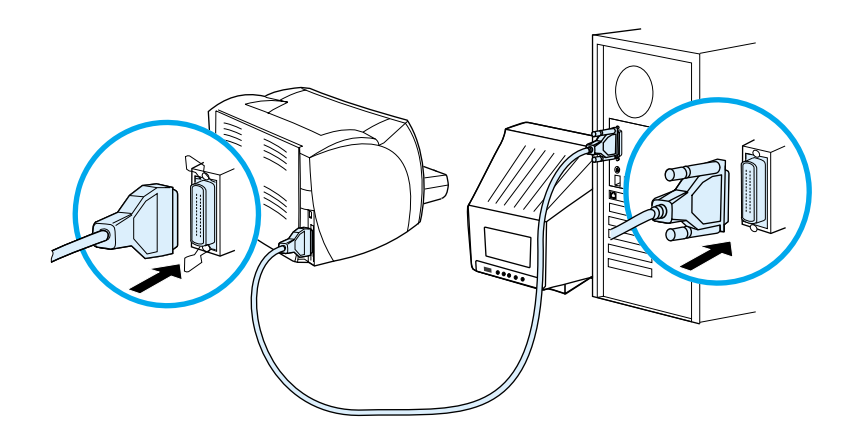

#### **Podłączanie przewodu równoległego do drukarki serii hp LaserJet 1300**

- **1** Włóż adapter LIO do gniazda LIO z tyłu drukarki.
- **2** Podłącz przewód równoległy do adaptera. Podłącz drugi koniec przewodu do komputera.

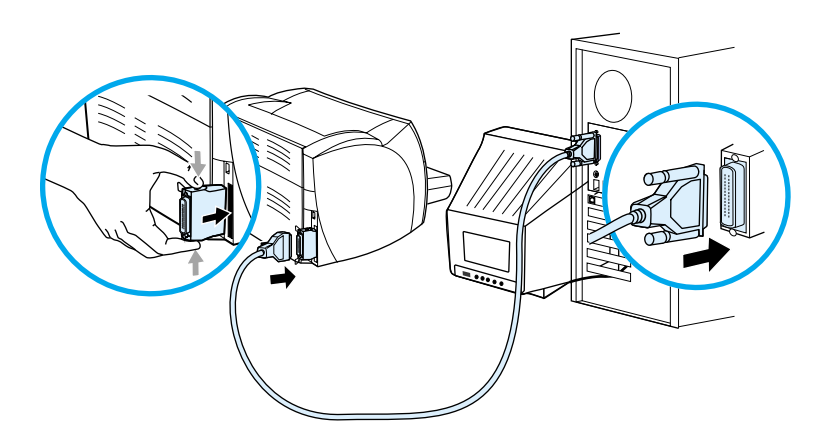

## <span id="page-29-0"></span>**Połączenia sieciowe**

Drukarka HP LaserJet 1300n obsługuje także połączenia sieciowe z serwerem druku HP Jetdirect. Serwer druku jest urządzeniem opcjonalnym drukarki HP LaserJet 1300. Informacje na temat zamawiania serwera druku można znaleźć w rozdziale [Zamawianie materiałów eksploatacyjnych i akcesoriów](#page-136-2).

#### **Podłączanie do sieci**

- **1** Podłącz serwer druku HP Jetdirect do gniazda LIO z tyłu drukarki.
- **2** Podłącz jeden koniec przewodu sieciowego do serwera druku, a drugi do gniazdka sieci komputerowej. Nie zapomnij zainstalować sterownika drukarki na wszystkich komputerach podłączonych do sieci.

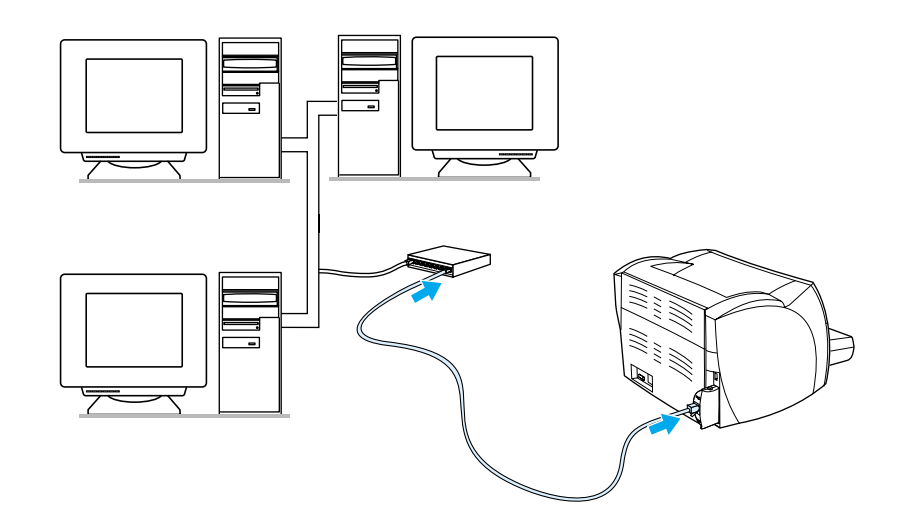

## <span id="page-29-1"></span>**Połączenia bezprzewodowe**

Drukarki serii HP LaserJet 1150 i HP LaserJet 1300 obsługują także standard IEEE 802.11b definiujący opcje sieci bezprzewodowych i łączności bezprzewodowej Bluetooth. Dostępne bezprzewodowe serwery druku HP Jetdirect i adaptery Bluetooth do drukarek HP podłącza się do portu USB, portu równoległego lub gniazda LIO (dla drukarek serii HP LaserJet 1300).

Pełna lista dostępnych bezprzewodowych serwerów druku HP Jetdirect i adapterów HP Bluetooth znajduje się w rozdziale [Zamawianie materiałów eksploatacyjnych i akcesoriów.](#page-136-2)

Więcej informacji na temat drukowania bezprzewodowego można znaleźć w rozdziale Drukowanie [bezprzewodowe.](#page-74-3)

<span id="page-30-1"></span><span id="page-30-0"></span>Niniejszy rozdział zawiera następujące informacje:

- [Wybór papieru i innych materiałów](#page-31-1)
- [Optymalizacja jakości druku dla różnych rodzajów materiałów](#page-33-1)
- [Wkładanie materiałów do podajników](#page-34-4)
- [Drukowanie na foliach i nalepkach](#page-35-1)
- [Drukowanie na kopertach](#page-36-2)
- [Drukowanie na papierze firmowym lub formularzach](#page-40-2)
- [Drukowanie na materiałach o nietypowym formacie i na kartonie](#page-41-1)

## <span id="page-31-0"></span>**Wybór papieru i innych materiałów**

<span id="page-31-1"></span>Drukarki HP LaserJet drukują dokumenty doskonałej jakości. Można drukować na różnych rodzajach materiałów, takich jak papier w arkuszach (łącznie z papierem wykonanym w 100% z makulatury), koperty, naklejki, folie i papier nietypowego formatu. Obsługiwane są następujące formaty materiałów:

- Minimalny format:  $76 \times 127$  mm (3  $\times$  5 cali)
- Maksymalny format:  $216 \times 356$  mm (8,5 x 14 cali)

Właściwości, takie jak gramatura, ziarnistość i wilgotność stanowią istotne czynniki wpływające na pracę drukarki i jakość druku. Aby osiągnąć jak najlepszą jakość druku, korzystaj tylko z wysokiej jakości papieru do drukarek laserowych. Szczegółowe informacje na temat różnych rodzajów papieru można znaleźć w rozdziale [Specyfikacje materiałów stosowanych w drukarce](#page-121-1).

**Uwaga** Przed zakupieniem dużej ilości papieru zawsze sprawdź jego próbkę. Sprzedawca materiałów powinien rozumieć wymagania opisane w specyfikacji *HP LaserJet printer family print media guide* (numer katalogowy HP 5963-7863). Więcej informacji można znaleźć w rozdziale Specyfikacje materiałów [stosowanych w drukarce.](#page-121-1)

## <span id="page-32-0"></span>**Materiały, których należy unikać**

Drukarki serii HP LaserJet 1150 i 1300 obsługują wiele rodzajów papieru. Korzystanie z materiałów, których parametry nie są zgodne z parametrami drukarki, powoduje pogorszenie jakości druku i zwiększa ryzyko zacięcia się papieru.

- Nie używaj papieru zbyt szorstkiego.
- Nie używaj papieru z wycięciami lub perforacjami innego niż standardowy papier do segregatora z 3 dziurkami.
- Nie używaj wieloczęściowych formularzy.
- Nie używaj papieru ze znakami wodnymi, jeżeli drukowane są wzory o całkowitych wypełnieniach.

## <span id="page-32-1"></span>**Materiały, których używanie może spowodować uszkodzenie drukarki**

W sporadycznych przypadkach materiał może spowodować uszkodzenie drukarki. Aby tego uniknąć, nie należy używać następujących materiałów:

- Materiałów ze zszywkami.
- Folii przeznaczonych do drukarek atramentowych lub innych drukarek charakteryzujących się niską temperaturą pracy. Używaj tylko folii przeznaczonych dla drukarek HP LaserJet.
- Papieru fotograficznego przeznaczonego dla drukarek atramentowych.
- Papieru tłoczonego lub powlekanego, nie przystosowanego do temperatury utrwalacza. Należy stosować wyłącznie materiały, które wytrzymują temperaturę 200° C (392° F) przez okres 0,1 sek. Firma HP produkuje całą gamę materiałów przeznaczonych dla drukarek serii HP LaserJet 1150 i 1300.
- Nie używaj papieru firmowego z niskotemperaturowymi barwnikami lub termografią. Formularze z nadrukiem lub papiery firmowe muszą być wykonane przy pomocy tuszów mogących wytrzymać temperaturę 200° C (392° F) przez 0,1 sekundy.
- Nie używaj materiałów wydzielających szkodliwe opary, lub takich które mogą się topić lub zmieniać kolory gdy są poddane działaniu temperatury 200° C (392° F) przez 0,1 sekundy.

Materiały eksploatacyjne do drukarek HP LaserJet można zamówić w Internecie na stronie http://www.hp.com/go/lisupplies (USA) lub <http://www.hp.com/ghp/buyonline.html> (cały œwiat).

## <span id="page-33-0"></span>**Optymalizacja jakości druku dla różnych rodzajów materiałów**

<span id="page-33-1"></span>Temperatura utrwalacza drukarki zależy od ustawienia rodzaju materiału. Ustawienia używanego materiału można zmieniać, tak aby zoptymalizować jakość druku.

Funkcja optymalizacji jest dostępna na karcie**Papier** w sterowniku drukarki lub w zestawie narzędzi HP Toolbox (Przybornik HP).

Szybkość druku zostaje automatycznie zmniejszona w czasie drukowania na materiałach o nietypowych formatach.

## <span id="page-34-4"></span><span id="page-34-0"></span>**Wkładanie materiałów do podajników**

## <span id="page-34-1"></span>**Podajnik główny**

W podajniku głównym mieści się maksymalnie 250 stron papieru o gramaturze 75 g/m<sup>2</sup> lub mniej stron cięższego materiału (stos o wysokości maksymalnej 25 mm). Włóż materiał do drukarki górną krawędzią, tak aby strona, na której chcesz drukować była skierowana do góry. Aby uniknąć zacinania się papieru i skrzywienia wydruku, należy zawsze prawidłowo ustawić boczne i tylne prowadnice materiałów.

## <span id="page-34-2"></span>**Podajnik z priorytetem pobierania materiałów**

Podajnik z priorytetem pobierania materiałów ma maksymalną pojemność 10 arkuszy papieru o gramaturze 75 g/m2 lub jednej koperty, folii lub karty. Materiał należy wkładać górną częścią w kierunku drukarki, tak aby strona, na której chcesz drukować była skierowana do góry. W celu uniknięcia skrzywienia i zacięcia się materiału w drukarce, zawsze należy dopasować prowadnice do szerokości materiału.

**PRZESTROGA** Próby drukowania na materiale pomarszczonym, pofałdowanym lub uszkodzonym w jakikolwiek inny sposób mogą spowodować zacięcie się materiału w drukarce. Więcej informacji można znaleźć w rozdziale [Specyfikacje materiałów stosowanych w drukarce.](#page-121-1)

#### **Uwaga** Przy dodawaniu nowych materiałów do podajnika należy zawsze wyjąć cały stos i wyrównać go wraz z dodanymi materiałami. Pomaga to zapobiec podawaniu do drukarki wielu arkuszy materiału jednocześnie i ogranicza możliwość zacięcia się papieru.

## <span id="page-34-3"></span>**Specjalne rodzaje materiałów**

- **Folie i nalepki:** Folie i nalepki wkładaj do drukarki górną krawędzią, tak aby strona, na której chcesz drukować była skierowana do góry. Więcej informacji można znaleźć w rozdziale Drukowanie na [foliach i nalepkach.](#page-35-1)
- **Koperty:** Koperty wkładaj do drukarki węższą krawędzią, przy której nakleja się znaczek, tak aby strona, na której chcesz drukować była skierowana do góry. Więcej informacji można znaleźć w rozdziale [Drukowanie na kopertach](#page-36-2).
- Papier firmowy lub formularze: Materiały te należy wkładać do drukarki górną krawędzią, tak aby strona, na której chcesz drukować była skierowana do góry. Więcej informacji można znaleźć w rozdziale [Drukowanie na papierze firmowym lub formularzach.](#page-40-2)
- **Karty i materiały o nietypowych formatach:** Materiały te należy wkładać do drukarki węższą krawędzią, tak aby strona, na której chcesz drukować była skierowana do góry. Więcej informacji można znaleźć w rozdziale [Drukowanie na materiałach o nietypowym formacie i na kartonie](#page-41-1).

## <span id="page-35-1"></span><span id="page-35-0"></span>**Drukowanie na foliach i nalepkach**

Należy używać tylko takich folii i nalepek, które są zalecane do użytku w drukarkach laserowych, takich jak folie HP i nalepki HP LaserJet. Więcej informacji można znaleźć w rozdziale [Specyfikacje materiałów](#page-121-1)  [stosowanych w drukarce](#page-121-1).

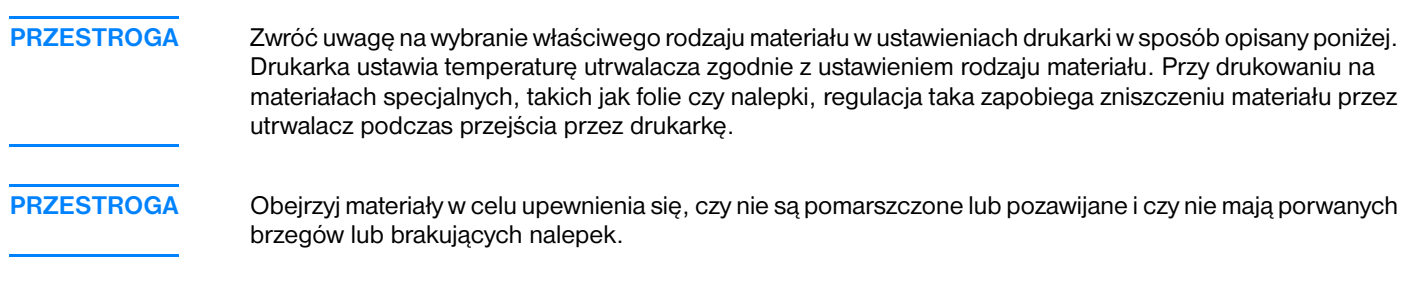

#### **W celu drukowania na foliach i nalepkach:**

- **1** Otwórz drzwiczki wyjścia prostej ścieżki wydruku
- **2** Jeden arkusz włóż do podajnika do szybkiego podawania, natomiast jeśli jest ich więcej, włóż je do podajnika głównego. Upewnij się, że górna krawędź materiałów skierowana jest w stronę drukarki, a strona na której chcesz drukować (szorstka) do góry.
- **3** Odpowiednio ustaw prowadnice materiałów.
- **4** Otwórz okno właściwości drukarki (lub preferencji drukowania w Windows 2000 i XP). Odpowiednie instrukcje znajdują się w rozdziale [Właściwości drukarki \(sterownik\).](#page-20-1)
- **5** Na karcie **Papier/Jakość** lub **Papier** (**Rodzaj papieru/Jakość** w przypadku niektórych sterowników Mac), wybierz właściwy rodzaj materiału.

**Uwaga** Nie wszystkie funkcje drukarki są dostępne ze wszystkich sterowników lub systemów operacyjnych. Informacje na temat dostępności funkcji dla tego sterownika można znaleźć w pomocy elektronicznej dotyczącej właściwości drukarki (sterownika).

> **6** Wydrukuj dokument. Usuwaj wydruki z tyłu drukarki w miarę drukowania, żeby się nie sklejały, i kładź je na płaskiej powierzchni.

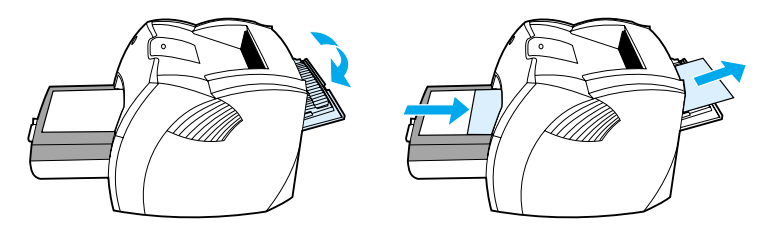
# **Drukowanie na kopertach**

# **Drukowanie na jednej kopercie**

Należy używać tylko kopert zalecanych dla drukarek laserowych. Więcej informacji można znaleźć w rozdziale [Specyfikacje materiałów stosowanych w drukarce.](#page-121-0)

**Uwaga** Do drukowania na jednej kopercie użyj podajnik do szybkiego podawania. W przypadku ich większej liczby użyj główny podajnik.

> **1** W celu uniknięcia zawijania się kopert podczas drukowania, otwórz drzwiczki wyjścia prostej ścieżki wydruku.

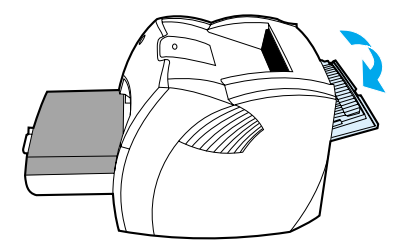

**2** Przed włożeniem kopert, rozsuń prowadnice materiałów na szerokość nieco większą od szerokości kopert.

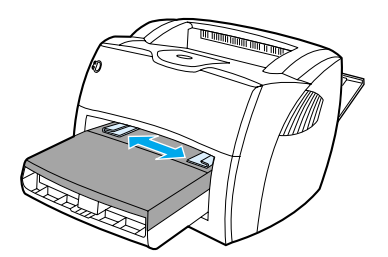

**3** Włóż kopertę do podajnika w taki sposób, aby strona przeznaczona do drukowania była skierowana do góry, a górna krawędź leżała wzdłuż lewej prowadnicy.

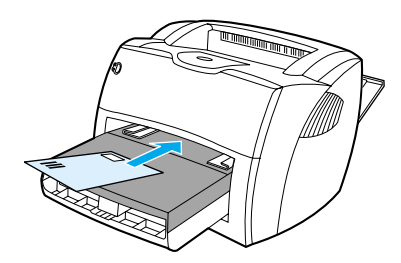

**Uwaga** Jeżeli na krótszym brzegu koperty jest skrzydełko, podawaj kopertę do drukarki tym brzegiem.

**4** Ustaw prowadnice materiałów w pozycjach odpowiadających szerokości i długości koperty.

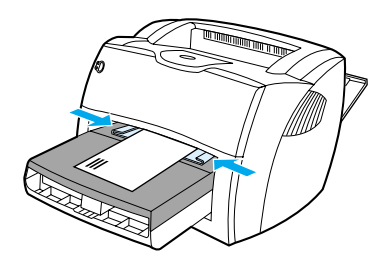

- **5** Otwórz okno właściwości drukarki (lub preferencji drukowania w Windows 2000 i XP). Odpowiednie instrukcje znajdują się w rozdziale [Właściwości drukarki \(sterownik\).](#page-20-0)
- **6** Na karcie **Papier/Jakość** lub **Papier** (**Rodzaj papieru/Jakość** w przypadku niektórych sterowników Mac), wybierz **Koperta** jako typ materiału.

**Uwaga** Nie wszystkie funkcje drukarki są dostępne ze wszystkich sterowników lub systemów operacyjnych. Informacje na temat dostępności funkcji dla tego sterownika można znaleźć w pomocy elektronicznej dotyczącej właściwości drukarki (sterownika).

### **Drukowanie na wielu kopertach**

Należy używać tylko kopert zalecanych dla drukarek laserowych. Więcej informacji można znaleźć w rozdziale [Specyfikacje materiałów stosowanych w drukarce.](#page-121-0)

**Uwaga** Do drukowania na jednej kopercie użyj podajnika do szybkiego podawania. W przypadku ich większej liczby użyj głównego podajnika.

> **1** W celu uniknięcia zawijania się kopert podczas drukowania, otwórz drzwiczki wyjścia prostej ścieżki wydruku.

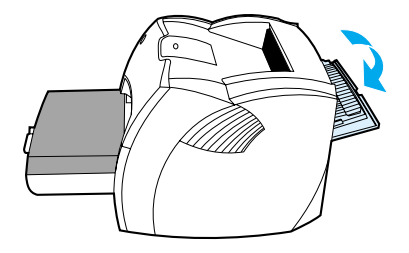

**2** Przed włożeniem kopert rozsuń prowadnice materiałów na szerokość nieco większą od szerokości kopert.

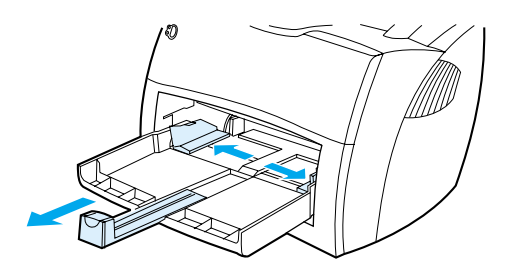

**3** Włóż koperty do podajnika w taki sposób, aby strona przeznaczona do drukowania skierowana była do góry, a górna krawędź leżała wzdłuż lewej prowadnicy. Możesz włożyć do 30 kopert.

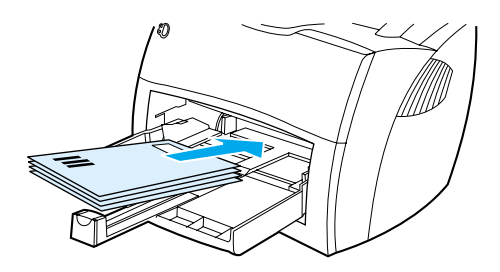

**Uwaga** Jeżeli na krótszym brzegu kopert są skrzydełka, podawaj koperty do drukarki tym brzegiem.

**4** Ustaw prowadnice materiałów w pozycjach odpowiadających szerokości i długości kopert.

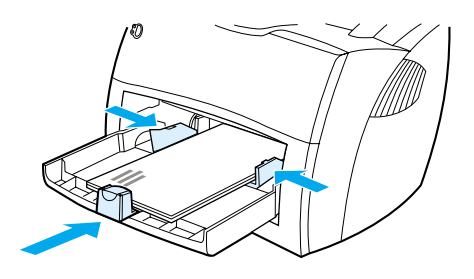

- **5** Otwórz okno właściwości drukarki (lub preferencji drukowania w Windows 2000 i XP). Odpowiednie instrukcje znajdują się w rozdziale [Właściwości drukarki \(sterownik\).](#page-20-0)
- **6** Na karcie **Papier/Jakość** lub **Papier** (**Rodzaj papieru/Jakość** w przypadku niektórych sterowników Mac), wybierz **Koperta** jako typ materiału.

**Uwaga** Nie wszystkie funkcje drukarki są dostępne ze wszystkich sterowników lub systemów operacyjnych. Informacje na temat dostępności funkcji dla tego sterownika można znaleźć w pomocy elektronicznej dotyczącej właściwości drukarki (sterownika).

**7** Do drukarki włóż z powrotem podajnik do szybkiego podawania materiałów.

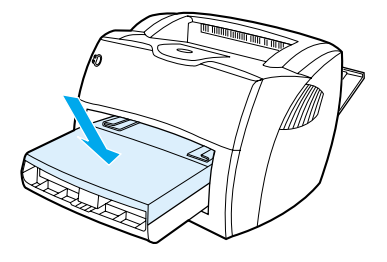

# **Drukowanie na papierze firmowym lub formularzach**

# **Drukowanie na papierze firmowym lub formularzach**

- **1** Włóż papier do drukarki górną krawędzią, tak aby strona, na której chcesz drukować była skierowana do góry. Dopasuj prowadnice materiału do szerokości papieru.
- **2** Wydrukuj dokument.

**Uwaga** W celu wydrukowania pierwszej strony listu na papierze firmowym, a pozostałych stron na zwykłym papierze, włóż papier firmowy do podajnika z priorytetem pobierania, a zwykły papier do głównego podajnika. Drukarka automatycznie pobierze najpierw papier z podajnika z priorytetem pobierania materiałów.

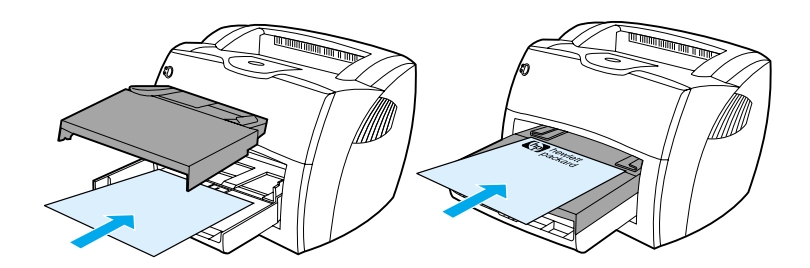

# **Drukowanie na materiałach o nietypowym formacie i na kartonie**

Drukarki HP LaserJet 1150 i serii 1300 mogą drukować na materiałach lub kartonie o wymiarach od 76 na 127 mm (3 na 5 cali) do 216 na 356 mm (8,5 na 14 cali). W zależności od rodzaju materiału, z podajnika do szybkiego podawania można wydrukować do 10 arkuszy. W przypadku ich większej liczby należy zastosować główny podajnik.

**PRZESTROGA** Upewnij się, że arkusze nie są sklejone ze sobą przed włożeniem ich do podajnika.

### **Drukowanie na materiałach o nietypowym formacie lub na kartonie**

- **1** Otwórz drzwiczki wyjścia prostej ścieżki wydruku
- **2** Połóż materiał wąskim brzegiem w kierunku drukarki, a stroną na której chcesz drukować do góry. Odpowiednio dosuń boczną i tylną prowadnicę materiałów.
- **3** W ustawieniach drukarki wybierz odpowiedni format (ustawienia programu zastępują ustawienia we właściwościach drukarki).
- **4** Otwórz okno właściwości drukarki (lub preferencji drukowania w Windows 2000 i XP). Szczegółowe informacje na ten temat znajdują się w rozdziale [Właściwości drukarki \(sterownik\)](#page-20-0).
- **5** Na karcie **Papier/Jakość** lub **Papier** (**Rodzaj papieru/Jakość** w przypadku niektórych sterowników Mac), wybierz opcję formatu nietypowego. Podaj wymiary materiału.

**Uwaga** Nie wszystkie funkcje drukarki są dostępne ze wszystkich sterowników lub systemów operacyjnych. Informacje na temat dostępności funkcji dla tego sterownika można znaleźć w pomocy elektronicznej dotyczącej właściwości drukarki (sterownika).

**6** Wydrukuj dokument.

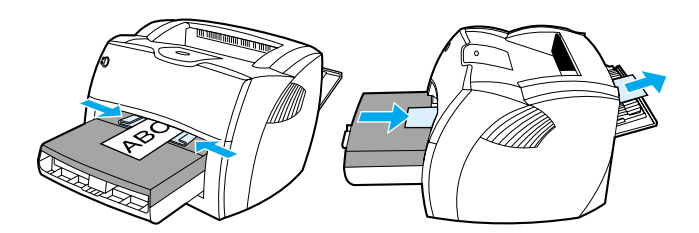

# **3** Prace drukarskie

Niniejszy rozdział zawiera następujące informacje:

- [Podawanie ręczne](#page-43-0)
- [Drukowanie znaków wodnych](#page-44-0)
- [Drukowanie wielu stron na jednym arkuszu papieru \(druk N-up\)](#page-45-0)
- [Drukowanie na obu stronach papieru \(ręczne dupleksowanie\)](#page-46-0)
- [Drukowanie broszur](#page-49-0)
- [Anulowanie zadania drukowania](#page-51-0)
- [Opis ustawień jakości druku](#page-52-0)
- Tryb EconoMode (oszczedzanie tonera)

# <span id="page-43-0"></span>**Podawanie ręczne**

Podawanie ręczne można stosować przy wydrukach na różnych rodzajach materiałów, np. drukując kopertę, następnie list, znowu kopertę, itd. Koperty należy wkładać do podajnika z priorytetem pobierania materiałów, a papier firmowy do podajnika głównego. Ręczne podawanie materiału może być również stosowane do wydruku prywatnych lub poufnych dokumentów na drukarce sieciowej.

Aby drukować z zastosowaniem podawania ręcznego, należy otworzyć okno właściwości drukarki lub okno konfiguracji drukarki i wybrać opcję **Podawanie ręczne** z listy rozwijanej **Podajnik źródłowy**. Więcej informacji na ten temat można znaleźć w rozdziale [Właściwości drukarki \(sterownik\)](#page-20-0). Po włączeniu tego ustawienia naciśnij (migający) przycisk **Start** zawsze gdy chcesz rozpocząć drukowanie.

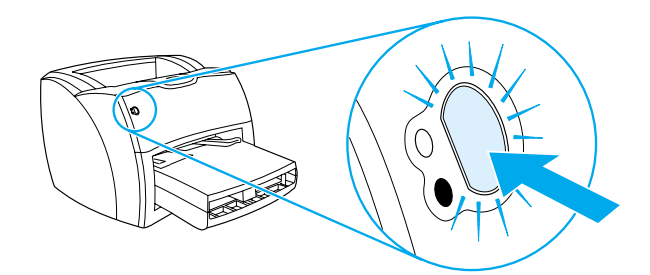

# <span id="page-44-0"></span>**Drukowanie znaków wodnych**

Opcje znaków wodnych pozwalają na wydrukowanie tekstu "pod" istniejącym dokumentem (w tle). Na przykład istnieje możliwość umieszczenia dużego szarego napisu *Wydruk próbny* lub *Poufne* ukośnie na pierwszej lub wszystkich stronach dokumentu.

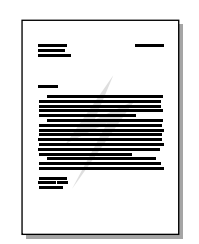

# **Drukowanie znaków wodnych**

- **1** Otwórz okno właściwości drukarki (lub preferencji drukowania w Windows 2000 i XP) w aplikacji wykorzystywanej do drukowania. Odpowiednie instrukcje znajdują się w rozdziale Właściwości [drukarki \(sterownik\)](#page-20-0).
- **2** Na karcie **Efekty** (**Znak wodny/Nakładka** w przypadku niektórych sterowników dla systemu Mac) wybierz odpowiedni znak wodny.

**Uwaga** Nie wszystkie funkcje drukarki są dostępne ze wszystkich sterowników lub systemów operacyjnych. Informacje na temat dostępności funkcji dla tego sterownika można znaleźć w pomocy elektronicznej dotyczącej właściwości drukarki (sterownika).

# <span id="page-45-0"></span>**Drukowanie wielu stron na jednym arkuszu papieru (druk N-up)**

Użytkownik może wybrać liczbę stron, które drukowane będą na jednym arkuszu papieru. Jeżeli chcesz wydrukować więcej niż jedną stronę na arkuszu, strony będą zmniejszone i rozmieszczone w kolejności, w jakiej zostałyby wydrukowane oddzielnie.

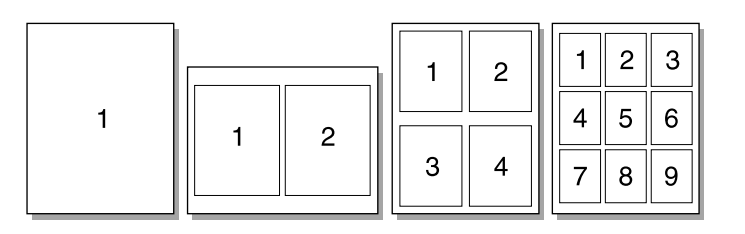

### **Dostęp do funkcji drukowania wielu stron na arkuszu**

- **1** Otwórz okno właściwości drukarki (lub preferencji drukowania w Windows 2000 i XP) w aplikacji wykorzystywanej do drukowania. Odpowiednie instrukcje znajdują się w rozdziale Właściwości [drukarki \(sterownik\).](#page-20-0)
- **2** Na karcie **Wykończenie** (**Układ** w przypadku niektórych sterowników dla systemu Mac) wybierz odpowiednią liczbę stron na arkuszu.

**Uwaga** Nie wszystkie funkcje drukarki są dostępne ze wszystkich sterowników lub systemów operacyjnych. Informacje na temat dostępności funkcji dla tego sterownika można znaleźć w pomocy elektronicznej dotyczącej właściwości drukarki (sterownika).

> **3** Na karcie znajduje się też pole wyboru ramek strony i rozwijane menu do określenia kolejności stron drukowanych na stronie.

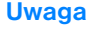

# <span id="page-46-0"></span>**Drukowanie na obu stronach papieru (ręczne dupleksowanie)**

Aby drukować po obu stronach papieru (ręczne dupleksowanie) należy dwukrotnie umieszczać papier w drukarce. Istnieje możliwość drukowania z użyciem pojemnika wyjściowego lub prostej ścieżki wydruku. Firma Hewlett-Packard zaleca użycie pojemnika wyjściowego w przypadku papieru o niskiej gramaturze i prostej ścieżki wydruku w przypadku materiałów ciężkich lub zawijających się podczas drukowania.

**Uwaga** Ręczne drukowanie obustronne może powodować zabrudzenie drukarki i obniżenie jakości druku. Instrukcje postępowania w przypadku zabrudzenia drukarki można znaleźć w rozdziale [Czyszczenie drukarki](#page-62-0).

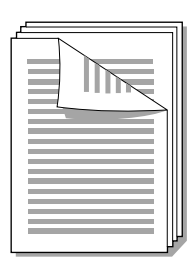

### **Ręczne dupleksowanie z użyciem górnego pojemnika wyjściowego**

**1** Upewnij się, że drzwiczki wyjścia prostej ścieżki wydruku są zamknięte.

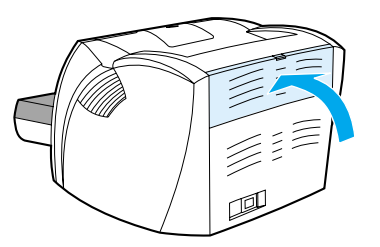

- **2** Otwórz okno właściwości drukarki (lub preferencji drukowania w Windows 2000 i XP). Odpowiednie instrukcje znajdują się w rozdziale [Właściwości drukarki \(sterownik\).](#page-20-0)
- **3** Na karcie **Opcje urządzenia** wybierz opcję ręcznego drukowania obustronnego.
- **4** Na karcie **Wykończenie** (**Typ papieru/Jakość** w przypadku niektórych sterowników Mac) wybierz opcję **Drukuj na obu stronach**. Upewnij się, że opcja **Prosta ścieżka wydruku** *nie* jest zaznaczona.
- **5** Wydrukuj dokument.

**Uwaga** Nie wszystkie funkcje drukarki są dostępne ze wszystkich sterowników lub systemów operacyjnych. Informacje na temat dostępności funkcji dla tego sterownika można znaleźć w pomocy elektronicznej dotyczącej właściwości drukarki (sterownika).

**6** Po wydrukowaniu jednej strony wyjmij pozostały papier z podajnika i odłóż go na bok do czasu zakończenia ręcznego dupleksowania.

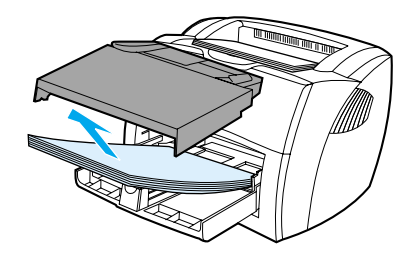

**7** Zbierz wydrukowane arkusze i wyprostuj cały stos.

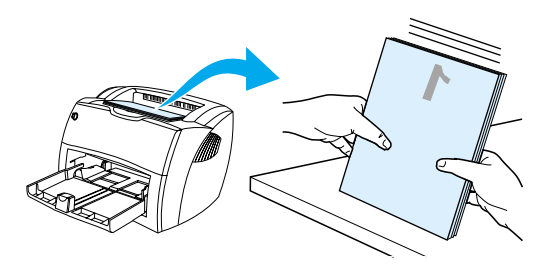

**8** Umieść stos w podajniku. Pierwsza strona powinna być skierowana w dół, dolną krawędzią w kierunku drukarki. Do drukarki włóż z powrotem podajnik do szybkiego podawania materiałów.

Kliknij **OK** (na ekranie) i poczekaj na wydruk drugiej strony.

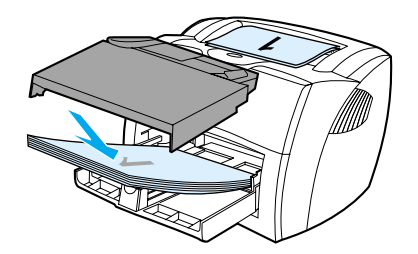

### **Ręczne dupleksowanie ciężkich materiałów lub kartonu**

Do druku na ciężkich materiałach, np. kartonie, używaj prostej ścieżki wydruku.

**1** Włóż materiały i otwórz drzwiczki wyjścia prostej ścieżki wydruku.

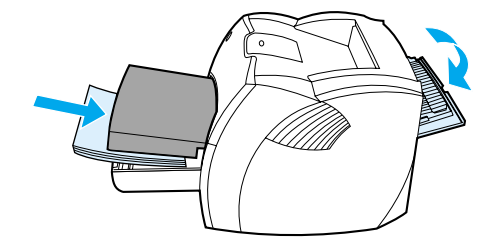

- **2** Otwórz okno właściwości drukarki (lub preferencji drukowania w Windows 2000 i XP). Odpowiednie instrukcje znajdują się w rozdziale [Właściwości drukarki \(sterownik\).](#page-20-0)
- **3** Na karcie **Opcje urządzenia** wybierz opcję ręcznego drukowania obustronnego.
- **4** Na karcie **Wykończenie** (**Typ papieru/Jakość** w przypadku niektórych sterowników Mac) wybierz opcję **Drukuj na obu stronach**. Upewnij się, że opcja **Prosta ścieżka wydruku** jest zaznaczona.
- **5** Wydrukuj dokument.

**Uwaga** Nie wszystkie funkcje drukarki są dostępne ze wszystkich sterowników lub systemów operacyjnych. Informacje na temat dostępności funkcji dla tego sterownika można znaleźć w pomocy elektronicznej dotyczącej właściwości drukarki (sterownika).

> **6** Po wydrukowaniu jednej strony wyjmij pozostały papier z podajnika i odłóż go na bok do czasu zakończenia ręcznego dupleksowania.

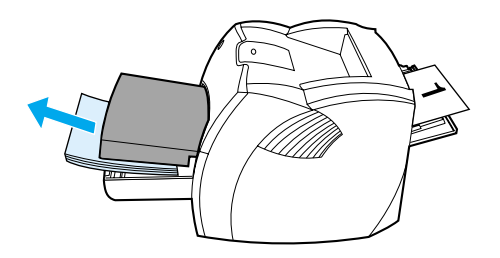

**7** Zbierz wydrukowane arkusze, obróć wydrukowaną stroną w dół i wyprostuj cały stos przed umieszczeniem go w podajniku. Pierwsza strona powinna być skierowana w dół, dolną krawędzią w kierunku drukarki.

Kliknij **OK** (na ekranie) i poczekaj na wydruk drugiej strony.

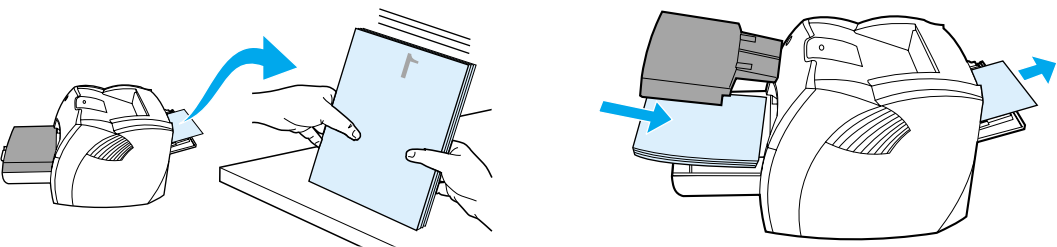

# <span id="page-49-0"></span>**Drukowanie broszur**

Broszury można drukować na papierze formatu A4, Letter, Legal i Executive.

**1** Włóż papier i upewnij się, że drzwiczki wyjścia prostej ścieżki wydruku są zamknięte.

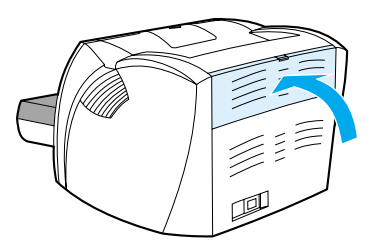

- **2** Otwórz okno właściwości drukarki (lub preferencji drukowania w Windows 2000 i XP). Odpowiednie instrukcje znajdują się w rozdziale [Właściwości drukarki \(sterownik\).](#page-20-0)
- **3** Na karcie **Opcje urządzenia** wybierz opcję ręcznego drukowania dwustronnego.
- **4** Na karcie **Wykończenie** (**Typ papieru/Jakość** w przypadku niektórych sterowników Mac) wybierz opcję **Drukuj na obu stronach**. Upewnij się, że opcja **Prosta ścieżka wydruku** *nie* jest zaznaczona.
- **5** Ustaw liczbę stron na arkuszu na wartość 2. Wybierz odpowiednie opcje zszywania, a następnie kliknij **OK**. Wydrukuj dokument.

**Uwaga** Nie wszystkie funkcje drukarki są dostępne ze wszystkich sterowników lub systemów operacyjnych. Informacje na temat dostępności funkcji dla tego sterownika można znaleźć w pomocy elektronicznej dotyczącej właściwości drukarki (sterownika).

> **6** Po wydrukowaniu jednej strony, wyjmij pozostały papier z podajnika i odłóż go na bok do czasu zakończenia wydruku broszury.

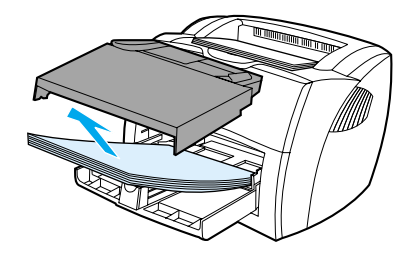

**7** Zbierz wydrukowane arkusze, obróć je zadrukowaną stroną do dołu i wyprostuj cały stos papieru.

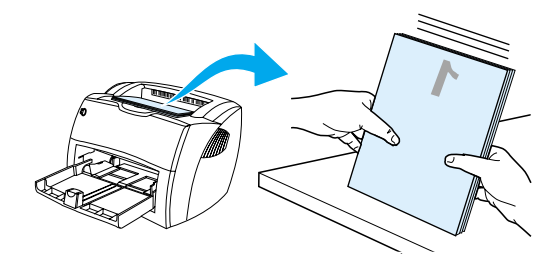

**8** Ułóż arkusze w podajniku, rozpoczynając od pierwszej strony. Pierwsza strona powinna być skierowana w dół, dolną krawędzią w kierunku drukarki.

Kliknij **OK** (na ekranie) i poczekaj na wydruk drugiej strony.

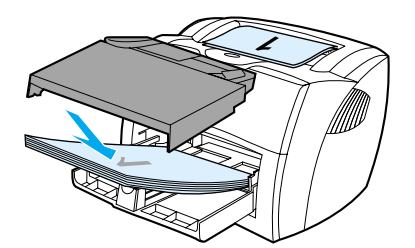

**9** Złóż i zszyj strony.

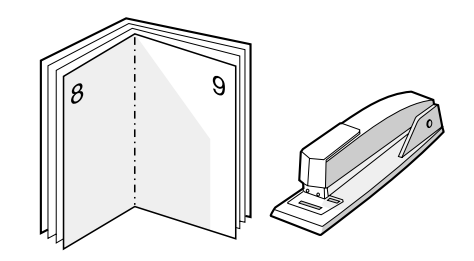

# <span id="page-51-0"></span>**Anulowanie zadania drukowania**

Zadanie drukowania można anulować za pomocą używanego programu lub bezpośrednio z kolejki wydruku.

Aby natychmiast zatrzymać drukarkę, należy wyjąć pozostały papier z podajnika. Gdy drukarka zatrzyma się, należy użyć jednej z poniższych opcji.

- **Panel sterowania drukarki:** W celu anulowania zadania drukowania, naciśnij i zwolnij przycisk **Start** na panelu sterowania drukarki.
- **Program komputerowy:** Zwykle na ekranie pojawia się okno dialogowe, umożliwiając anulowanie zadania drukowania.
- **Kolejka wydruku w systemie Windows:** Jeśli w kolejce wydruku (w pamięci komputera) lub w buforze drukarki oczekują zadania drukowania, należy je usunąć. W systemie Windows 98, Me, 2000 lub XP otwórz ekran **Drukarka**. W tym celu kliknij przycisk **Start, a następnie wybierz kolejno polecenia Ustawienia** i **Drukarki**. Kliknij dwukrotnie ikonę **HP LaserJet 1150** lub ikonę **HP LaserJet 1300**, aby otworzyć okno drukarki, zaznacz wybrane zadanie drukowania i kliknij polecenie **Usuń**.
- **Kolejka wydruku na pulpicie (Mac OS):** Otwórz kolejkę wydruku, klikając dwukrotnie ikonę drukarki w narzędziu **Znajdź**. Następnie zaznacz zadanie drukowania i wybierz polecenie **Kosz**.

Jeżeli po anulowaniu zadania kontrolka stanu na panelu sterowania nadal miga, oznacza to, że komputer kontynuuje wysyłanie zadania do drukarki. W takim przypadku usuń zadanie z kolejki wydruku lub zaczekaj, aż komputer zakończy przesyłanie danych. Drukarka powróci do stanu gotowości.

# <span id="page-52-0"></span>**Opis ustawień jakości druku**

Ustawienia jakości druku określają jasność wydruku na stronie oraz styl drukowania grafiki. Można je również wykorzystać do optymalizacji jakości druku na materiałach określonego rodzaju. Więcej informacji można znaleźć w rozdziale [Optymalizacja jakości druku dla różnych rodzajów materiałów.](#page-33-0)

Ustawienia można zmienić w sterowniku drukarki, aby przystosować je do potrzeb wydruku. Dostępne są następujące ustawienia:

- **600 dpi:** Jest to ustawienie domyślne.
- **FastRes 1200:** To ustawienie zapewnia lepszą jakość druku, lecz drukowanie trwa dłużej.
- **ProRes 1200:** To ustawienie jest dostępne dla drukarek serii HP LaserJet 1300. Zapewnia najlepszą jakość druku.
- **EconoMode (oszczędność kaset z tonerem):** Tekst jest drukowany z użyciem mniejszej ilości tonera. Opcja ta jest użyteczna w przypadku wydruków próbnych. Można ją włączyć niezależnie od innych ustawień jakości druku.
- **1** Otwórz okno właściwości drukarki (lub preferencji drukowania w Windows 2000 i XP). Odpowiednie instrukcje znajdują się w rozdziale [Właściwości drukarki \(sterownik\).](#page-20-0)
- **2** Na karcie **Papier/Jakość** lub **Wykończenie** (**Rodzaj papieru/Jakość** w przypadku niektórych sterowników Mac) wybierz żądaną opcję jakości druku.

**Uwaga** Nie wszystkie funkcje drukarki są dostępne ze wszystkich sterowników lub systemów operacyjnych. Informacje na temat dostępności funkcji dla tego sterownika można znaleźć w pomocy elektronicznej dotyczącej właściwości drukarki (sterownika).

**Uwaga** Aby zmienić ustawienia jakości druku dla wszystkich przyszłych wydruków otwórz okno właściwości drukarki korzystając z menu **Start** w zasobniku systemowym Windows. Aby je zmienić tylko na potrzeby bieżącej aplikacji wykorzystywanej do drukowania otwórz okno właściwości drukarki za pomocą menu **Ustawienia druku** w tej aplikacji. Więcej informacji można znaleźć w rozdziale [Właściwości drukarki \(sterownik\)](#page-20-0).

# <span id="page-53-0"></span>**Tryb EconoMode (oszczędzanie tonera)**

Stosowanie trybu EconoMode stanowi doskonały sposób przedłużenia żywotności kaset z tonerem. W trybie tym zużywana jest znacznie mniejsza ilość tonera niż przy drukowaniu normalnym. Wydruk jest dużo jaśniejszy, lecz wystarczający do wydruków próbnych czy kontrolnych.

- **1** Aby włączyć tryb EconoMode otwórz okno właściwości drukarki (lub preferencji drukowania w Windows 2000 i XP). Odpowiednie instrukcje znajdują się w rozdziale Właściwości drukarki [\(sterownik\)](#page-20-0).
- **2** Na karcie **Papier/Jakość** lub **Wykończenie** (**Rodzaj papieru/Jakość** w przypadku niektórych sterowników Mac) zaznacz pole wyboru **EconoMode**.
- **Uwaga** Nie wszystkie funkcje drukarki są dostępne ze wszystkich sterowników lub systemów operacyjnych. Informacje na temat dostępności funkcji dla tego sterownika można znaleźć w pomocy elektronicznej dotyczącej właściwości drukarki (sterownika).

**Uwaga** Sposób ustawienia trybu EconoMode dla wszystkich przyszłych wydruków opisano w rozdziale [Właściwości](#page-20-0)  [drukarki \(sterownik\)](#page-20-0)

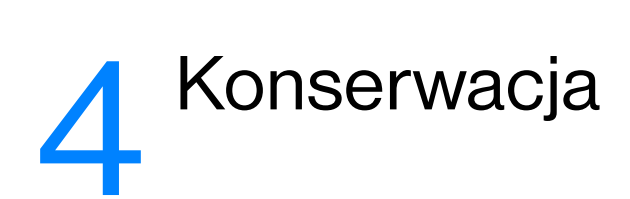

Niniejszy rozdział zawiera następujące informacje:

- [Korzystanie z kaset z tonerem firmy hp](#page-55-0)
- [Przechowywanie kaset z tonerem](#page-56-0)
- [Spodziewana żywotność kasety z tonerem](#page-57-0)
- [Oszczędzanie tonera](#page-58-0)
- **[Rozprowadzanie tonera](#page-59-0)**
- [Wymiana kaset z tonerem](#page-60-0)
- [Czyszczenie drukarki](#page-62-0)

# <span id="page-55-0"></span>**Korzystanie z kaset z tonerem firmy hp**

# **Zalecenia firmy hp dotyczące kaset z tonerem innych producentów**

Firma Hewlett-Packard nie zaleca używania kaset z tonerem innych producentów, zarówno nowych, ponownie napełnianych, czy z odzysku. Ponieważ nie są to produkty HP, firma Hewlett-Packard nie ma wpływu na ich parametry i jakość. Naprawy wszelkich usterek spowodowanych użyciem kaset innych producentów nie są objęte gwarancją drukarki.

**Uwaga** Gwarancja nie obejmuje usterek wynikających z używania oprogramowania, złącz lub części innych producentów.

# <span id="page-56-0"></span>**Przechowywanie kaset z tonerem**

Kasetę z tonerem należy wyjmować z opakowania tuż przed jej użyciem Żywotność kasety w zamkniętym opakowaniu wynosi około 2,5 roku. Żywotność w otwartym opakowaniu wynosi około 6 miesięcy.

**PRZESTROGA** Kasety z tonerem nie należy narażać na bezpośrednie działanie światła, ponieważ może ono spowodować jej uszkodzenie.

# <span id="page-57-0"></span>**Spodziewana żywotność kasety z tonerem**

Żywotność kasety z tonerem zależy od ilości tonera zużywanego do wykonania zleceń drukowania. Przy drukowaniu tekstu z pokryciem 5% kaseta z tonerem wystarczy przeciętnie na wydrukowanie:

- Drukarka HP LaserJet 1150: 2500 stron
- Drukarka serii HP LaserJet 1300: 2500 stron (dostępna jest również kaseta zamienna wystarczająca na wydrukowanie 4000 stron)

Powyższe wartości zakładają ustawienie gęstości druku na 3 i wyłączenie trybu EconoMode (są to ustawienia domyślne).

# <span id="page-58-0"></span>**Oszczędzanie tonera**

W trybie EconoMode drukarka zużywa do wydrukowania każdej strony mniejszą ilość tonera. Wybór tej opcji wydłuża żywotność kaset i obniża jednostkowy koszt wydrukowania strony, ale pogarsza jakość wydruku. Więcej informacji można znaleźć w rozdziale [Tryb EconoMode \(oszczędzanie tonera\)](#page-53-0).

# <span id="page-59-0"></span>**Rozprowadzanie tonera**

Gdy w kasecie kończy się toner, na drukowanej stronie pojawiają się wyblakłe lub jasne plamy. Aby tymczasowo poprawić jakość druku w celu dokończenia bieżącego zlecenia przed wymianą kasety, można spróbować rozprowadzenia tonera.

**Uwaga** Podczas otwierania drzwiczek kasety z tonerem odczuwalny jest lekki opór. Otwarcie drzwiczek powoduje podniesienie kasety z tonerem, dzięki czemu można ją łatwo wyjąć z drukarki.

**1** Otwórz drzwiczki kasety z tonerem i wyjmij kasetę z drukarki.

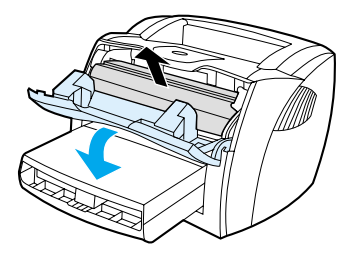

**PRZESTROGA** W celu uniknięcia uszkodzenia kasety nie wystawiaj jej na działanie światła. Przykryj ją kawałkiem papieru.

**2** W celu rozprowadzenia tonera w kasecie delikatnie przechylaj ją na boki.

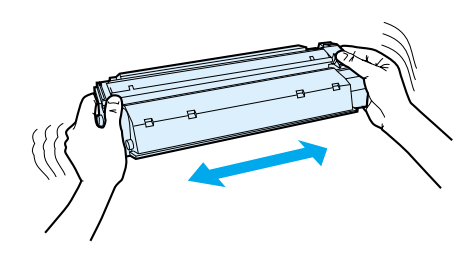

**PRZESTROGA** Jeśli toner wysypie się na ubranie, zetrzyj go suchą ściereczką, a następnie wypłucz ubranie w zimnej wodzie. *Użycie gorącej wody spowoduje trwałe zabrudzenie materiału.*

**3** Włóż kasetę z tonerem z powrotem do drukarki i zamknij drzwiczki gniazda kasety.

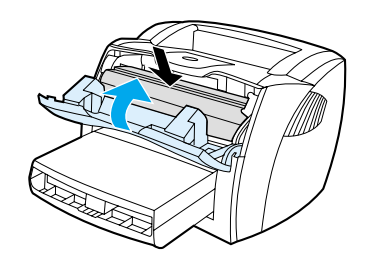

Jeśli druk jest nadal jasny, zainstaluj nową kasetę z tonerem. Odpowiednie instrukcje znajdują się w rozdziale [Wymiana kaset z tonerem](#page-60-0).

# <span id="page-60-0"></span>**Wymiana kaset z tonerem**

**Uwaga** Podczas otwierania drzwiczek kasety z tonerem odczuwalny jest lekki opór. Otwarcie drzwiczek powoduje podniesienie kasety z tonerem, dzięki czemu można ją łatwo wyjąć z drukarki.

> **1** Otwórz drzwiczki kasety z tonerem i wyjmij zużytą kasetę. Zapoznaj się z informacjami dotyczącymi utylizacji kaset, umieszczonymi wewnątrz opakowania kasety.

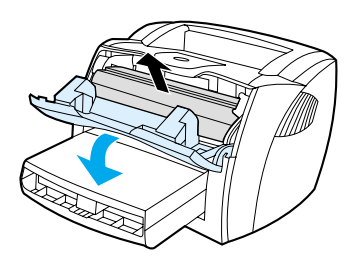

**PRZESTROGA** W celu uniknięcia uszkodzenia kasety z tonerem nie wystawiaj jej na działanie światła. Przykryj ją kawałkiem papieru.

> **2** Wyjmij nową kasetę z opakowania i delikatnie poprzechylaj ją na boki w celu równomiernego rozprowadzenia tonera.

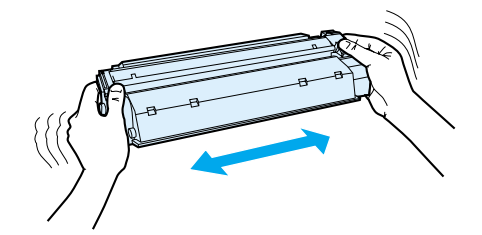

**3** Zegnij i złam języczek umieszczony po prawej stronie kasety.

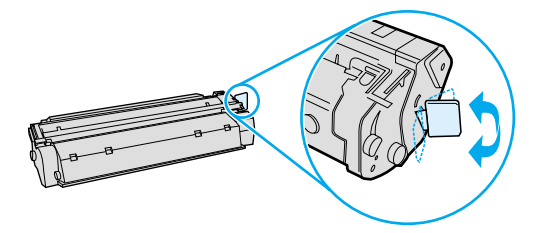

**4** Pociągnij języczek, aby wyciągnąć z kasety całą taśmę zabezpieczającą. Włóż go do opakowania kasety w celu utylizacji.

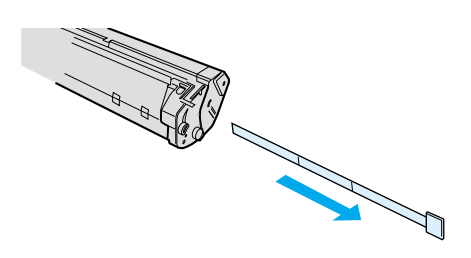

**5** Wsuń kasetę do drukarki i upewnij się, że jest prawidłowo umieszczona w gnieździe. Zamknij drzwiczki kasety z tonerem.

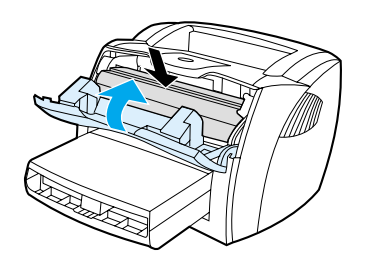

**PRZESTROGA** Jeśli toner wysypie się na ubranie, zetrzyj go suchą ściereczką, a następnie wypłucz ubranie w zimnej wodzie. *Użycie gorącej wody spowoduje trwałe zabrudzenie materiału.*

# <span id="page-62-0"></span>**Czyszczenie drukarki**

Obudowę drukarki należy w razie potrzeby wyczyścić czystą szmatką lekko zwilżoną wodą.

**PRZESTROGA** Do czyszczenia drukarki lub obszaru wokół niej nie należy używać środków czyszczących na bazie amoniaku.

Podczas procesu drukowania w drukarce gromadzą się cząsteczki papieru, tonera i kurzu. Z biegiem czasu zanieczyszczenia te mogą powodować problemy z jakością wydruków, na przykład pojawianie się na wydrukach drobinek lub smug tonera. W celu uniknięcia lub eliminacji problemów tego rodzaju można oczyścić gniazdo kasety z tonerem oraz ścieżkę wydruku.

### **Czyszczenie gniazda kasety z tonerem**

Gniazdo kasety z tonerem nie musi być czyszczone często. Jednak jego wyczyszczenie może poprawić jakość druku.

**OSTRZEŻENIE!** Przed rozpoczęciem czyszczenia drukarki wyłącz ją, odłączając przewód zasilający. Poczekaj, aż drukarka ostygnie.

**1** Otwórz drzwiczki kasety z tonerem i wyjmij kasetę.

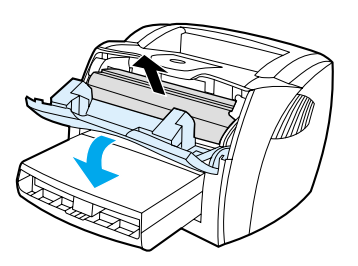

**PRZESTROGA** W celu uniknięcia uszkodzenia kasety z tonerem nie wystawiaj jej na działanie światła. W razie potrzeby przykryj ją. Nie dotykaj także czarnego wałka transferowego z gąbki znajdującego się wewnątrz drukarki. Może to spowodować jej uszkodzenie.

**2** Suchą, niestrzępiącą się szmatką wytrzyj osad na ścieżce wydruku i w gnieździe kasety z tonerem.

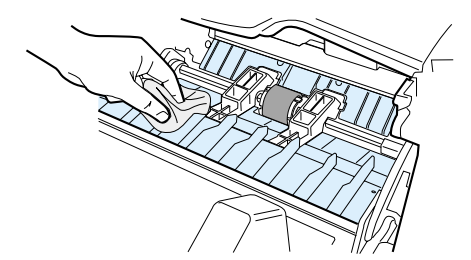

**3** Włóż kasetę z tonerem do drukarki i zamknij drzwiczki kasety.

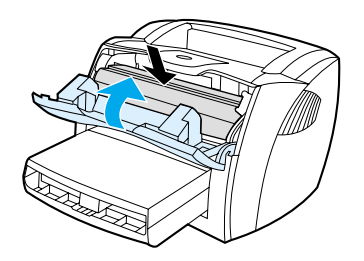

**4** Ponownie podłącz do drukarki przewód zasilający.

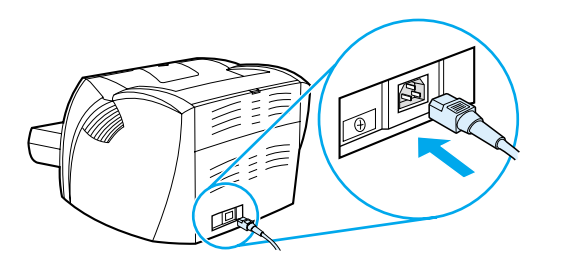

# **Czyszczenie ścieżki wydruku w drukarce**

Jeśli na wydrukach występują plamki lub kropki tonera, należy oczyścić ścieżkę wydruku. W tym procesie do usunięcia kurzu i tonera ze ścieżki wydruku wykorzystana jest folia przezroczysta. Nie należy stosować papieru dokumentowego ani szorstkiego.

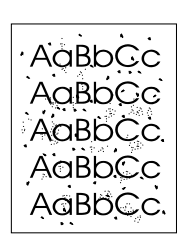

**Uwaga** Folia przezroczysta daje najlepsze rezultaty. W przypadku braku takiej folii można użyć gładkiego papieru do kopiarek (gramatura od 70 do 90 g/m2).

- **1** Upewnij się, że drukarka jest w stanie bezczynności i świeci się kontrolka "Gotowe".
- **2** Załaduj materiał do podajnika.
- **3** Wydrukuj stronę czyszczącą, posługując się jedną z opisanych poniżej metod:
	- Otwórz przybornik HP Odpowiednie instrukcje znajdują się w rozdziale [Używanie przybornika hp](#page-66-0). Kliknij kartę **Rozwiązywanie problemów**, a następnie **Narzędzia jakości wydruku**. Wybierz stronę czyszczącą. Lub
	- Na panelu sterowania drukarki naciśnij i przytrzymaj przycisk **Start** dopóki nie zaświecą się wszystkie trzy kontrolki (ok. 10 sekund), a wówczas zwolnij przycisk.

**Uwaga** Proces czyszczenia trwa ok. 2 minut. W jego trakcie drukowanie będzie się chwilowo zatrzymywać. Nie wyłączaj drukarki do momentu zakończenia procesu czyszczenia Dla dokładnego wyczyszczenia drukarki może zajść konieczność kilkakrotnego powtórzenia procesu.

# 5Zarządzanie drukarką

Niniejszy rozdział zawiera następujące informacje:

- [Strony informacyjne drukarki](#page-65-0)
- [Używanie przybornika hp](#page-66-0)
- [Używanie wbudowanego serwera internetowego](#page-71-0)
- **· [Drukowanie bezprzewodowe](#page-74-0)**

# <span id="page-65-0"></span>**Strony informacyjne drukarki**

W pamięci drukarki przechowywane są specjalne strony. Dzięki nim można wykonywać testy diagnostyczne i rozwiązywać problemy z drukarką.

### **Strona pokazowa**

Aby wydrukować stronę pokazową, naciśnij przycisk **Start**, gdy drukarka jest w stanie gotowości (włączona kontrolka Gotowe) i nie drukuje.

### **Strona konfiguracji**

Na stronie konfiguracji znajdują się informacje o bieżących ustawieniach i właściwościach drukarki. Na stronie tej znajduje się także raport o stanie urządzenia. Raport konfiguracji można wydrukować bezpośrednio z drukarki, za pomocą wbudowanego serwera internetowego lub zestawu narzędzi HP Toolbox (Przybornik HP).

Aby wydrukować stronę konfiguracji bezpośrednio z drukarki, naciśnij przycisk **Start** i przytrzymaj go przez 5 sekund, gdy drukarka jest w stanie gotowości. Gdy przycisk Start zaświeci się, zwolnij go.

**Uwaga** Informacje z dziennika zdarzeń lub ze strony konfiguracji można także wyświetlić za pomocą zestawu narzędzi HP Toolbox (Przybornik HP) bez konieczności ich drukowania. Więcej informacji można znaleźć w rozdziale [Używanie przybornika hp.](#page-66-0)

# <span id="page-66-0"></span>**Używanie przybornika hp**

Przybornik HP jest aplikacją opartą na przeglądarce internetowej, którą można wykorzystać do:

- sprawdzenia stanu drukarki;
- konfiguracji ustawień drukarki;
- przeglądania informacji diagnostycznych;
- przeglądania dokumentacji elektronicznej.

Przybornik HP można otworzyć gdy drukarka jest podłączona bezpośrednio do komputera lub do sieci. Aby możliwe było korzystanie z niego wymagane jest przeprowadzenie pełnej instalacji oprogramowania drukarki.

**Uwaga** Aby otworzyć i korzystać z przybornika HP nie jest konieczne posiadanie dostępu do Internetu. Jednak w przypadku kliknięcia łącza w obszarze **Inne łącza** użytkownik musi być podłączony do sieci Internet, aby móc przejść na stronę wskazywaną przez dane łącze. Więcej informacji można znaleźć w rozdziale *Inne* [łącza](#page-67-0).

### **Obsługiwane systemy operacyjne**

Przybornik HP jest obsługiwany w następujących systemach operacyjnych:

- Windows 98, 2000, Me i XP,
- Mac OS X wersja 10.1 i 10.2.

### **Obsługiwane przeglądarki**

Korzystanie z przybornika HP wymaga posiadania jednej z następujących przeglądarek:

- Microsoft Internet Explorer w wersji 5 lub nowszej.
- Netscape Navigator w wersji 6 lub nowszej.

Wszystkie strony można drukować z poziomu przeglądarki.

### **Aby otworzyć przybornik hp**

- **1** W menu **Start** wybierz **Programy**, **HP LaserJet 1150** lub **HP LaserJet 1300**, a następnie **Przybornik HP**.
- **2** Przybornik HP otworzy się w przeglądarce internetowej.

**Uwaga** Po otworzeniu adresu URL można utworzyć zakładkę pozwalającą szybko odnaleźć stronę w przyszłości.

# **Elementy przybornika hp**

Program przybornika HP zawiera następujące elementy:

- **[Karta Stan](#page-68-0)**
- [Karta Rozwiązywanie problemów](#page-68-1)
- **[Karta Alarmy](#page-69-0)**
- [Karta Dokumentacja](#page-69-1)
- [Okno Zaawansowane ustawienia drukarki](#page-70-0)
- [Okno Sieć](#page-70-1) (dostępne tylko w przypadku drukarek serii HP LaserJet 1300 i tylko jeśli zainstalowana jest karta LIO)

### <span id="page-67-0"></span>**Inne łącza**

Każda strona przybornika HP zawiera łącza do stron internetowych firmy HP, umożliwiających rejestrację produktu, uzyskanie pomocy technicznej i zamówienie materiałów eksploatacyjnych. Korzystanie z nich wymaga dostępu do sieci Internet. Jeśli użytkownik używa modemu i nie połączył się z Internetem w momencie otworzenia przybornika HP po raz pierwszy, musi ustanowić połączenie, aby móc przejść na którąkolwiek z tych stron.

### <span id="page-68-0"></span>**Karta Stan**

Karta Stan zawiera łącza do następujących stron głównych:

- **Stan urządzenia.** Pozwala przeglądać informacje o stanie drukarki. Sygnalizuje również takie stany drukarki, jak zacięcie się czy brak papieru. Po skorygowaniu problemu z drukarką kliknij przycisk **Odśwież**, aby uaktualnić stan urządzenia.
- **Stan materiałów eksploatacyjnych.** Ta strona dostępna jest tylko dla drukarek serii HP LaserJet 1300. Zawiera szczegółowe informacje na temat stanu materiałów eksploatacyjnych, np. procent tonera pozostałego w kasecie i liczba stron wydrukowanych przy użyciu bieżącej kasety. Posiada również łącza do strony zamawiania materiałów eksploatacyjnych i do informacji na temat utylizacji.
- **Wydruk stron informacyjnych.** Umożliwia wydruk strony konfiguracyjnej i różnych stron informacyjnych dostępnych dla drukarki.

# <span id="page-68-1"></span>**Karta Rozwiązywanie problemów**

Karta Rozwiązywanie problemów zawiera łącza do różnych informacji diagnostycznych drukarki. Strony takie zawierają na przykład informacje na temat usuwania zacięcia papieru, rozwiązywania problemów z jakością druku, interpretacji kontrolek panelu sterowania i rozwiązywania innych problemów z drukarką.

### <span id="page-69-0"></span>**Karta Alarmy**

Karta Alarmy umożliwia skonfigurowanie drukarki w taki sposób, aby automatycznie powiadamiała użytkownika o alarmach, które w niej występują. Karta Alarmy zawiera łącza do następujących stron głównych:

- ustawienia alarmów stanu,
- ustawienia alarmów e-mail,
- ustawienia administracyjne.

### **Ustawienia alarmów stanu**

Na stronie Ustawienia alarmów stanu można włączyć lub wyłączyć alarmy, określić kiedy drukarka powinna wysłać alarm i wybrać jeden z dwóch typów alarmów:

- okno komunikatu,
- ikona na pasku zadań.

Kliknij przycisk **Zastosuj**, aby uaktywnić dokonane ustawienia.

### **Ustawienia alarmów e-mail**

Ta strona umożliwia określenie maksymalnie dwóch adresów e-mail, na które wysyłane będą powiadomienia o alarmach stanu drukarki. W celu konfiguracji alarmów e-mail postępuj zgodnie z wyświetlanymi instrukcjami.

### **Ustawienia administracyjne**

Ta strona umożliwia ustawienie częstotliwości sprawdzania przez przybornik HP obecności alarmów drukarki. Dostępne są trzy opcje:

- raz na minutę (co 60 sekund),
- dwa razy na minutę (co 30 sekund),
- dwadzieścia razy na minutę (co 3 sekundy).

W przypadku konieczności obniżenia ruchu I/O w sieci należy zmniejszyć częstotliwość sprawdzania obecności alarmów drukarki.

# <span id="page-69-1"></span>**Karta Dokumentacja**

Karta Dokumentacja zawiera łącza do następujących źródeł informacji:

- **Instrukcja obsługi.** Obejmuje informacje dotyczące eksploatacji drukarki, gwarancji, danych technicznych i pomocy technicznej. Instrukcja obsługi dostępna jest w formatach .html i .pdf.
- **Readme..**Zawiera informacje, które zostały dodane lub opracowane już po przygotowaniu dokumentacji, np. instrukcji obsługi.
- **Nowości.** Przedstawia najbardziej aktualne informacje o drukarce. Dostępna jest tylko wersja w języku angielskim.

### <span id="page-70-0"></span>**Okno Zaawansowane ustawienia drukarki**

Po kliknięciu łącza **Zaawansowane ustawienia drukarki** otworzy się nowe okno. Okno Zaawansowane ustawienia drukarki zawiera dwie karty:

- karta Informacje,
- karta Ustawienia.

### **Karta Informacje**

Karta Informacje umożliwia szybki dostęp do następujących informacji:

- stan urządzenia,
- konfiguracja,
- stan materiałów eksploatacyjnych (tylko drukarka serii HP LaserJet 1300),
- dziennik alarmów,
- wydruk stron informacyjnych.

### **Karta Ustawienia**

Karta Ustawienia zawiera łącza do kilku stron, umożliwiających przeglądanie i zmianę konfiguracji drukarki.

**Uwaga** Ustawienia w programie mogą zastąpić ustawienia w przyborniku HP.

- **Informacje na temat urządzenia**. Umożliwia przejrzenie podstawowych informacji o drukarce.
- **Obsługa papieru**. Umożliwia przeglądanie i zmianę ustawień podajnika drukarki.
- **Wydruk**. Umożliwia przeglądanie i zmianę domyślnych ustawień zleceń druku.
- **PCL**. Umożliwia przeglądanie i zmianę informacji na temat czcionek PCL.
- **PostScript**. Ta strona dostępna jest tylko dla drukarek serii HP LaserJet 1300. Umożliwia przeglądanie i zmianę ustawień błędów i limitów czasu dla trybu PostScript.
- Jakość wydruku. Umożliwia przeglądanie i zmianę ustawień jakości druku.
- **Tryby wydruku**. Umożliwia przeglądanie i zmianę trybów wydruku dla różnych rodzajów materiałów.
- **Ustawienia systemu**. Umożliwia przeglądanie i zmianę informacji o systemie.
- WEJŚCIE/WYJŚCIE. Umożliwia przeglądanie i zmianę ustawienia limitu czasu wejścia/wyjścia.
- **Resetuj**. Umożliwia przywrócenie fabrycznych ustawień domyślnych.

### <span id="page-70-1"></span>**Okno Sieć**

**Uwaga** Ta opcja dostępna jest tylko w przypadku drukarek serii HP LaserJet 1300 i tylko jeśli zainstalowana jest karta LIO.

> Po kliknięciu łącza **Sieć** na stronie Zaawansowane ustawienia drukarki otworzy się nowe okno. Sekcja ta służy do konfiguracji ustawień sieciowych.

# <span id="page-71-0"></span>**Używanie wbudowanego serwera internetowego**

Wbudowany serwer internetowy dostępny jest dla drukarek serii HP LaserJet 1300 z połączeniem sieciowym LIO. Udostępnia on te same funkcje, co sekcja Zaawansowane ustawienia drukarki w przyborniku HP. Poniżej przedstawiono główne różnice pomiędzy używaniem wbudowanego serwera internetowego a używaniem przybornika HP:

- Nie ma potrzeby instalowania na komputerze żadnego oprogramowania. Potrzebna jest tylko obsługiwana przeglądarka internetowa. Do korzystania z wbudowanego serwera internetowego niezbędna jest przeglądarka Microsoft Internet Explorer w wersji 5.0 lub nowszej, albo Netscape Navigator w wersji 4.75 lub nowszej.
- Serwer jest dostępny wyłącznie w języku angielskim.
- Serwer nie udostępnia alarmów e-mail ani alarmów o stanie drukarki.
- Serwer jest obsługiwany przez więcej systemów operacyjnych niż przybornik HP, w tym Windows 95, Windows NT, Linux i UNIX<sup>®</sup>.

Wbudowany serwer internetowy umożliwia przeglądanie stanu drukarki i sieci oraz zarządzanie funkcjami drukowania z komputera, zamiast używania do tego panelu sterowania drukarki. Poniżej podane są przykłady czynności, jakie można wykonywać przy jego użyciu.

- przeglądanie informacji o stanie drukarki,
- przeglądanie i drukowanie wewnętrznych stron drukarki,
- określanie pozostałego czasu eksploatacji wszystkich materiałów i zamawianie nowych produktów,
- ustawianie rodzaju papieru ładowanego do każdego podajnika,
- przeglądanie i zmiana konfiguracji podajników,
- przeglądanie i zmiana domyślnych ustawień konfiguracyjnych,
- przeglądanie i zmiana konfiguracji sieciowej.

Wbudowany serwer internetowy działa, gdy drukarka jest podłączona do sieci opartej na protokole IP. Serwer nie obsługuje połączeń drukarki opartych na protokołach IPX i AppleTalk.

**Uwaga** Aby otworzyć i korzystać z serwera nie jest konieczne posiadanie dostępu do Internetu. Jednak w przypadku kliknięcia łącza w obszarze **Other links** użytkownik musi być podłączony do sieci Internet, aby móc przejść na stronę wskazywaną przez dane łącze.

### **Otwieranie wbudowanego serwera internetowego**

**1** W polu adresu obsługiwanej przeglądarki wpisz adres IP lub nazwę hosta przydzieloną drukarce. Aby uzyskać adres IP drukarki wydrukuj stronę konfiguracji, naciskając i przytrzymując przycisk **Start** przez 5 sekund.

**Uwaga** Po otworzeniu adresu URL można utworzyć zakładkę pozwalającą szybko odnaleźć stronę w przyszłości.

**2** Wbudowany serwer internetowy zawiera trzy karty przedstawiające ustawienia i informacje o drukarce: karta **Information**, **Settings** i **Networking**. Aby przejść do danej karty, należy ją kliknąć.
## **Karta Information**

W skład grupy stron informacyjnych wchodzą następujące strony:

- **Device Status.** Na tej stronie wyświetlane są informacje o stanie drukarki i o pozostałym czasie eksploatacji materiałów HP, jak również informacje o produkcie, np. nazwa i adres sieciowy oraz model drukarki.
- **Configuration.** Ta strona zawiera informacje pobrane ze strony konfiguracji drukarki.
- **Supplies Status.** Ta strona pokazuje pozostały czas eksploatacji materiałów HP oraz ich numery katalogowe. Aby zamówić nowe materiały eksploatacyjne, kliknij łącze **Order Supplies** w obszarze **Other Links** w lewej części wyświetlanego okna. Aby przejść do jakiejkolwiek strony WWW użytkownik musi posiadać dostęp do Internetu.
- **Event log.** Ta strona przedstawia listę wszystkich zdarzeń i błędów drukarki.
- **Print Info Pages**. Ta strona zawiera łącza, umożliwiające wydruk różnych stron informacyjnych, przechowywanych w pamięci drukarki.

## **Karta Settings**

Ta karta pozwala konfigurować drukarkę z poziomu komputera użytkownika. Jeśli drukarka znajduje się w sieci, przed zmianą jakichkolwiek ustawień na tej karcie należy skontaktować się z administratorem drukarki.

Karta **Settings** obejmuje następujące strony.

- **Device Information**. Umożliwia przeglądanie i zmianę podstawowych informacji o drukarce.
- **Paper Handling**. Umożliwia przeglądanie i zmianę ustawień podajnika drukarki.
- **Printing**. Umożliwia przeglądanie i zmianę domyślnych ustawień zleceń drukarki.
- **PCL**. Umożliwia przeglądanie i zmianę informacji na temat czcionek PCL.
- **PostScript**. Umożliwia przeglądanie i zmianę ustawień błędów i limitów czasu dla trybu PostScript.
- **Print Quality**. Umożliwia przeglądanie i zmianę ustawień jakości druku.
- **Print Modes**. Umożliwia przeglądanie i zmianę trybów wydruku dla różnych rodzajów materiałów.
- **System Setup**. Umożliwia przeglądanie i zmianę informacji o systemie.
- **I/O**. Umożliwia przeglądanie i zmianę ustawienia limitu czasu wejścia/wyjścia.
- Service. Umożliwia wykonywanie pełnego zakresu czynności serwisowych drukarki, np. przywrócenie fabrycznych wartości domyślnych dla wszystkich ustawień drukarki.

# **Karta Networking**

Karta ta pozwala administratorowi sieci monitorować ustawienia sieciowe drukarki, kiedy urządzenie jest podłączone do sieci opartej na protokole IP.

# **Other links**

Ta sekcja zawiera łącza do Internetu. Korzystanie z nich wymaga dostępu do sieci Internet. Jeśli użytkownik używa modemu i nie połączył się z Internetem w momencie otworzenia wbudowanego serwera internetowego po raz pierwszy, musi ustanowić połączenie, aby przejść na którąkolwiek z tych stron WWW. Podłączenie do Internetu może wymagać zamknięcia serwera i ponownego jego otworzenia.

- **Product Registration.** Umożliwia połączenie ze stroną rejestracji produktu w witrynie internetowej HP.
- **Order Supplies.** Kliknięcie tego łącza powoduje otworzenie strony internetowej HP, na której można zamówić oryginalne materiały eksploatacyjne HP, takie jak kasety z tonerem i papier.
- **Product Support.** Pozwala połączyć się ze stroną oferującą pomoc techniczną dla drukarek serii HP LaserJet 1300. Można tutaj uzyskać pomoc w zakresie problemów ogólnych.

# **Drukowanie bezprzewodowe**

Sieci bezprzewodowe stanowią bezpieczną i ekonomiczną alternatywę dla tradycyjnych sieci przewodowych. Lista dostępnych bezprzewodowych serwerów wydruku znajduje się w rozdziale [Zamawianie materiałów eksploatacyjnych i akcesoriów.](#page-136-0)

## **Standard IEEE 802.11b**

Przy zastosowaniu bezprzewodowego serwera wydruku HP Jetdirect 802.11b urządzenia peryferyjne HP mogą znajdować się w dowolnym miejscu w biurze lub w domu i być podłączone do sieci bezprzewodowej z sieciowym systemem operacyjnym Microsoft, Apple, Netware, UNIX lub Linux. Technologia bezprzewodowa zapewnia uzyskanie druku wysokiej jakości bez fizycznych ograniczeń okablowania. Urządzenia peryferyjne mogą znajdować się w dowolnym miejscu w biurze lub w domu i mogą być w łatwy sposób przemieszczane bez konieczności przekładania kabli sieciowych.

Dostępny Kreator instalacji drukarki sieciowej HP znacznie ułatwia instalację.

Serwery wydruku HP Jetdirect 802.11b dostępne są dla połączeń równoległych i USB.

## **Bluetooth**

Technologia bezprzewodowa Bluetooth™ jest systemem komunikacji radiowej małej mocy, umożliwiającym bezprzewodowe łączenie komputerów, drukarek, urządzeń typu PDA, telefonów komórkowych i innych urządzeń.

Wykorzystanie sygnałów radiowych powoduje, że w przeciwieństwie do technologi podczerwieni urządzenia nie muszą znajdować się w tym samym pomieszczeniu, biurze czy sektorze aby mogły komunikować się ze sobą. Ta technologia bezprzewodowa zwiększa mobilność i wydajność systemu sieciowego w firmie.

W system komunikacji bezprzewodowej Bluetooth wyposażone są drukarki HP LaserJet 1150 i serii 1300. Przystawki Bluetooth dostępne są dla połączeń równoległych i USB.

# 6 Rozwiązywanie problemów

Niniejszy rozdział zawiera następujące informacje:

- [Rozwiązywanie problemów technicznych](#page-77-0)
- [Kontrolki sygnalizacyjne stanu drukarki](#page-79-0)
- [Typowe problemy z drukowaniem w komputerze Macintosh](#page-81-0)
- [Diagnostyka błędów PostScript](#page-86-0)
- [Problemy z obsługą papieru](#page-87-0)
- [Wydrukowana strona ma inny wygląd niż strona wyświetlona na ekranie](#page-89-0)
- [Problemy z oprogramowaniem drukarki](#page-91-0)
- [Poprawianie jakości druku](#page-92-0)
- [Usuwanie zacięcia się papieru](#page-96-0)
- [Zmiana rolki pobierającej](#page-99-0)
- [Czyszczenie rolki pobierającej](#page-102-0)
- [Zmiana płytki rozdzielacza w drukarce](#page-103-0)

# <span id="page-77-0"></span>**Rozwiązywanie problemów technicznych**

W sekcji tej opisano sposoby rozwiązywania typowych problemów z drukarką.

#### **Krok 1: Czy drukarka jest prawidłowo skonfigurowana?**

- Czy drukarka jest podłączona do sprawnego gniazdka zasilającego?
- Czy wyłącznik drukarki jest ustawiony w położeniu "on" włączony?
- Czy kaseta z tonerem jest zainstalowana prawidłowo? Więcej informacji znajduje się w rozdziale [Wymiana kaset z tonerem](#page-60-0).
- Czy papier jest prawidłowo włożony do podajnika? Więcej informacji znajduje się w rozdziale [Wkładanie materiałów do podajników.](#page-34-0)
- **Tak**: Jeśli odpowiedź na wszystkie powyższe pytania brzmi "Tak", przejdź do punktu [Krok 2: Czy kontrolka Gotowe świeci się?.](#page-77-1)
- **Nie**: Jeśli nie można włączyć drukarki, [Kontakt z pomocą techniczną firmy hp.](#page-78-0)

#### <span id="page-77-1"></span>**Krok 2: Czy kontrolka Gotowe świeci się?**

Czy kontrolki na panelu sterowania wyglądają tak jak na poniższym rysunku?

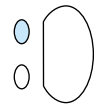

- Tak: Przejdź do punktu [Krok 3: Czy można wydrukować stronę pokazową?](#page-77-2)
- **Nie**: Jeśli kontrolki na panelu sterowania nie świecą się, tak jak na powyższym rysunku, przejdź do sekcji [Kontrolki sygnalizacyjne stanu drukarki.](#page-79-0)

Jeśli nie można rozwiązać problemu, [Kontakt z pomocą techniczną firmy hp.](#page-78-0)

#### <span id="page-77-2"></span>**Krok 3: Czy można wydrukować stronę pokazową?**

Naciśnij przycisk **Start**, aby wydrukować stronę pokazową.

- **Tak**: Jeśli strona pokazowa zostanie wydrukowana, przejdź do punktu Krok 4: Czv jakość druku jest zadowalająca?.
- **Nie**: Jeśli z drukarki nie wyszedł papier, zapoznaj się z informacjami zawartymi w rozdziale [Problemy z obsługą papieru.](#page-87-0)

Jeśli nie można rozwiązać problemu, [Kontakt z pomocą techniczną firmy hp.](#page-78-0)

## <span id="page-78-1"></span>**Krok 4: Czy jakość druku jest zadowalająca?**

- **Tak**: Jeśli jakość druku jest zadowalająca, przejdź do punktu [Krok 5: Czy drukarka komunikuje się z komputerem?](#page-78-2).
- **Nie**: Jeśli jakość druku jest słaba, zapoznaj się z informacjami zawartymi w rozdziale [Poprawianie jakości druku](#page-92-0).

Sprawdź, czy ustawienia druku są odpowiednie dla używanego materiału. Informacje dotyczące konfigurowania ustawień dla różnych rodzajów materiałów znajdują się w rozdziale Materiały.

Jeśli nie można rozwiązać problemu, [Kontakt z pomocą techniczną firmy hp.](#page-78-0)

#### <span id="page-78-2"></span>**Krok 5: Czy drukarka komunikuje się z komputerem?**

Spróbuj wydrukować dokument z programu.

- **Tak**: Jeśli dokument zostanie wydrukowany, przejdź do punktu [Krok 6: Czy wydrukowana strona wygląda prawidłowo?.](#page-78-3)
- **Nie**: Jeśli dokument nie zostanie wydrukowany, zapoznaj się z informacjami zawartymi w rozdziale [Problemy z oprogramowaniem drukarki.](#page-91-0)

Jeśli używasz komputera Macintosh, zapoznaj się z informacjami zawartymi w rozdziale [Typowe problemy z drukowaniem w komputerze Macintosh](#page-81-0).

Jeśli używasz sterownika PS, zapoznaj się z informacjami zawartymi w rozdziale [Diagnostyka błędów PostScript](#page-86-0).

Jeśli nie można rozwiązać problemu, [Kontakt z pomocą techniczną firmy hp.](#page-78-0)

#### <span id="page-78-3"></span>**Krok 6: Czy wydrukowana strona wygląda prawidłowo?**

- **Tak**: Problem został rozwiązany. Jeśli nie, [Kontakt z pomocą techniczną firmy hp.](#page-78-0)
- **Nie**: Zapoznaj się z informacjami zawartymi w rozdziale [Wydrukowana strona ma inny wygląd niż strona wyświetlona na ekranie](#page-89-0).

Jeśli nie można rozwiązać problemu, [Kontakt z pomocą techniczną firmy hp.](#page-78-0)

#### <span id="page-78-4"></span><span id="page-78-0"></span>**Kontakt z pomocą techniczną firmy hp**

- Pomoc techniczna w USA dla drukarki HP LaserJet 1150: http://www.hp.com/support/li1150, drukarki serii HP LaserJet 1300:<http://www.hp.com/supportlj/1300>.
- W pozostałych krajach/regionach: <http://www.hp.com>

# <span id="page-79-0"></span>**Kontrolki sygnalizacyjne stanu drukarki**

#### **Opis stanu kontrolek**

- Symbol oznaczający zgaszoną kontrolkę.
- Symbol oznaczający świecącą kontrolkę.
- Symbol oznaczający migającą kontrolkę.

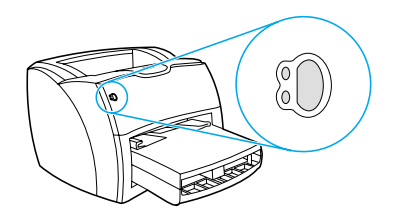

#### **Sygnał świetlny kontrolki na panelu sterowania**

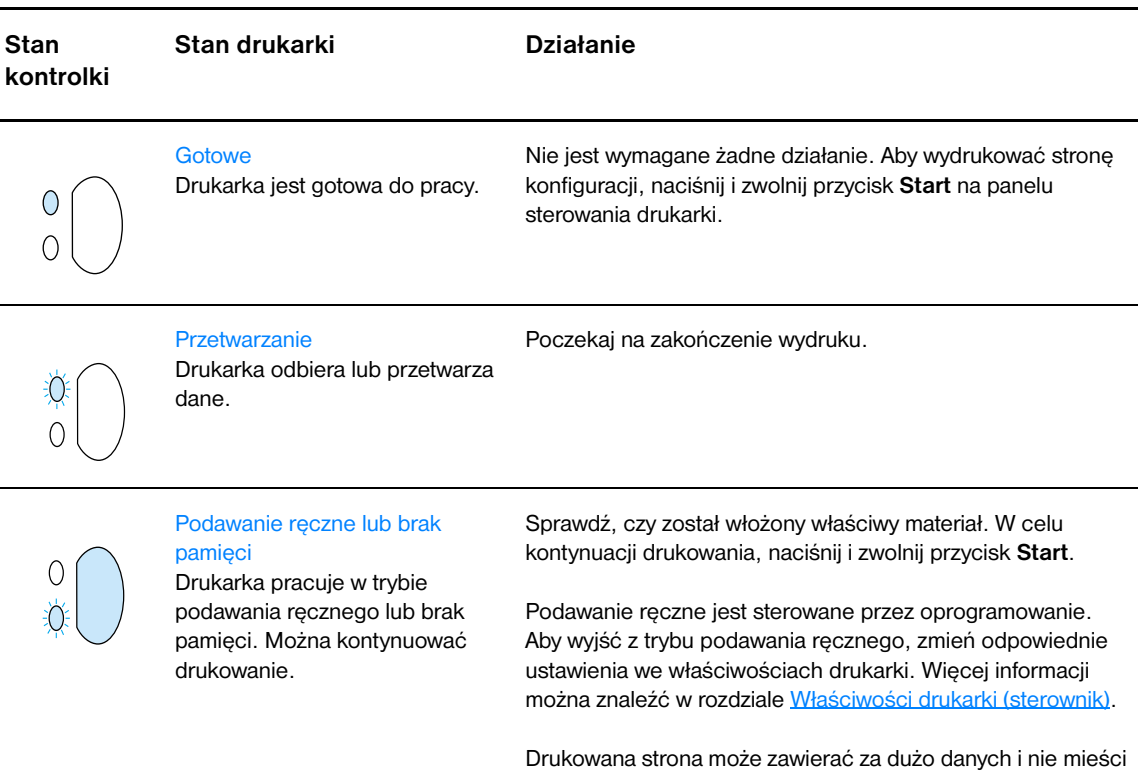

się w pamięci drukarki.

- W celu kontynuacji drukowania, naciśnij i zwolnij przycisk **Start**.
- Zmniejsz rozdzielczość. Więcej informacji można znaleźć w rozdziale [Opis ustawień jakości druku](#page-52-0).
- Zainstaluj dodatkowe moduły pamięci. Więcej informacji można znaleźć w rozdziale Instalacia modułów [pamięciowych DIMM \(tylko drukarka serii 1300\)](#page-145-0).

#### **Sygnał świetlny kontrolki na panelu sterowania (ciąg dalszy)**

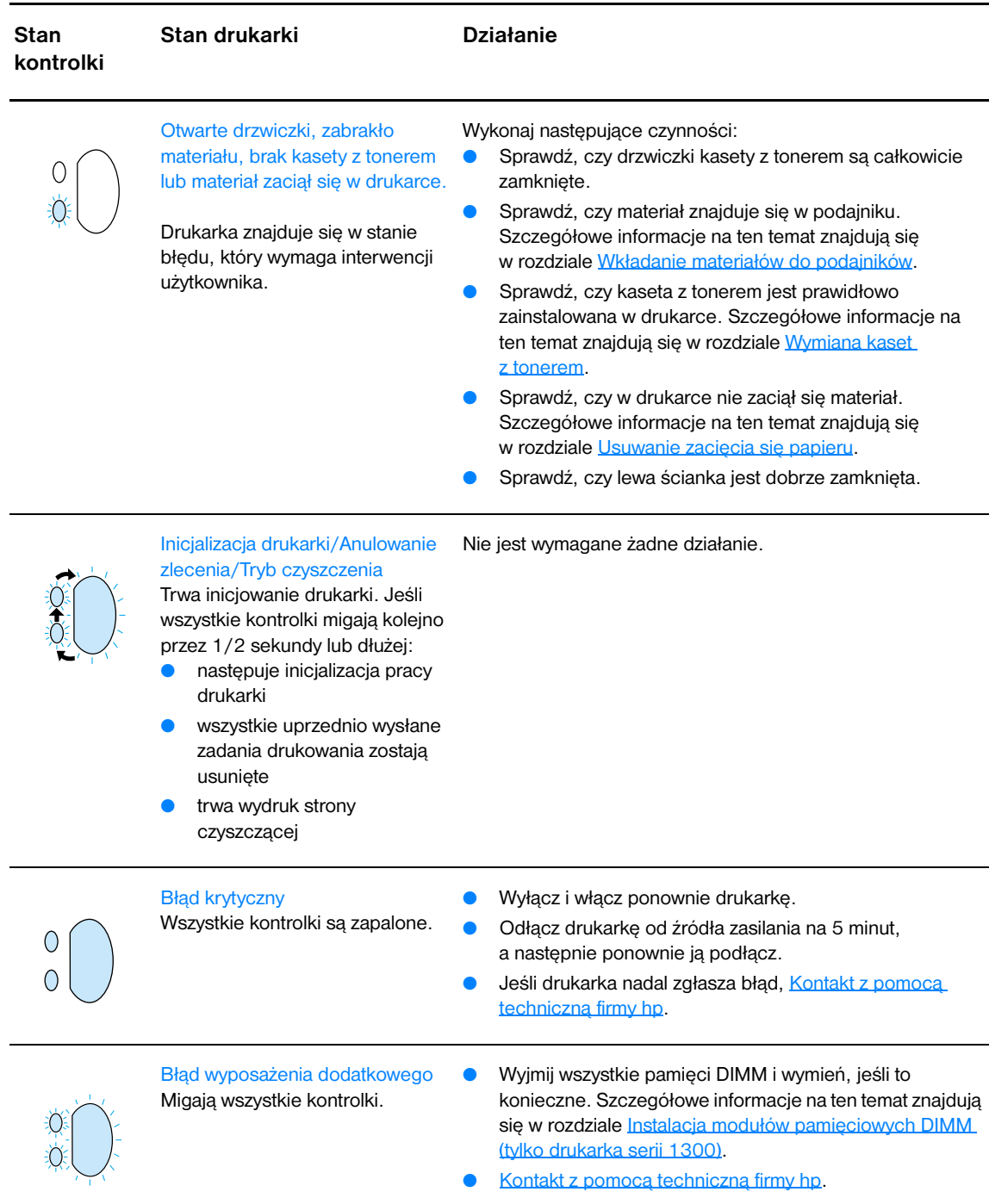

Powrót do rozdziału [Rozwiązywanie problemów technicznych](#page-77-0).

# <span id="page-81-0"></span>**Typowe problemy z drukowaniem w komputerze Macintosh**

Wybierz opcję najlepiej opisującą problem:

- [Problemy w Wybieraczu](#page-81-1)
- [Błędy druku](#page-82-0)
- [Problemy z portem USB](#page-83-0)
- [Problemy w systemie operacyjnym OS X](#page-84-0)

<span id="page-81-1"></span>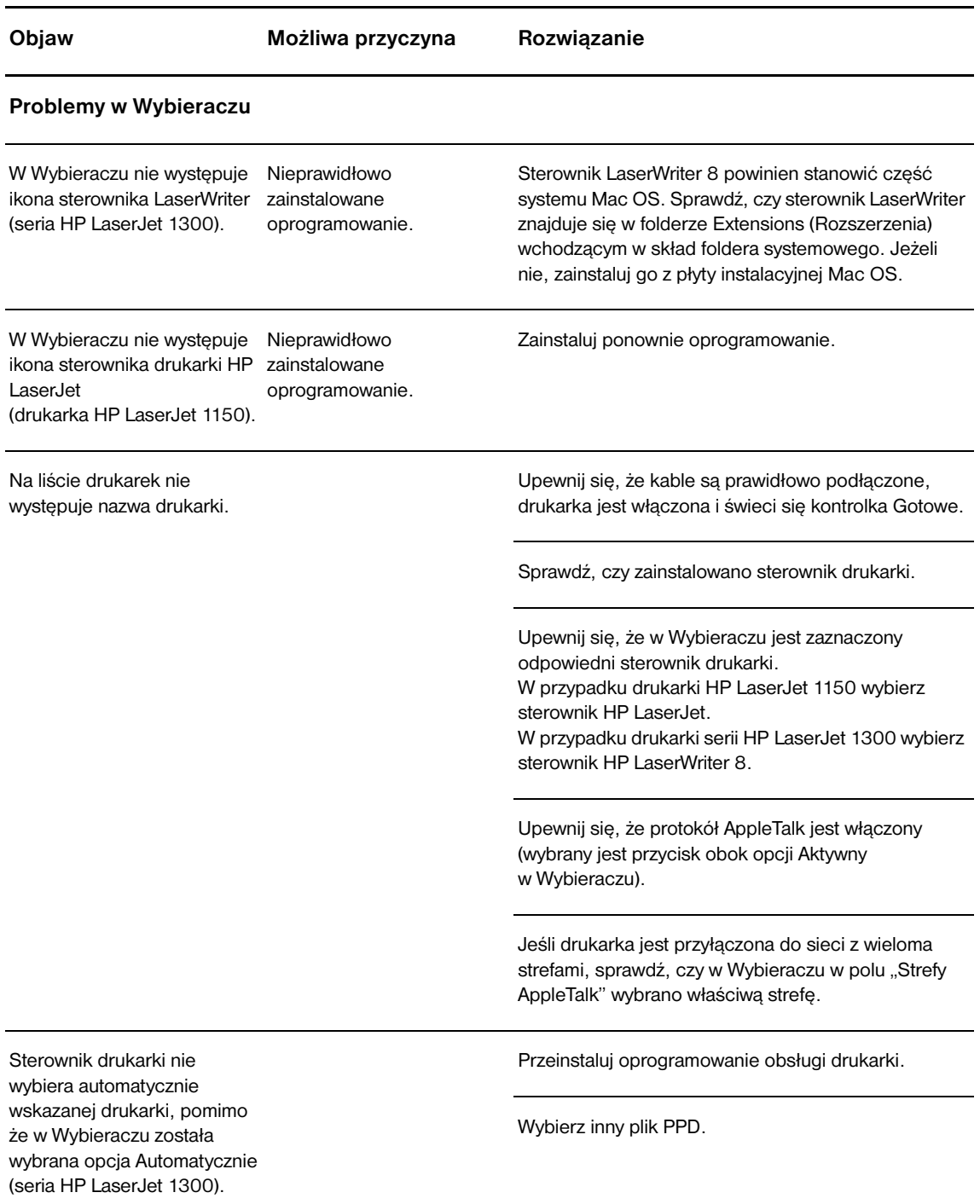

<span id="page-82-0"></span>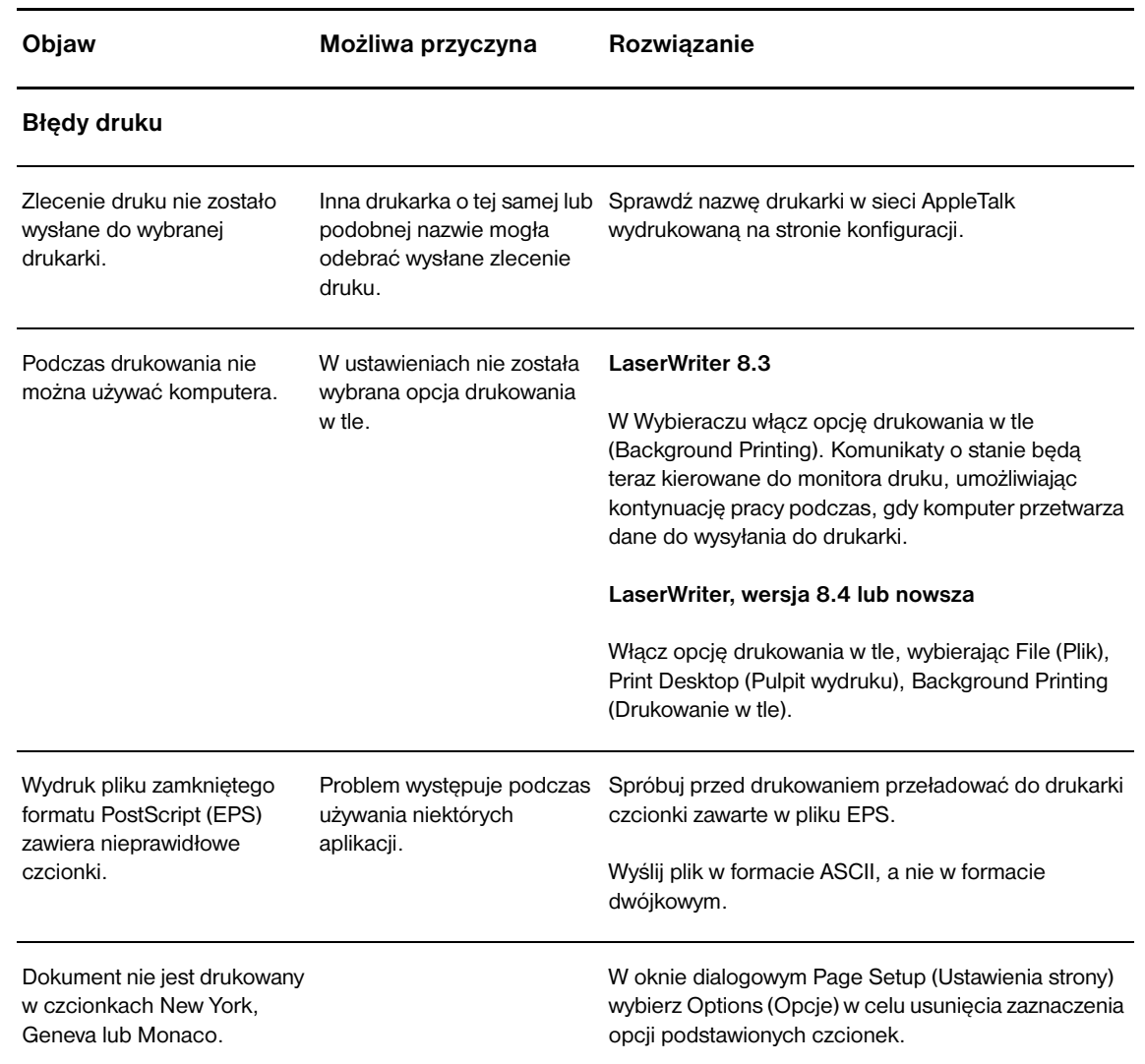

l.

<span id="page-83-0"></span>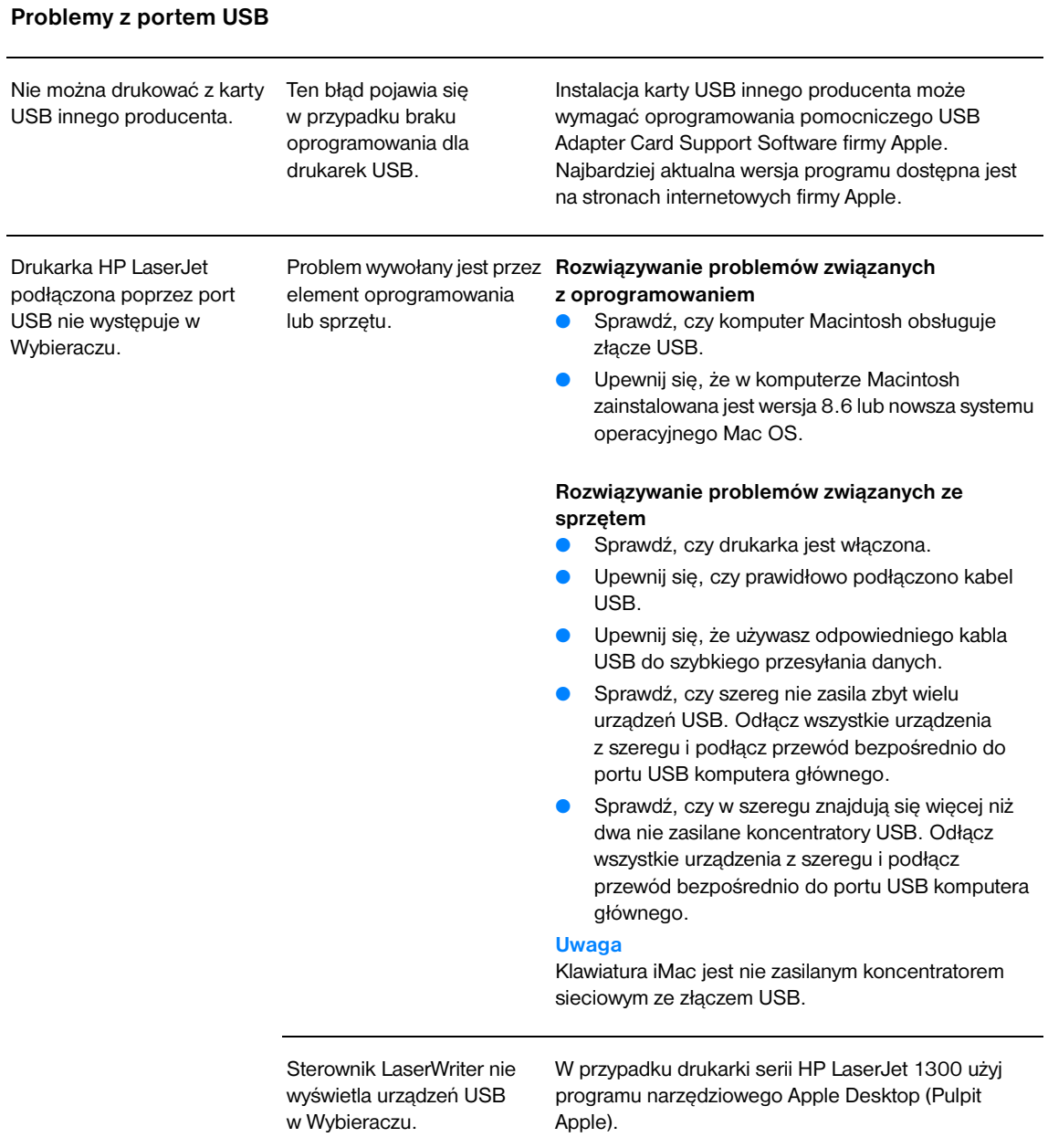

#### <span id="page-84-0"></span>**Problemy w systemie operacyjnym OS X**

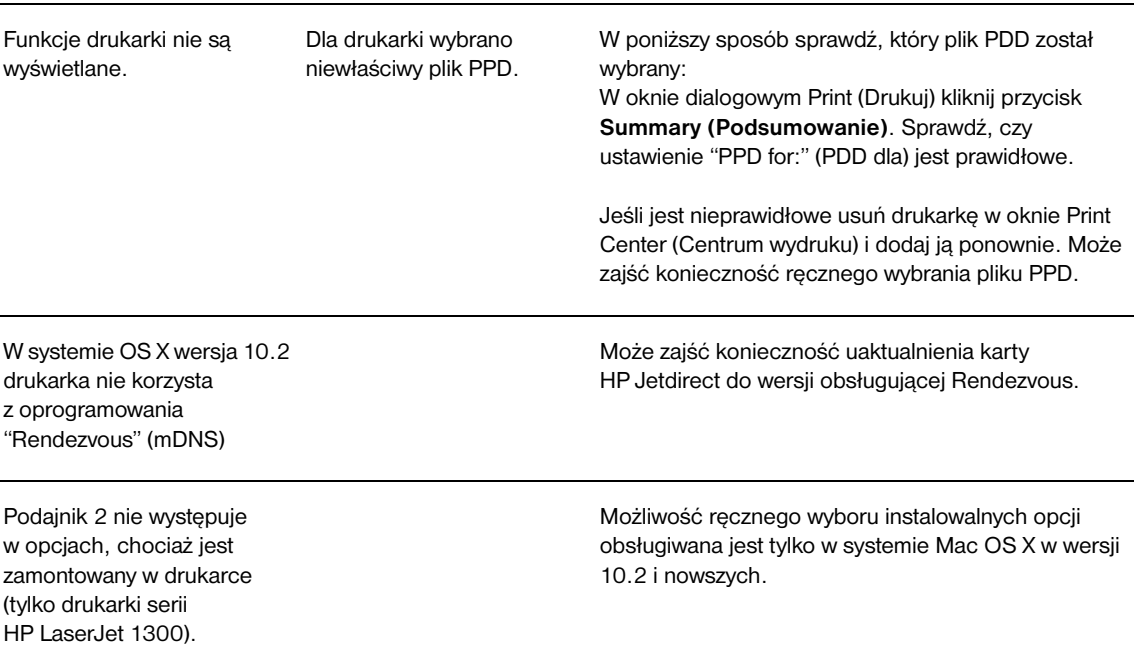

# **Wybór alternatywnego pliku opisu drukarki w języku PostScript (PPD) dla drukarek serii hp LaserJet 1300**

#### **Mac OS 9.x**

- **1** W menu Apple otwórz Wybieracz.
- **2** Kliknij ikonę **LaserWriter**.
- **3** Jeżeli drukarka znajduje się w wielostrefowej sieci, wybierz strefę w polu AppleTalk Zones (Strefy AppleTalk), w której jest umieszczona.
- **4** Kliknij wybraną nazwę drukarki w polu Select a PostScript Printer (Wybierz drukarkę PostScript) (dwukrotne kliknięcie spowoduje natychmiastowe przejście do kolejnych kilku kroków).
- **5** Kliknij przycisk **Setup...** (Ustaw) (podczas pierwszej instalacji ten przycisk może mieć nazwę Create (Utwórz)).
- **6** Kliknij przycisk **Select PPD...** (Wybierz PPD).
- **7** Odszukaj na liście żądany plik PPD i kliknij **Select** (Wybierz). Jeżeli właściwego pliku PPD nie ma na liście, wybierz jedną z następujących opcji:
	- Wybierz PPD dla drukarki posiadającej podobne opcje.
	- Wybierz plik PPD z innego foldera.
	- Wybierz uniwersalny plik PPD, klikając opcję Use generic (Uniwersalny). Plik ten umożliwia drukowanie, lecz ogranicza dostęp do niektórych funkcji drukarki.
- **8** W oknie dialogowym Setup (Ustawienia) kliknij **Select** (Wybierz), a następnie kliknij przycisk **OK** w celu powrotu do Wybieracza.

**Uwaga** Przy ręcznym wyborze pliku PPD obok wybranej drukarki w polu Select PostSript Printer (Wybierz drukarkę PostScript) może pojawić się ikona. W Wybieraczu kliknij **Setup** (Ustaw), kliknij **Printer Info** (Informacja o drukarce), a następnie **Update Info** (Uaktualnij informacje), aby wywołać ikonę.

**9** Zamknij Wybieracz.

#### **Mac OS X**

- **1** Usuń drukarkę w oknie Print Center (Centrum wydruku).
- **2** Ponownie dodaj drukarkę wykorzystując opcję ręcznego wyboru pliku PPD.

## **Zmiana nazwy drukarki (tylko drukarki serii hp LaserJet 1300)**

Nazwa drukarki powinna zostać zmieniona przed jej wybraniem w Wybieraczu. Jeżeli zmiana nazwy drukarki zostanie przeprowadzona później, konieczny będzie powrót do Wybieracza i dokonanie ponownego wyboru.

W celu zmiany nazwy drukarki skorzystaj z funkcji Set Printer Name (Ustaw nazwę drukarki), dostępnej w programie narzędziowym HP LaserJet.

Powróć do [Rozwiązywanie problemów technicznych](#page-77-0).

# <span id="page-86-0"></span>**Diagnostyka błędów PostScript**

Następujące sytuacje są specyficzne dla języka PS i mogą wystąpić podczas używania kilku języków drukarki.

**Uwaga** Aby otrzymywać drukowane lub wyświetlane na ekranie komunikaty błędów PS, otwórz okno dialogowe Opcje druku i zaznacz pole obok sekcji Błędy PS. Informacje te można także uzyskać z wbudowanego serwera internetowego.

#### **Błędy PS**

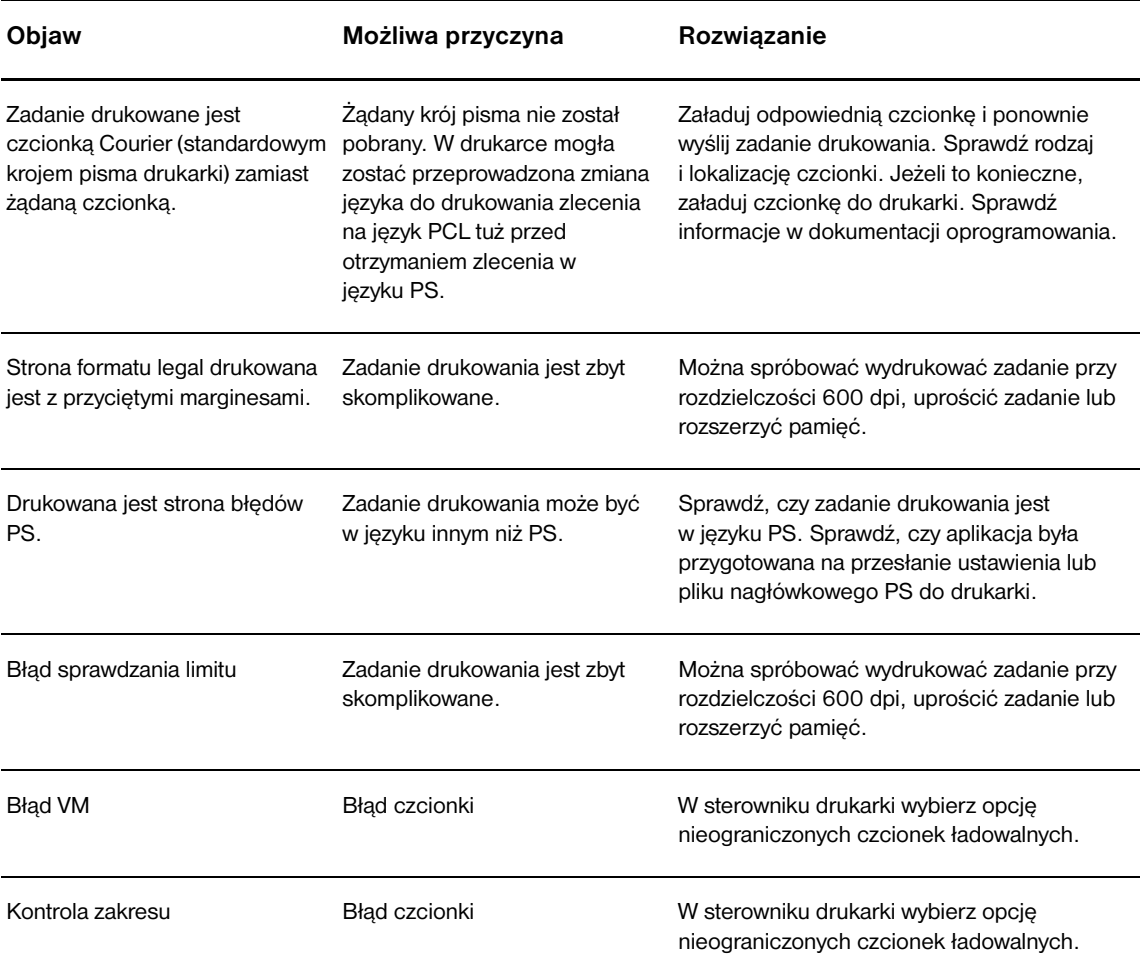

Powrót do rozdziału [Rozwiązywanie problemów technicznych](#page-77-0).

# <span id="page-87-0"></span>**Problemy zobsługą papieru**

Wybierz opcję najlepiej opisującą problem:

- [Zacięcie się papieru](#page-87-1)
- [Wydruk jest przekrzywiony](#page-87-2)
- [Drukarka pobiera jednocześnie kilka stron z podajnika.](#page-87-3)
- [Drukarka nie pobiera materiałów z podajnika](#page-87-4)
- [Drukarka zawija wydruki](#page-87-5)
- [Wydruki nie przechodzą prawidłową ścieżką wydruku](#page-88-0)
- [Bardzo długi czas drukowania](#page-88-1)

#### **Problemy z obsługą materiałów**

<span id="page-87-5"></span><span id="page-87-4"></span><span id="page-87-3"></span><span id="page-87-2"></span><span id="page-87-1"></span>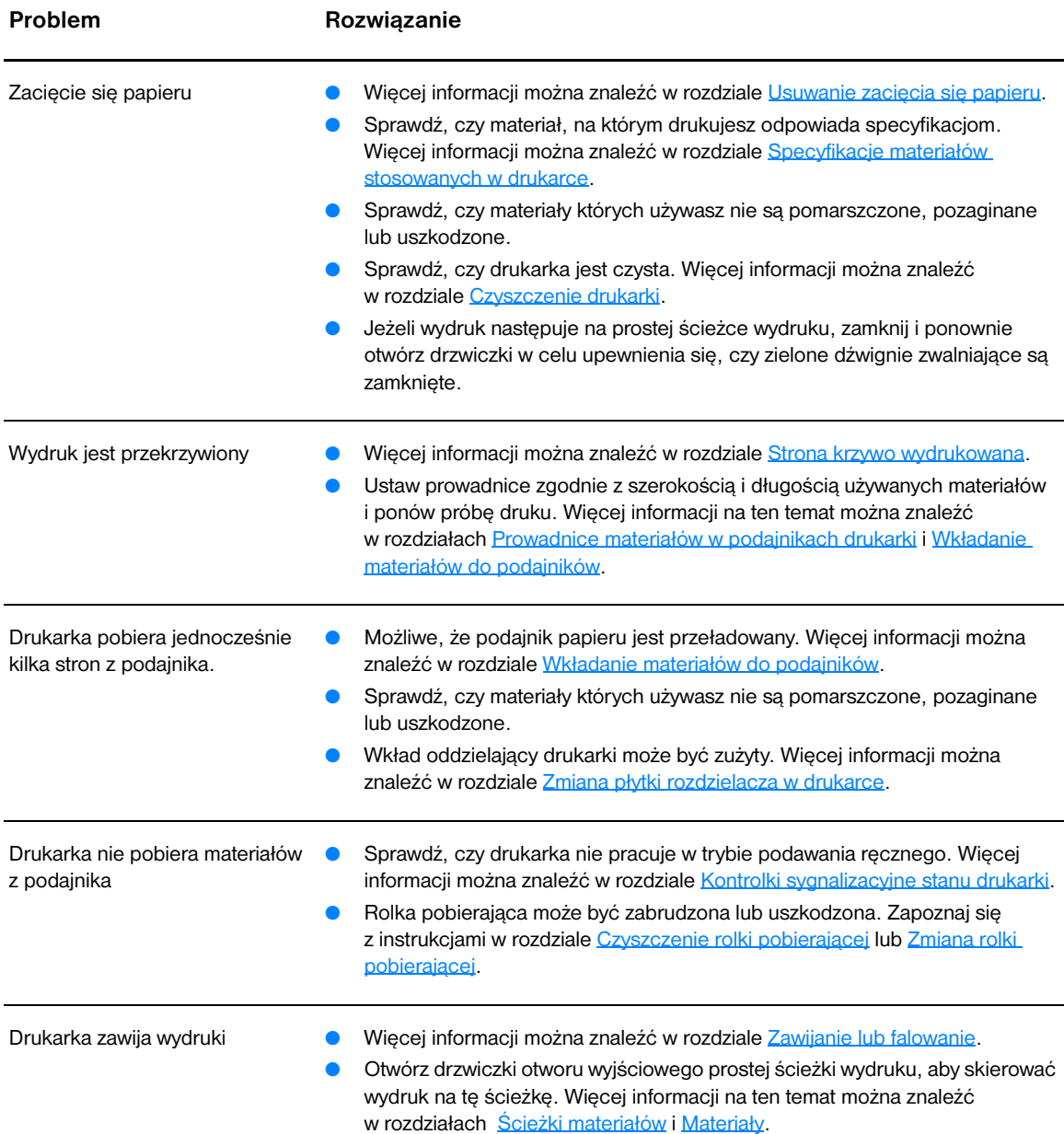

#### **Problemy z obsługą materiałów (ciąg dalszy)**

<span id="page-88-1"></span><span id="page-88-0"></span>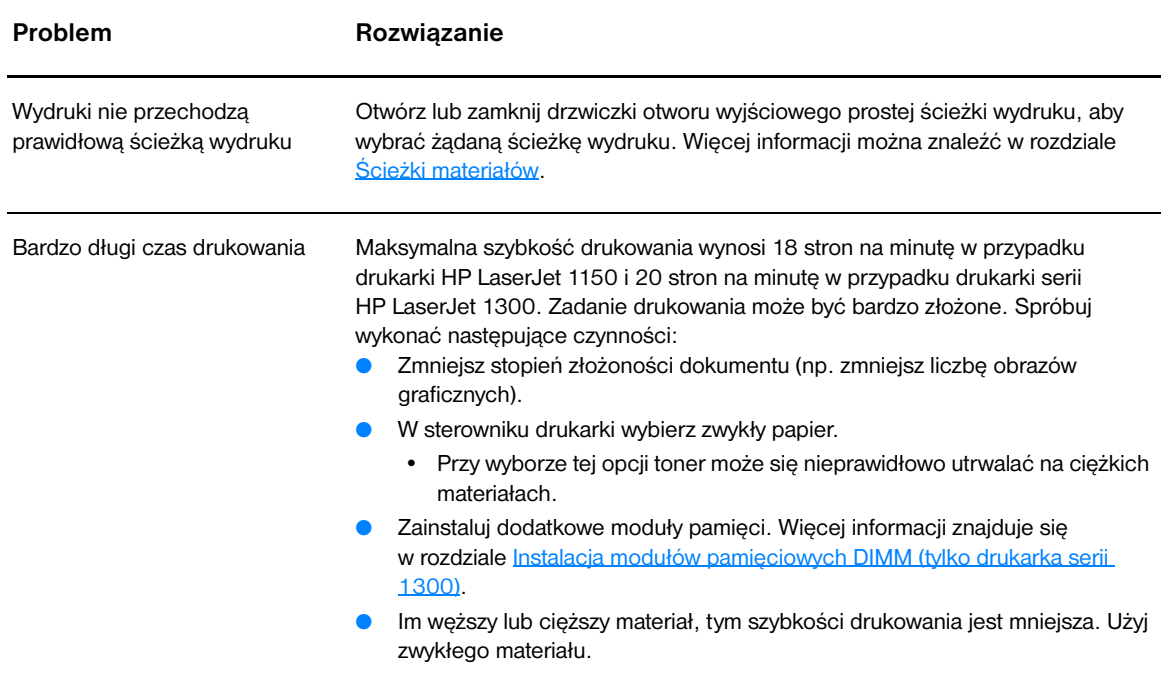

Powrót do rozdziału [Rozwiązywanie problemów technicznych](#page-77-0).

# <span id="page-89-0"></span>**Wydrukowana strona ma inny wygląd niż strona wyświetlona na ekranie**

Wybierz opcję najlepiej opisującą problem:

- [zniekształcony, błędny lub niepełny tekst](#page-89-1)
- Brakuje grafiki lub tekstu, albo występują pustę strony
- [Format strony jest inny niż format strony wydrukowanej na innej drukarce](#page-90-0)
- [Jakość grafiki](#page-90-1)

#### **Problemy z wydrukowaną stroną**

<span id="page-89-1"></span>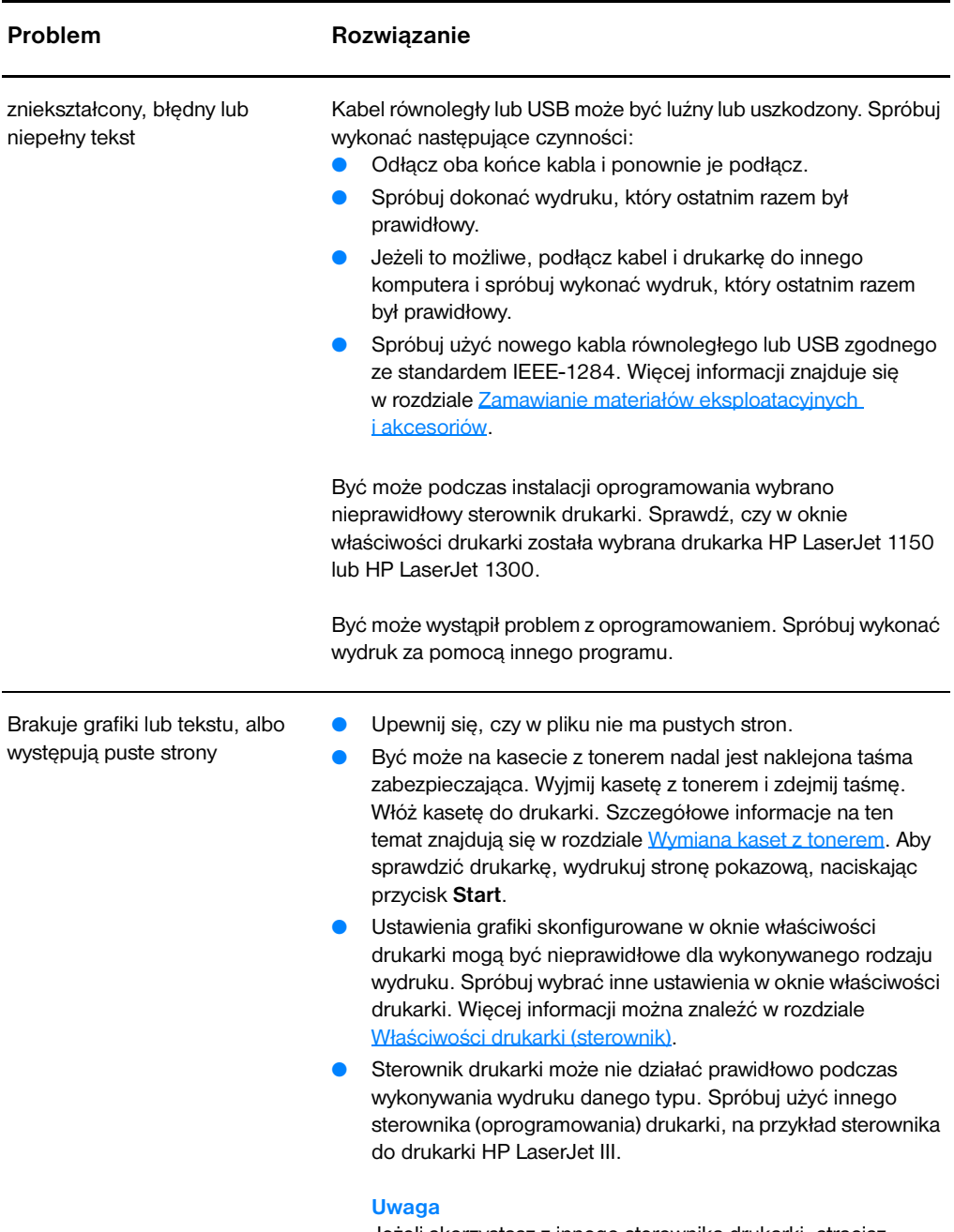

<span id="page-89-2"></span>Jeżeli skorzystasz z innego sterownika drukarki, stracisz dostęp do niektórych funkcji urządzenia.

#### **Problemy z wydrukowaną stroną (ciąg dalszy)**

<span id="page-90-0"></span>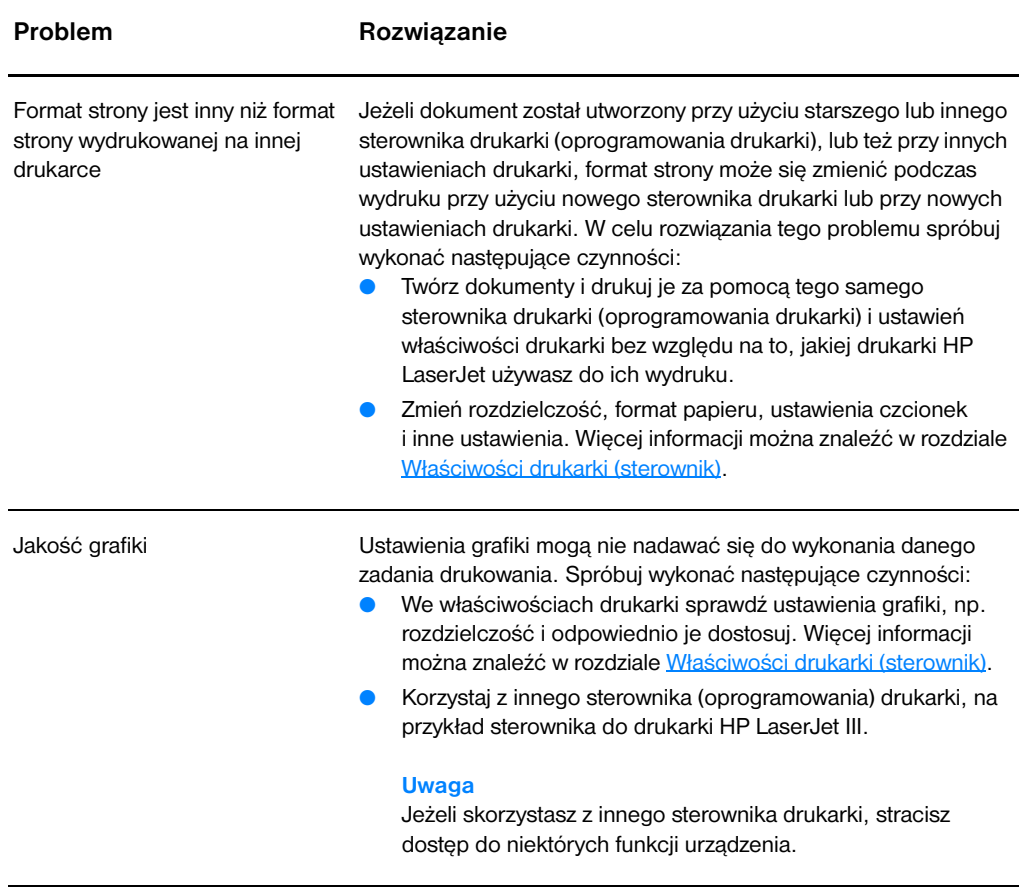

<span id="page-90-1"></span>Powrót do rozdziału [Rozwiązywanie problemów technicznych](#page-77-0).

# <span id="page-91-0"></span>**Problemy z oprogramowaniem drukarki**

#### **Problemy z oprogramowaniem drukarki**

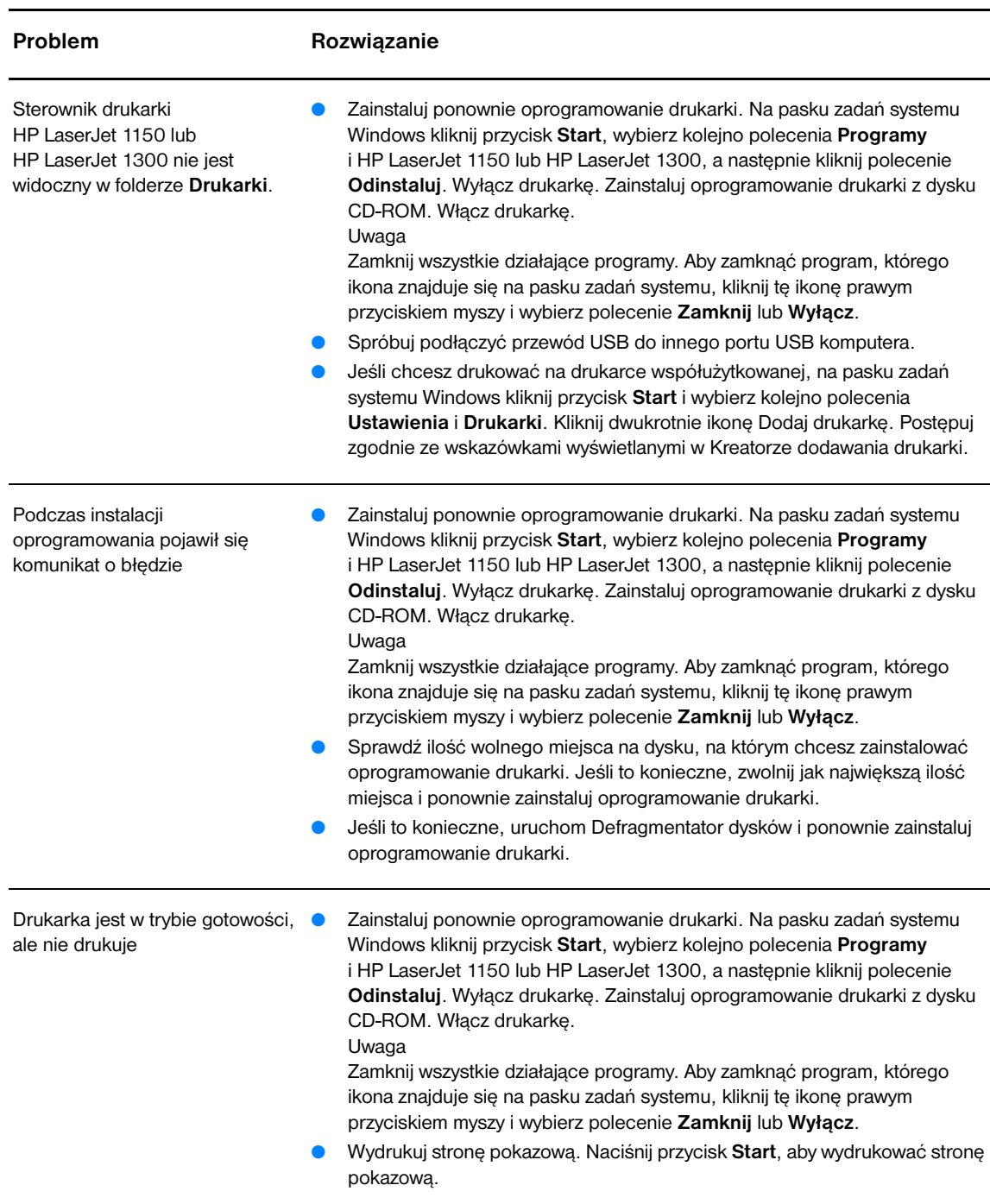

Powrót do rozdziału [Rozwiązywanie problemów technicznych.](#page-77-0)

# <span id="page-92-0"></span>**Poprawianie jakości druku**

Sekcja ta zawiera informacje na temat rozpoznawania i usuwania defektów wydruku.

#### **Jasny lub wyblakły druk**

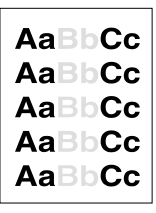

#### **Plamki tonera**

## **Ubytki**

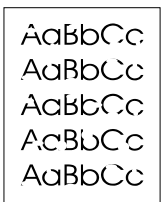

- W kasecie kończy się toner. Więcej informacji można znaleźć w rozdziale [Rozprowadzanie tonera](#page-59-0).
- Materiały mogą nie spełniać wymogów technicznych firmy Hewlett-Packard (np. są zbyt wilgotne lub za szorstkie). Więcej informacji można znaleźć w rozdziale [Specyfikacje materiałów](#page-121-0)  [stosowanych w drukarce.](#page-121-0)
- Jeżeli cała strona jest jasna, ustawienie gęstości druku jest zbyt jasne lub włączony jest tryb EconoMode. Ustaw gęstość druku i wyłącz tryb EconoMode we właściwościach drukarki. Więcej informacji można znaleźć w rozdziale [Oszczędzanie tonera.](#page-58-0)
- Materiały mogą nie spełniać wymogów technicznych firmy Hewlett-Packard (np. są zbyt wilgotne lub za szorstkie). Więcej informacji można znaleźć w rozdziale Specyfikacje materiałów [stosowanych w drukarce.](#page-121-0)
- Być może należy oczyścić drukarkę. Zapoznaj się z instrukcjami w rozdziale [Czyszczenie drukarki](#page-62-0) lub [Czyszczenie ścieżki wydruku w](#page-63-0)  [drukarce](#page-63-0).
- Pojedynczy arkusz materiału może być wadliwy. Spróbuj ponownie wydrukować zadanie.
- Wilgotność materiału jest nierównomierna lub na powierzchni materiału znajdują się wilgotne plamy. Spróbuj wydrukować dokument na nowym arkuszu. Więcej informacji można znaleźć w rozdziale [Specyfikacje materiałów stosowanych w drukarce.](#page-121-0)
- Partia materiału jest wadliwa. Podczas procesu produkcyjnego powstały obszary, które nie przyswajają tonera. Spróbuj skorzystać z materiału innego typu lub innej marki.
- Kaseta z tonerem może być uszkodzona. Więcej informacji można znaleźć w rozdziale [Wymiana kaset z tonerem.](#page-60-0)

**Uwaga** Jeżeli czynności te nie usuną problemu, skontaktuj się z autoryzowanym dystrybutorem lub przedstawicielem obsługi HP.

# **Pionowe linie**

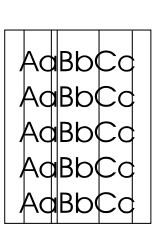

#### **Szare tło**

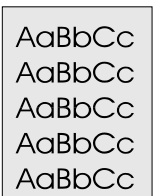

#### **Rozmazanie tonera**

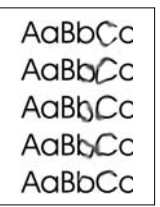

# **Sypki toner**

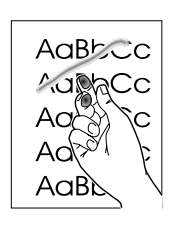

- Upewnij się, czy założony jest podajnik do priorytetowego pobierania materiałów.
- Bęben światłoczuły wewnątrz kasety prawdopodobnie został zarysowany. Zainstaluj nową kasetę z tonerem firmy HP. Szczegółowe informacje na ten temat znajdują się w rozdziale Wymiana kaset [z tonerem](#page-60-0).
- Upewnij się, czy założony jest podajnik do priorytetowego pobierania materiałów.
- Zmniejsz ustawienie gęstości druku za pomocą zestawu narzędzi HP Toolbox (Przybornik HP) lub wbudowanego serwera internetowego. Spowoduje to zmniejszenie stopnia szarości tła. Więcej informacji znajduje się w rozdziale [Używanie przybornika hp.](#page-66-0)
- Użyj materiału o niższej gramaturze. Więcej informacji można znaleźć w rozdziale [Specyfikacje materiałów stosowanych w drukarce.](#page-121-0)
- Sprawdź środowisko drukarki. Bardzo suche otoczenie (niska wilgotność) może zwiększyć stopień szarości tła.
- Zainstaluj nową kasetę z tonerem firmy HP. Zapoznaj się z instrukcjami w rozdziale [Wymiana kaset z tonerem](#page-60-0).
- Jeżeli toner rozmazuje się na górnej krawędzi strony, oznacza to, że prowadnice materiału są zabrudzone. Oczyść prowadnice suchą, niestrzępiącą się szmatką. Więcej informacji można znaleźć w rozdziale [Czyszczenie drukarki](#page-62-0).
- Sprawdź rodzaj i jakość materiałów.
- Zainstaluj nową kasetę z tonerem firmy HP. Szczegółowe informacje na ten temat znajdują się w rozdziale [Wymiana kaset z tonerem.](#page-60-0)
- Temperatura utrwalacza może być zbyt niska. Sprawdź, czy w sterowniku drukarki został wybrany właściwy rodzaj materiału.
- Wyczyść wnętrze drukarki. Szczegółowe informacje na ten temat znajdują się w rozdziale [Czyszczenie drukarki.](#page-62-0)
- Sprawdź rodzaj i jakość materiałów. Więcej informacji można znaleźć w rozdziale [Specyfikacje materiałów stosowanych w drukarce.](#page-121-0)
- Zainstaluj nową kasetę z tonerem firmy HP. Szczegółowe informacje na ten temat znajdują się w rozdziale [Wymiana kaset z tonerem.](#page-60-0)
- Sprawdź, czy w sterowniku drukarki został wybrany właściwy rodzaj materiału.
- Podłącz drukarkę bezpośrednio do gniazdka prądu zmiennego zamiast do gniazdka rozdzielacza.

# **Powtarzające się pionowe defekty**

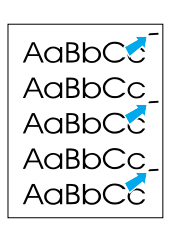

- Kaseta z tonerem może być uszkodzona. Jeżeli powtarzający się znak występuje w tym samym miejscu na stronie, zainstaluj nową kasetę z tonerem firmy HP. Szczegółowe informacje na ten temat znajdują się w rozdziale [Wymiana kaset z tonerem.](#page-60-0)
- Na wewnętrznych częściach drukarki może znajdować się toner. Więcej informacji można znaleźć w rozdziale [Czyszczenie drukarki.](#page-62-0) Jeżeli defekt pojawia się również na drugiej stronie arkusza, problem prawdopodobnie zniknie sam po wydrukowaniu kilku następnych stron.
- Sprawdź, czy w sterowniku drukarki został wybrany właściwy rodzaj materiału.

# **Zniekształcone znaki**

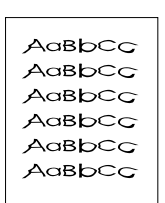

- Jeżeli znaki mają nieprawidłowy kształt i są słabo widoczne, materiał może być zbyt śliski. Spróbuj użyć innego materiału. Więcej informacji można znaleźć w rozdziale Specyfikacie materiałów stosowanych [w drukarce.](#page-121-0)
- Jeżeli znaki są zniekształcone, tworząc falisty efekt, może być konieczna naprawa drukarki. Wydrukuj stronę konfiguracji. Jeśli znaki mają nieprawidłowy kształt, skontaktuj się z autoryzowanym dystrybutorem lub przedstawicielem serwisu firmy HP. Więcej informacji można znaleźć w rozdziale [Kontakt z firmą hp.](#page-135-0)

#### <span id="page-94-0"></span>**Strona krzywo wydrukowana**

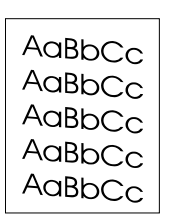

- Sprawdź, czy materiał jest prawidłowo załadowany oraz czy prowadnice nie obejmują stosu zbyt mocno lub zbyt słabo. Więcej informacji można znaleźć w rozdziale Wkładanie materiałów do [podajników.](#page-34-0)
- Podajnik papieru może być przepełniony. Więcej informacji można znaleźć w rozdziale [Wkładanie materiałów do podajników](#page-34-0).
- Sprawdź rodzaj i jakość materiałów. Więcej informacji można znaleźć w rozdziale [Specyfikacje materiałów stosowanych w drukarce.](#page-121-0)

## <span id="page-94-1"></span>**Zawijanie lub falowanie**

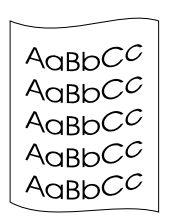

- Sprawdź rodzaj i jakość materiałów. Wysoka temperatura i wilgotność mogą spowodować zawijanie się materiału. Więcej informacji można znaleźć w rozdziale Specyfikacje materiałów stosowanych [w drukarce.](#page-121-0)
- Być może materiał zbyt długo znajdował się w podajniku. Odwróć stos materiału w podajniku. Spróbuj również obrócić materiał w podajniku o 180°.
- Otwórz drzwiczki otworu wyjściowego prostej ścieżki wydruku i spróbuj drukować używając prostej ścieżki wydruku. Więcej informacji można znaleźć w rozdziale [Ścieżki materiałów](#page-16-1).
- Temperatura utrwalacza może być zbyt wysoka. Sprawdź, czy w sterowniku drukarki został wybrany właściwy rodzaj materiału. Jeśli nie można usunąć problemu, wybierz taki rodzaj materiału, który wymaga niższej temperatury utrwalacza, np. folię lub materiał o niskiej gramaturze.

# **Zmarszczki lub zagięcia**

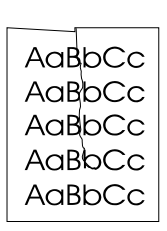

- Sprawdź, czy materiał jest prawidłowo włożony do podajnika. Więcej informacji można znaleźć w rozdziale [Wkładanie materiałów do](#page-34-0)  [podajników.](#page-34-0)
- Sprawdź rodzaj i jakość materiałów. Więcej informacji można znaleźć w rozdziale [Specyfikacje materiałów stosowanych w drukarce.](#page-121-0)
- Otwórz drzwiczki otworu wyjściowego prostej ścieżki wydruku i spróbuj drukować używając prostej ścieżki wydruku. Więcej informacji można znaleźć w rozdziale [Ścieżki materiałów](#page-16-1).
- Przewróć do góry nogami stos znajdujący się w podajniku. Spróbuj również obrócić materiał w podajniku o 180°.

#### **Obwódka tonera wokół znaków**

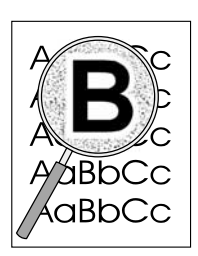

- Jeżeli duża ilość tonera jest rozproszona wokół znaków, materiał może się charakteryzować wysoką odpornością na toner (przy drukowaniu laserowym niewielka ilość rozproszonego tonera jest zjawiskiem normalnym). Spróbuj użyć innego rodzaju materiału. Więcej informacji można znaleźć w rozdziale [Specyfikacje materiałów stosowanych](#page-121-0)  [w drukarce.](#page-121-0)
- Przewróć do góry nogami stos znajdujący się w podajniku.
- Użyj materiału przeznaczonego do drukarek laserowych. Więcej informacji można znaleźć w rozdziale Specyfikacje materiałów [stosowanych w drukarce](#page-121-0).

Powrót do rozdziału [Rozwiązywanie problemów technicznych.](#page-77-0)

# <span id="page-96-0"></span>**Usuwanie zacięcia się papieru**

Czasami zdarza się, że podczas drukowania materiał zacina się w drukarce. Oto niektóre z możliwych przyczyn:

- Podajniki zostały załadowane nieprawidłowo lub są przepełnione. Więcej informacji można znaleźć w rozdziale [Wkładanie materiałów do podajników](#page-34-0).
- Materiał nie spełnia specyfikacji HP. Więcej informacji można znaleźć w rozdziale Specyfikacje [materiałów stosowanych w drukarce](#page-121-0).

**Uwaga** Przy dodawaniu nowych materiałów do podajnika należy zawsze najpierw wyjąć cały stos i wyrównać go wraz z dodanymi materiałami. Pomaga to zapobiec podawaniu do drukarki wielu arkuszy materiału jednocześnie i ogranicza możliwość zacięcia się papieru.

> Zacięcie się papieru sygnalizowane jest przez komunikat błędu w oprogramowaniu oraz kontrolki na panelu sterowania drukarki. Więcej informacji można znaleźć w rozdziale Kontrolki sygnalizacyjne stanu [drukarki](#page-79-0).

#### **Typowe miejsca zacinania się materiałów**

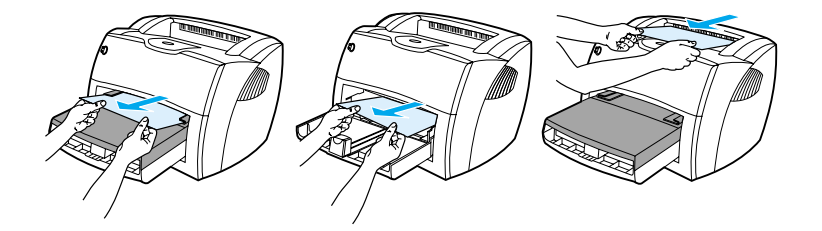

- Obszar kasety z tonerem: Zapoznaj się z instrukcjami w rozdziale [Usuwanie zaciętej strony.](#page-97-0)
- **Obszar podajników:** Jeżeli strona wystaje z podajnika, spróbuj ją delikatnie wyciągnąć, uważając, aby jej nie urwać. Jeśli strona nie daje się usunąć, zapoznaj się ze wskazówkami w rozdziale Usuwanie zacietej strony.
- **Ścieżki wyjścia materiałów:** Jeżeli strona wystaje z pojemnika wyjściowego, spróbuj ją delikatnie wyciągnąć, uważając, aby jej nie urwać. Jeśli strona nie daje się usunąć, zapoznaj się ze wskazówkami w rozdziale [Usuwanie zaciętej strony](#page-97-0).

**Uwaga** Po zacięciu papieru w drukarce mógł wysypać się toner. Zostanie on usunięty po wydrukowaniu kilku stron.

# <span id="page-97-0"></span>**Usuwanie zaciętej strony**

**PRZESTROGA** Zacięcia papieru mogą powodować rozsypywanie się tonera na stronie. Jeżeli wybrudzisz tonerem ręce lub ubranie, wypłucz je w zimnej wodzie. *Gorąca woda utrwala toner na tkaninie.*

**1** Otwórz drzwiczki kasety z tonerem i drzwiczki prostej ścieżki wydruku.

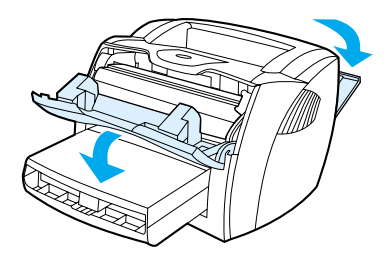

**2** Obróć zielone dociskowe dźwignie zwalniające w dół. Jeśli nie możesz wyjąć materiału bez wyjmowania kasety z tonerem, wyjmij kasetę i przejdź do punktu 4.

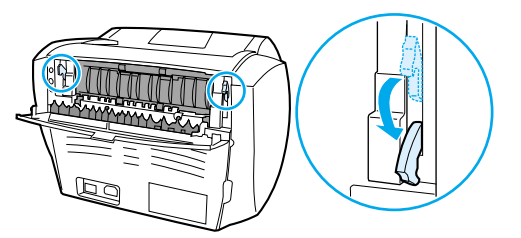

**PRZESTROGA** Kasety z tonerem nie należy narażać na bezpośrednie działanie światła, ponieważ może ono spowodować jej uszkodzenie.

**3** Wyjmij i odłóż kasetę z tonerem.

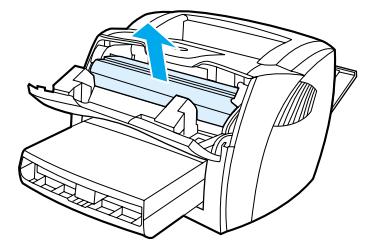

**4** Obiema dłońmi uchwyć najbardziej widoczny fragment papieru (może to być w połowie strony) i delikatnie wyciągnij go z drukarki.

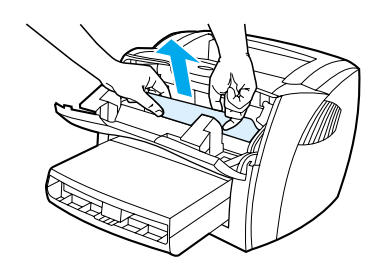

**5** Jeśli nie widać materiału, chwyć klapkę znajdującą się z prawej strony głównej prowadnicy materiałów i pociągnij ją. Ostrożnie wyciągnij materiał z drukarki.

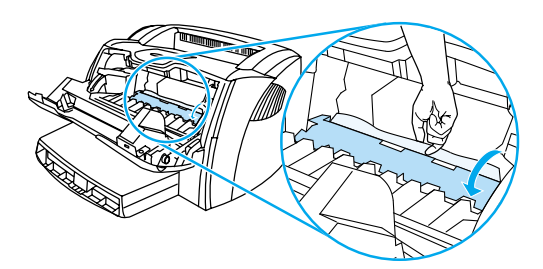

**6** Po wyjęciu zaciętego materiału włóż kasetę z tonerem do drukarki i zamknij drzwiczki kasety z tonerem oraz drzwiczki prostej ścieżki wydruku.

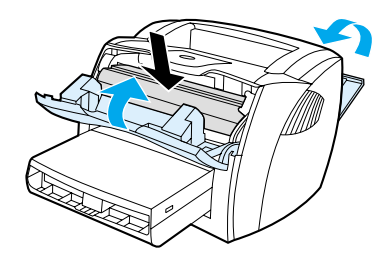

**Uwaga** Dociskowe dźwignie zwalniające zamkną się automatycznie po zamknięciu drzwiczek prostej ścieżki wydruku.

Po usunięciu zaciętego materiału wyłącz i ponownie włącz drukarkę.

**Uwaga** Przy dodawaniu nowych materiałów do pojemnika należy zawsze wyjmować cały stos z podajnika i wyrównać go wraz z dodanymi materiałami.

Powrót do rozdziału [Rozwiązywanie problemów technicznych](#page-77-0).

# <span id="page-99-0"></span>**Zmiana rolki pobierającej**

Jeżeli drukarka systematycznie nie pobiera materiałów lub pobiera jednocześnie kilka arkuszy, może być konieczna zmiana rolki pobierającej lub jej oczyszczenie. Informacje na temat zamawiania nowej rolki można znaleźć w rozdziale [Zamawianie materiałów eksploatacyjnych i akcesoriów.](#page-136-0)

**PRZESTROGA** Niewykonanie tych czynności może spowodować uszkodzenie drukarki.

**1** Odłącz od drukarki przewód zasilający i poczekaj, aż drukarka ostygnie.

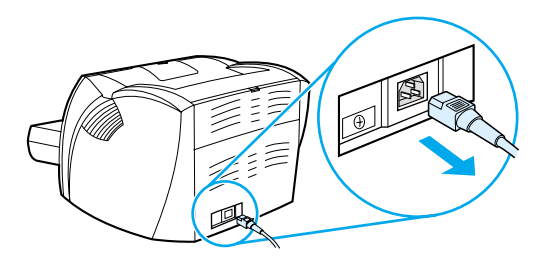

**2** Otwórz drzwiczki kasety z tonerem i wyjmij kasetę.

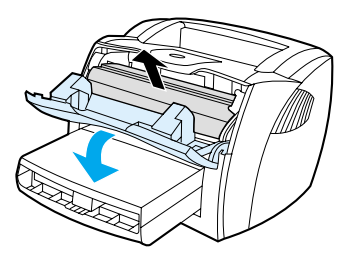

**3** Odszukaj rolkę pobierającą.

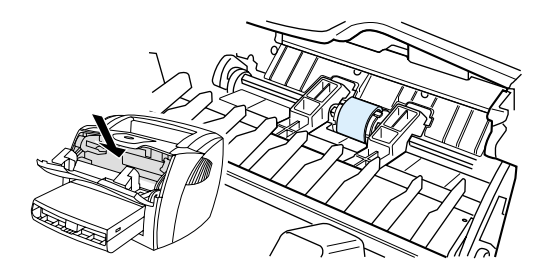

**4** Zwolnij małe, białe zatrzaski z każdej strony rolki i obróć rolkę do przodu.

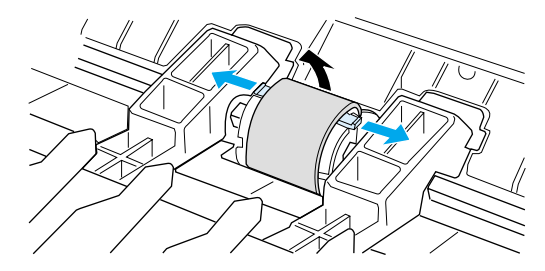

**5** Delikatnie pociągnij rolkę do góry i wyjmij ją z drukarki.

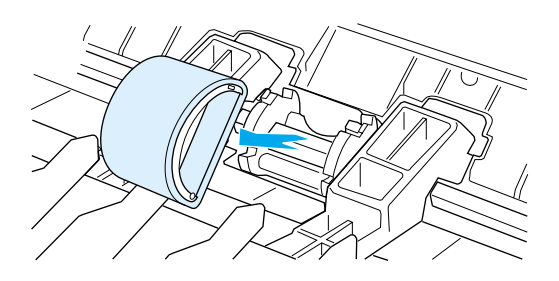

**6** Włóż nową lub wyczyszczoną rolkę do gniazda. Więcej informacji na ten temat znajduje się w rozdziale [Czyszczenie rolki pobierającej.](#page-102-0)

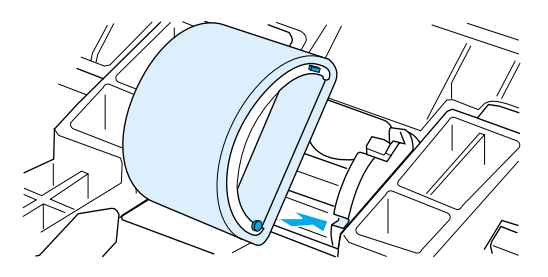

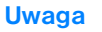

**Uwaga** Okrągłe i prostokątne bolce umieszczone z każdej strony rolki zapewniają właściwe ułożenie jej w gnieździe.

Obracaj górę instalowanej rolki od siebie, aż z obu stron zaskoczy ona na swoje miejsce w gnieździe.

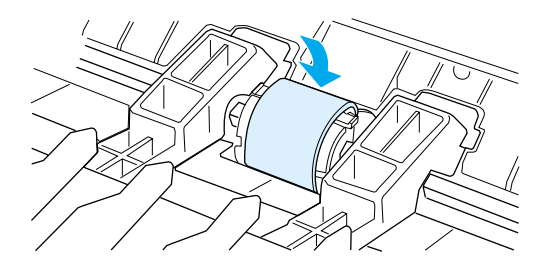

Włóż kasetę z tonerem do drukarki i zamknij drzwiczki kasety.

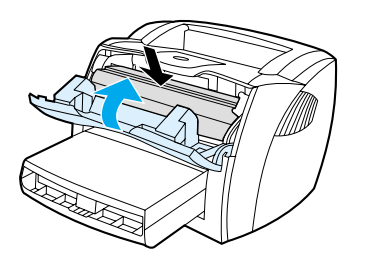

Podłącz do gniazdka elektrycznego przewód zasilający drukarkę i włącz ją.

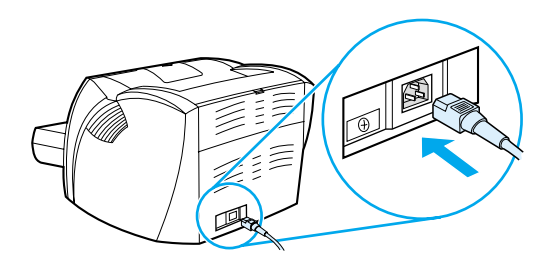

# <span id="page-102-0"></span>**Czyszczenie rolki pobierającej**

Jeżeli nie chcesz wymieniać rolki pobierającej tylko ją wyczyścić, wykonaj następujące czynności:

- **1** Wyjmij rolkę z gniazda w sposób opisany w punktach 1-5 sekcji [Zmiana rolki pobierającej.](#page-99-0)
- **2** Zamocz niestrzępiącą się szmatkę w alkoholu izopropylowym i wytrzyj rolkę.

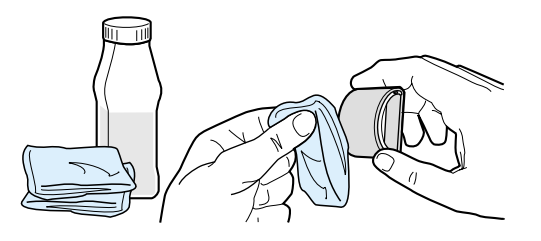

**OSTRZEŻENIE!** Alkohol jest substancją łatwopalną. Trzymaj alkohol i szmatkę z dala od otwartego ognia. Alkohol musi całkowicie wyschnąć przed zamknięciem urządzenia i podłączeniem przewodu zasilającego.

**3** Suchą, niestrzępiącą się szmatką wytrzyj rolkę pobierającą w celu usunięcia zanieczyszczeń.

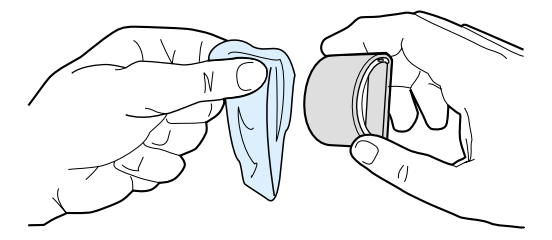

**4** Poczekaj, aż rolka całkowicie wyschnie przed jej ponowną instalacją w drukarce (zapoznaj się z punktami 6-9 w rozdziale [Zmiana rolki pobierającej](#page-99-0)).

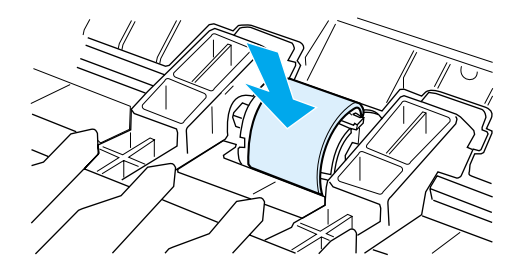

# <span id="page-103-0"></span>**Zmiana płytki rozdzielacza w drukarce**

**Uwaga** Przed wymianą płytki rozdzielacza, wyczyść rolkę pobierającą. Podczas wymiany płytki rozdzielacza pozostaw rolkę pobierającą poza drukarką. Szczegółowe informacje na ten temat znajdują się w rozdziale [Czyszczenie rolki pobierającej.](#page-102-0)

> Jeśli drukarka pobiera z podajnika kilka arkuszy jednocześnie, może być konieczna wymiana płytki rozdzielacza. Częste problemy z podawaniem oznaczają zużycie płytki rozdzielacza. Informacje na temat zamawiania płytki rozdzielacza można znaleźć w rozdziale Zamawianie materiałów eksploatacyjnych [i akcesoriów](#page-136-0).

**1** Odłącz od drukarki przewód zasilający i poczekaj, aż drukarka ostygnie.

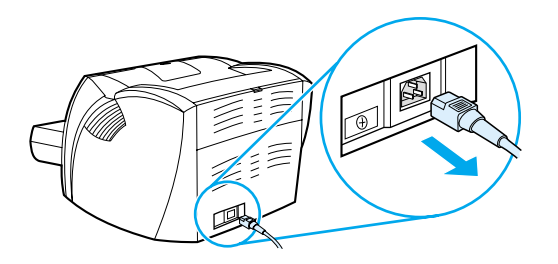

**2** Wyjmij podajniki.

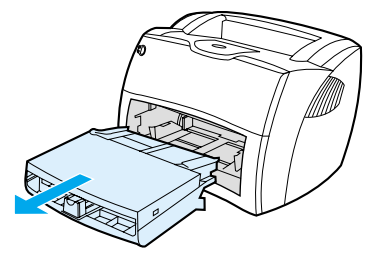

**3** Odszukaj niebieską płytkę rozdzielacza.

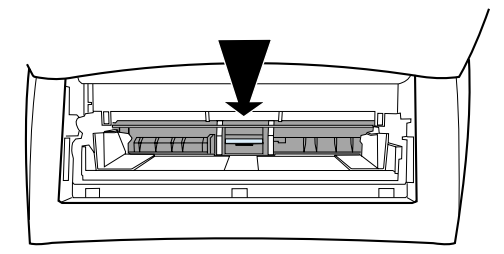

**4** W celu podważenia płytki rozdzielacza i wyjęcia jej ze sprężynującej podstawy, włóż płaski śrubokręt do szczeliny pod płytką i obróć go, aby poluzować płytkę.

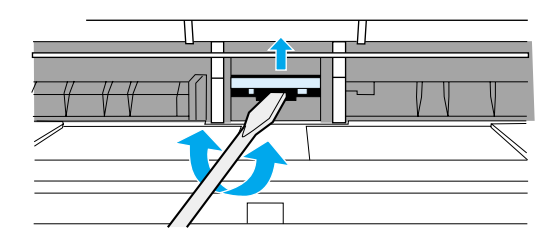

**5** Włóż palec do otworu, naciśnij i przytrzymaj sprężynującą podstawę, a drugą ręką wyciągnij płytkę na zewnątrz.

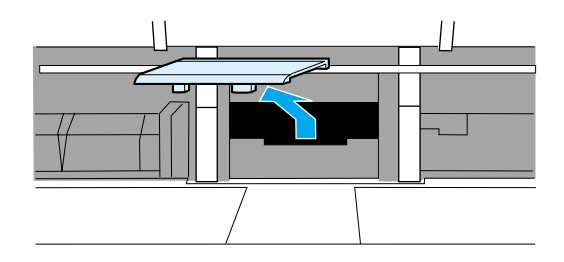

**6** Przyłóż jedną ręką nową płytkę rozdzielacza do gniazda płytki (A). Drugą rękę włóż do otworu i przyciśnij sprężynującą podstawę płytki (B).

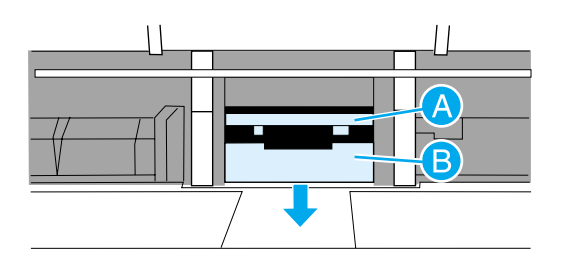

**Uwaga** Występ po prawej stronie płytki jest większy i umożliwia jej prawidłowe ustawienie.

**7** Mocno dociśnij boki płytki do podstawy gniazda.

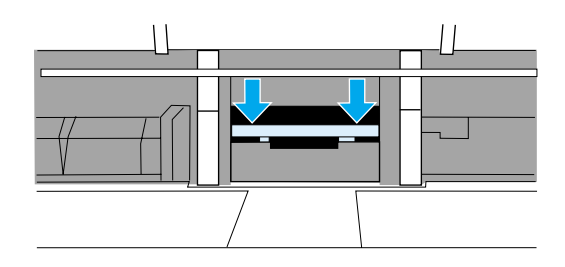

**PRZESTROGA** Upewnij się, czy płytka rozdzielacza jest prosto zainstalowana i że nie ma żadnej szczeliny między nią a jej sprężynującą podstawą. Jeżeli płytka jest krzywo założona lub z jednej strony znajduje się szczelina, wyjmij płytkę, sprawdź czy większy występ na jej spodzie znajduje się po prawej stronie. Ponownie włóż płytkę do gniazda i dociśnij oba boki, żeby zaskoczyły na swoje miejsce.

> **8** Ponownie zainstaluj rolkę pobierającą, kasetę z tonerem i podajniki. Podłącz do gniazdka elektrycznego przewód zasilający drukarkę i włącz ją.

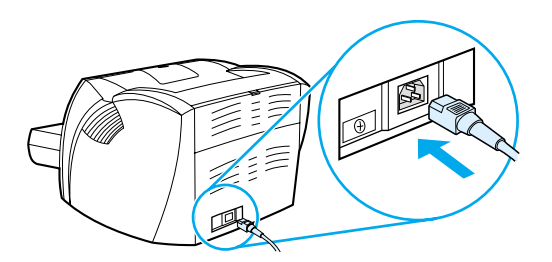

# A Dane techniczne drukarek

Niniejszy załącznik zawiera następujące informacje:

- [Dane techniczne](#page-107-0)
- Zgodność z wymogami FCC (Federalnej Komisii Łączności)
- [Program zgodności produktu z zasadami ochrony środowiska](#page-112-0)
- [Arkusz danych dotyczących bezpieczeństwa materiałów](#page-114-0)
- [Oświadczenia wymagane przepisami](#page-115-0)

# <span id="page-107-0"></span>**Dane techniczne**

#### **Dane techniczne drukarek**

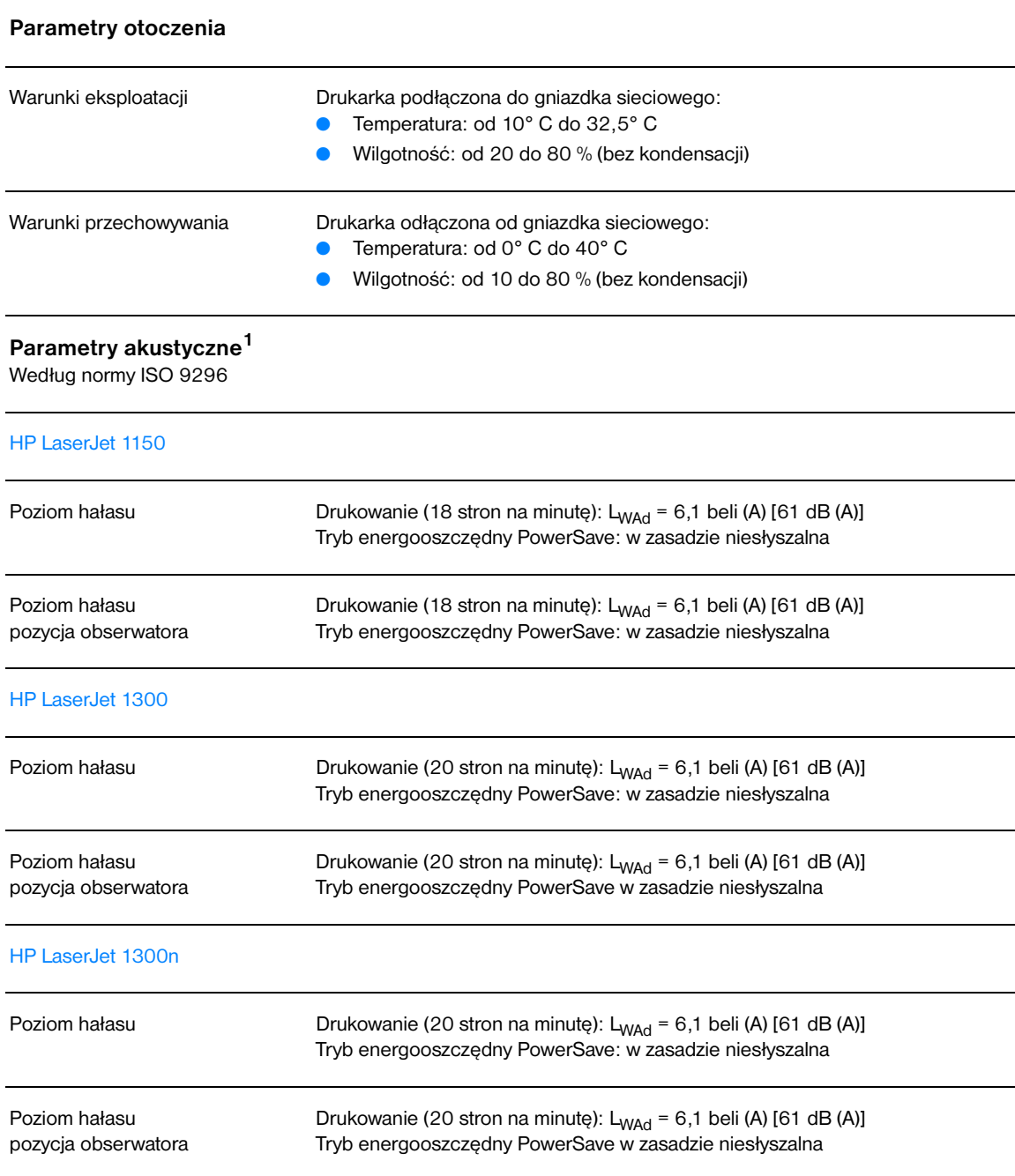
# **Parametry elektryczne<sup>1</sup>**

**Ostrzeżenie!** Wymagania dotyczące zasilania zależą od kraju/regionu sprzedaży drukarki. Nie należy zmieniać napięcia operacyjnego. Może to spowodować uszkodzenie drukarki i unieważnienie gwarancji na produkt.

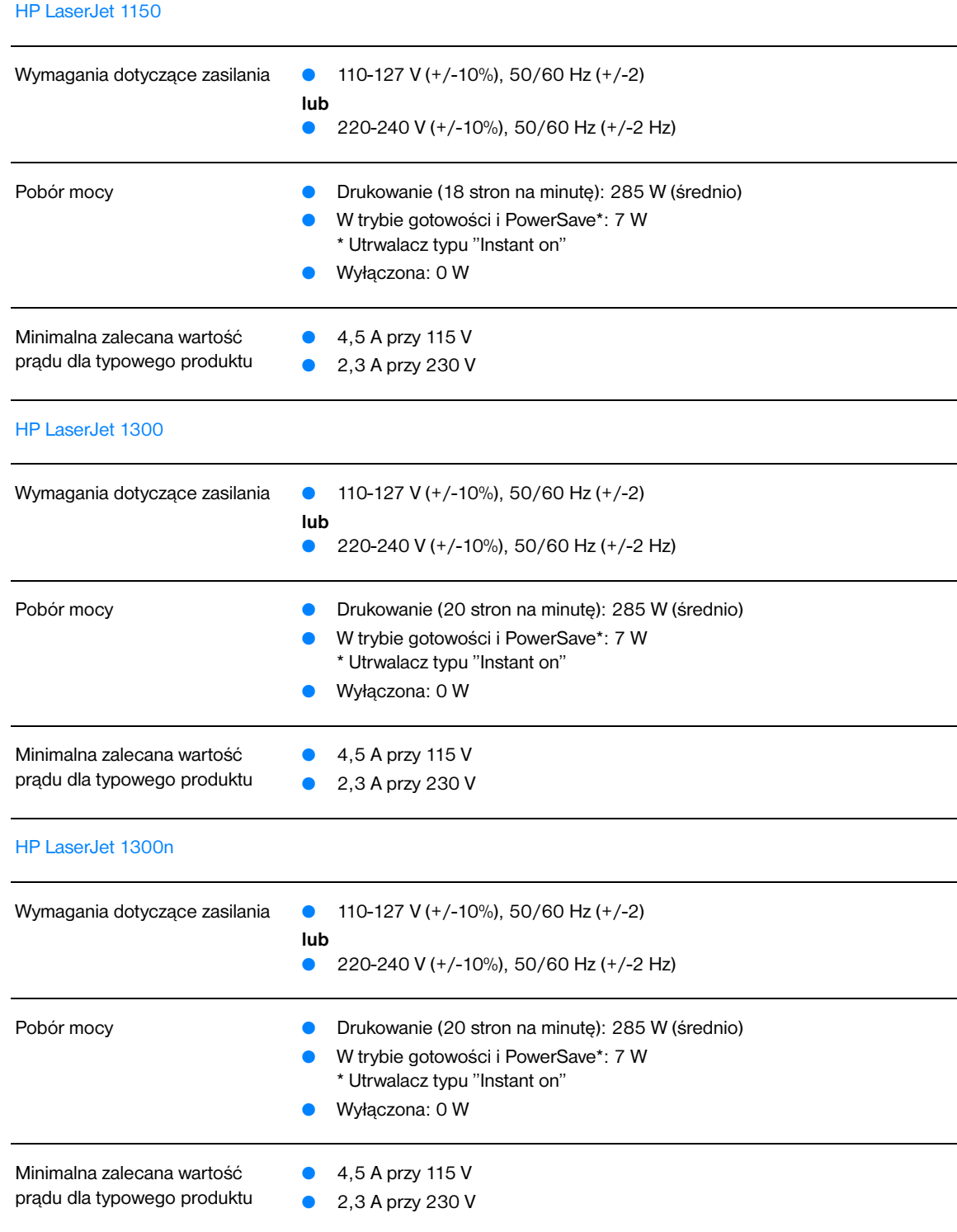

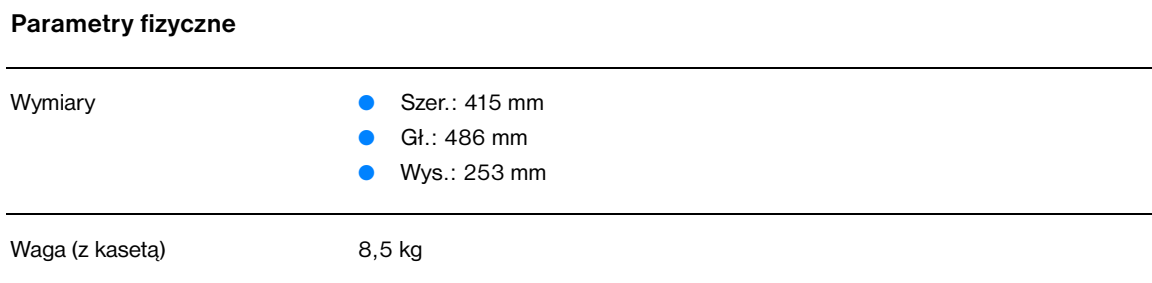

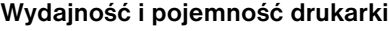

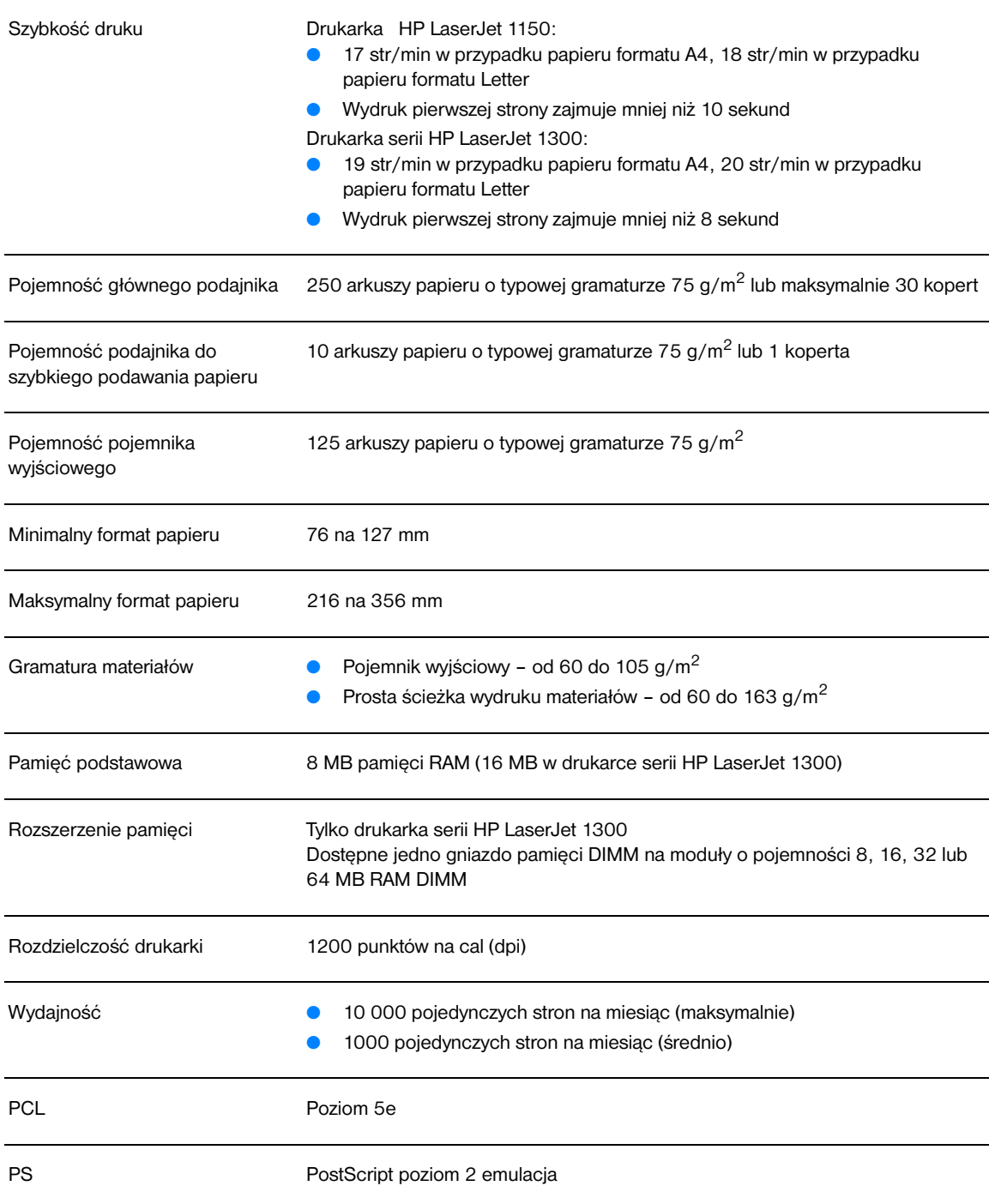

#### **Dane techniczne drukarek (ciąg dalszy)**

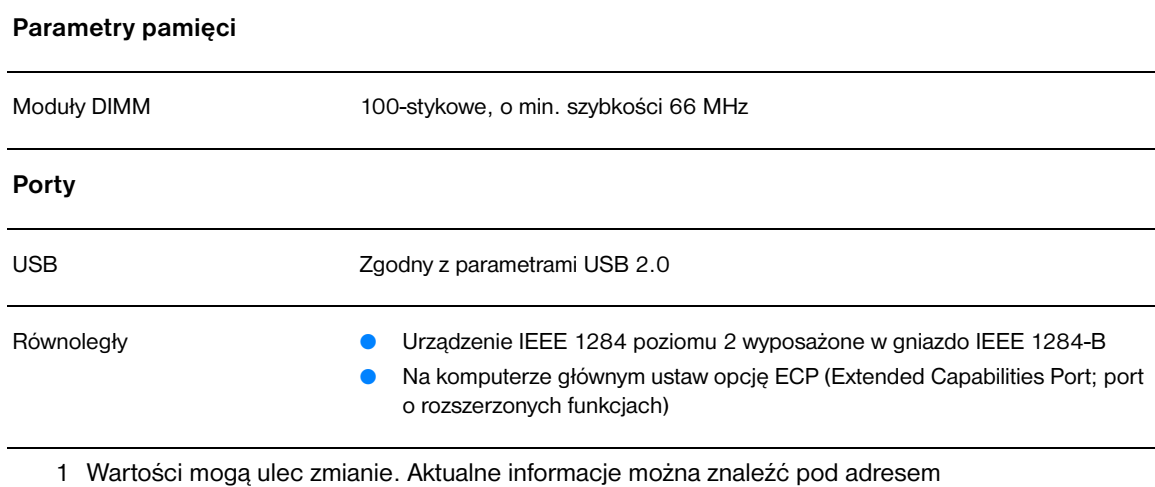

<http://www.hp.com/support/lj1150>lub [http://www.hp.com/support/lj1300.](http://www.hp.com/support/lj1300)

# **Zgodność z wymogami FCC (Federalnej Komisji Łączności)**

Niniejsze urządzenie zostało przetestowane i uznane za zgodne z ograniczeniami dla urządzeń cyfrowych klasy B przedstawionymi w części 15 przepisów FCC. Ograniczenia te mają na celu zapewnienie odpowiedniego zabezpieczenia przed szkodliwymi zakłóceniami w instalacjach mieszkalnych. Urządzenie to wytwarza, używa i może emitować energię o częstotliwości radiowej. Jeśli nie zostanie ono zainstalowane i używane zgodnie z instrukcją, może spowodować zakłócenia w łączności radiowej. Nie ma jednak gwarancji, że wspomniane zakłócenia nie wystąpią w danej instalacji. Jeżeli sprzęt ten powoduje szkodliwe zakłócenia w odbiorze radiowym lub telewizyjnym, co można stwierdzić przez wyłączenie i włączenie sprzętu, należy spróbować usunąć te zakłócenia w następujący sposób:

- Zmieniając kierunek lub położenie anteny odbiorczej.
- Zwiększając odległość pomiędzy sprzętem i odbiornikiem.
- Podłączając sprzęt do gniazdka w innym obwodzie niż obwód, do którego podłączony jest odbiornik.
- Zwracając się o pomoc do sprzedawcy lub doświadczonego technika radiowo-telewizyjnego.

**Uwaga** Dokonanie jakichkolwiek zmian lub modyfikacji drukarki bez wyraźnego zezwolenia firmy Hewlett-Packard może spowodować utratę prawa do używania niniejszego urządzenia.

> Wymagane jest użycie ekranowanego kabla złącza w celu spełnienia wymogów ograniczeń dotyczących urządzeń Klasy B, zgodnie z przepisami zawartymi w Części 15 przepisów FCC.

# **Program zgodności produktu z zasadami ochrony środowiska**

## **Ochrona środowiska**

Firma Hewlett-Packard dostarcza wyroby wysokiej jakości, spełniające normy ochrony środowiska. Niniejszy produkt został skonstruowany w sposób minimalizujący negatywny wpływ na środowisko naturalne.

#### **Wytwarzanie ozonu**

Niniejsze urządzenie nie wytwarza znaczących ilości ozonu  $(O_3)$ .

#### **Zużycie energii**

Zużycie energii obniża się w znaczny sposób, kiedy urządzenie pracuje w trybie energooszczędnym. Pozwala to na zaoszczędzenie środków finansowych i nie wpływa na jakość pracy produktu. Niniejsze urządzenie zalicza się do urządzeń zgodnych z programem ENERGY STAR, który jest programem dobrowolnym, ustanowionym w celu zachęcania do projektowania energooszczędnych urządzeń biurowych.

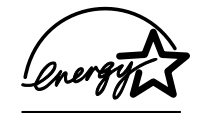

ENERGY STAR jest zarejestrowanym w USA znakiem usługowym amerykańskiej Agencji Ochrony Środowiska (EPA). Jako uczestnik programu ENERGY STAR, firma Hewlett-Packard stwierdziła, że niniejszy produkt spełnia zalecenia programu ENERGY STAR dotyczące oszczędzania energii. Więcej informacji na ten temat można znaleźć w Internecie pod adresem [http://www.energystar.gov.](http://www.energystar.gov)

#### **Zużycie tonera**

W trybie EconoMode znacznie spada zużycie tonera, co przedłuża żywotność kasety z tonerem.

#### **Zużycie papieru**

Wyrób posiada funkcje ręcznego drukowania dwustronnego i drukowania wielu stron na jednym arkuszu, które przynoszą oszczędność papieru i tym samym ochronę zasobów środowiska naturalnego.

#### **Elementy plastikowe**

Części plastikowe o ciężarze przekraczającym 25 gramów są oznaczone zgodnie ze standardami międzynarodowymi, które zwiększają możliwość identyfikacji materiałów plastikowych do odzysku po zakończeniu okresu użytkowania wyrobu.

#### **Materiały eksploatacyjne do drukarki hp LaserJet**

W wielu krajach/regionach materiały eksploatacyjne dla tego produktu (np. kaseta z tonerem, bęben i utrwalacz) można zwrócić firmie Hewlett-Packard w ramach programu zwrotu i utylizacji materiałów eksploatacyjnych firmy HP. Jest to prosty, bezpłatny program obsługi zwrotów dostępny w ponad 48 krajach/regionach. Informacje oraz instrukcje dotyczące programu w wielu językach znajdują się na opakowaniach nowych kaset z tonerem i materiałów eksploatacyjnych firmy HP.

### **Informacje o programie zwrotu i utylizacji materiałów eksploatacyjnych firmy hp**

Od 1990 r. w ramach programu zwrotu i utylizacji materiałów eksploatacyjnych firmy HP zebrano miliony zużytych kaset drukujących, które w innym wypadku zostałyby wyrzucone na wysypiska śmieci. Kasety z tonerem HP LaserJet i materiały eksploatacyjne są gromadzone i dostarczane do naszych składów, gdzie są rozmontowywane przez naszych współpracowników. Po przeprowadzeniu kontroli jakości wybrane elementy są przeznaczane do wykorzystania w nowych kasetach. Pozostałe materiały są sortowane i przerabiane na surowce, wykorzystywane do produkcji w innych dziedzinach przemysłu.

#### **Zwroty materiałów do powtórnego wykorzystania w USA**

Aby zwrot kaset i materiałów eksploatacyjnych był przeprowadzany prawidłowo, firma Hewlett-Packard zaleca zwroty hurtowe. Należy po prostu zapakować razem co najmniej dwie kasety i skorzystać ze zwykłej, opłaconej z góry i zaadresowanej nalepki pocztowej, dostarczonej w opakowaniu. Więcej informacji na ten temat można uzyskać pod numerem telefonu (1) (800) 340-2445 lub na stronie internetowej z informacjami na temat materiałów eksploatacyjnych drukarki HP LaserJet pod adresem [http://www.hp.com/recycle.](http://www.hp.com/recycle)

#### **Zwroty materiałów do powtórnego wykorzystania poza USA**

Klienci mieszkający poza USA powinni skontaktować się z lokalnym biurem sprzedaży i obsługi technicznej HP lub odwiedzić stronę internetową pod adresem <http://www.hp.com/recycle>w celu uzyskania informacji o dostępności programu zwrotu i utylizacji materiałów eksploatacyjnych firmy HP w danym kraju/regionie.

#### **Papier**

W drukarce można używać papieru przetworzonego, którego parametry są zgodne z wytycznymi zamieszczonymi w broszurze *HP LaserJet printer family print media guide* (specyfikacje materiału). Informacje na temat składania zamówień znajdują się w rozdziale [Zamawianie materiałów](#page-136-0)  [eksploatacyjnych i akcesoriów](#page-136-0). Produkt nadaje się do pracy z papierem z makulatury zgodnie z normą DIN 19309.

#### **Ograniczenia dotyczące materiałów**

W produkcie tym nie wykorzystano rtęci (poza lampami, w których znajduje się poniżej 10 mg tego materiału).

W produkcie tym nie wykorzystano ołowiu.

Produkt nie jest wyposażony w baterie.

#### **Dostępność części zamiennych i materiałów eksploatacyjnych**

Części zamienne i materiały eksploatacyjne do niniejszego wyrobu będą dostępne przez okres co najmniej pięciu lat po zakończeniu produkcji wyrobu.

#### **Informacje dodatkowe**

Więcej informacji na temat programów ochrony środowiska firmy HP można znaleźć pod adresem [http://www.hp.com/go/environment.](http://www.hp.com/go/environment)

- Specyfikacje produktów firmy HP (w tym także tej drukarki) w zakresie ochrony środowiska.
- Firma HP i ochrona środowiska.
- System zarządzania środowiskowego firmy HP.
- Program zwrotu i utylizacji zużytych produktów firmy HP.
- Informacje o bezpieczeństwie materiałów.

# **Arkusz danych dotyczących bezpieczeństwa materiałów**

Arkusz danych dotyczący bezpieczeństwa materiałów (MSDS) można uzyskać w sieci WWW na stronie z informacjami na temat materiałów eksploatacyjnych HP LaserJet pod adresem [http://www.hp.com/go/msds.](http://www.hp.com/go/msds)

# **Oświadczenia wymagane przepisami**

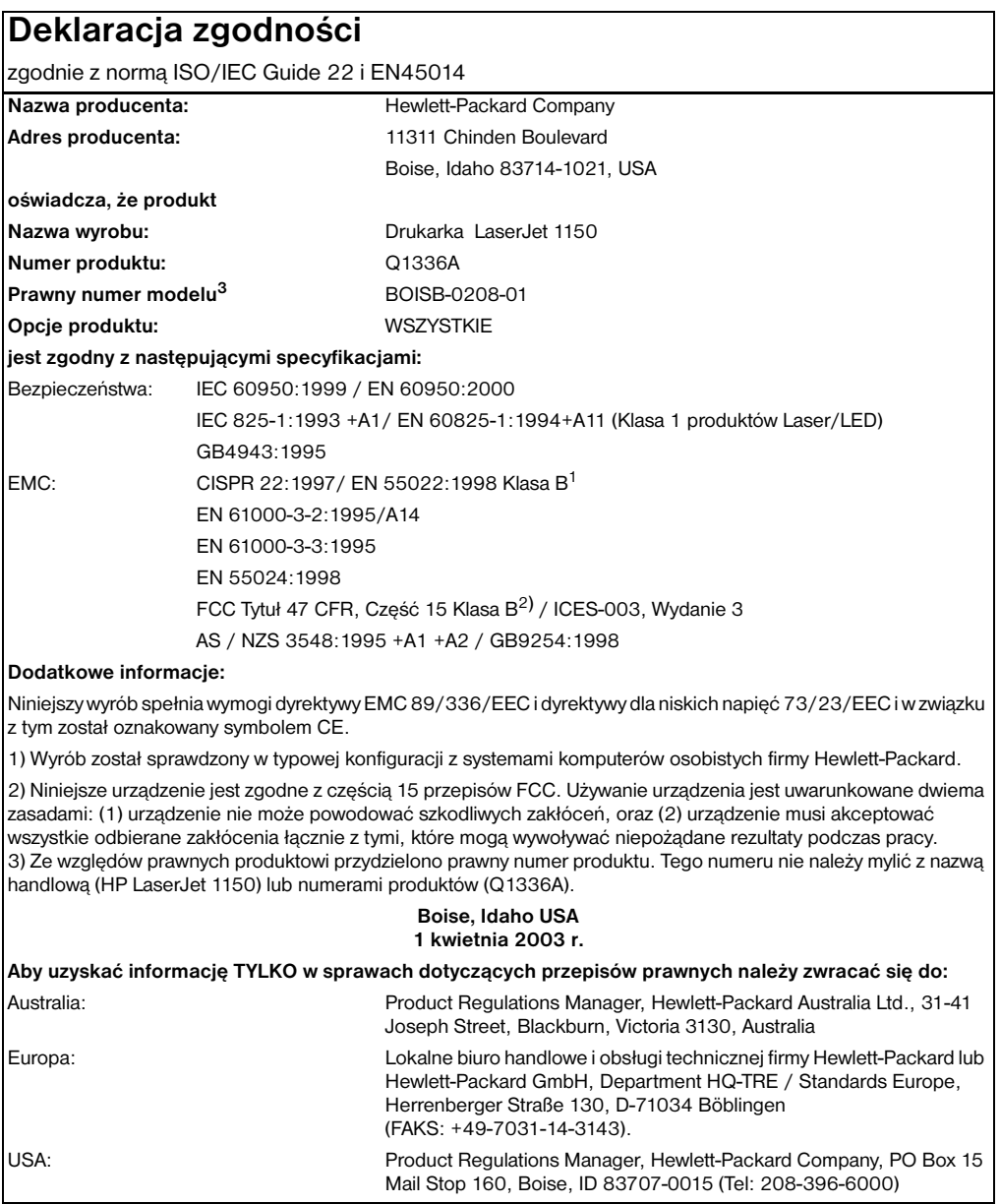

# **Deklaracja zgodności**

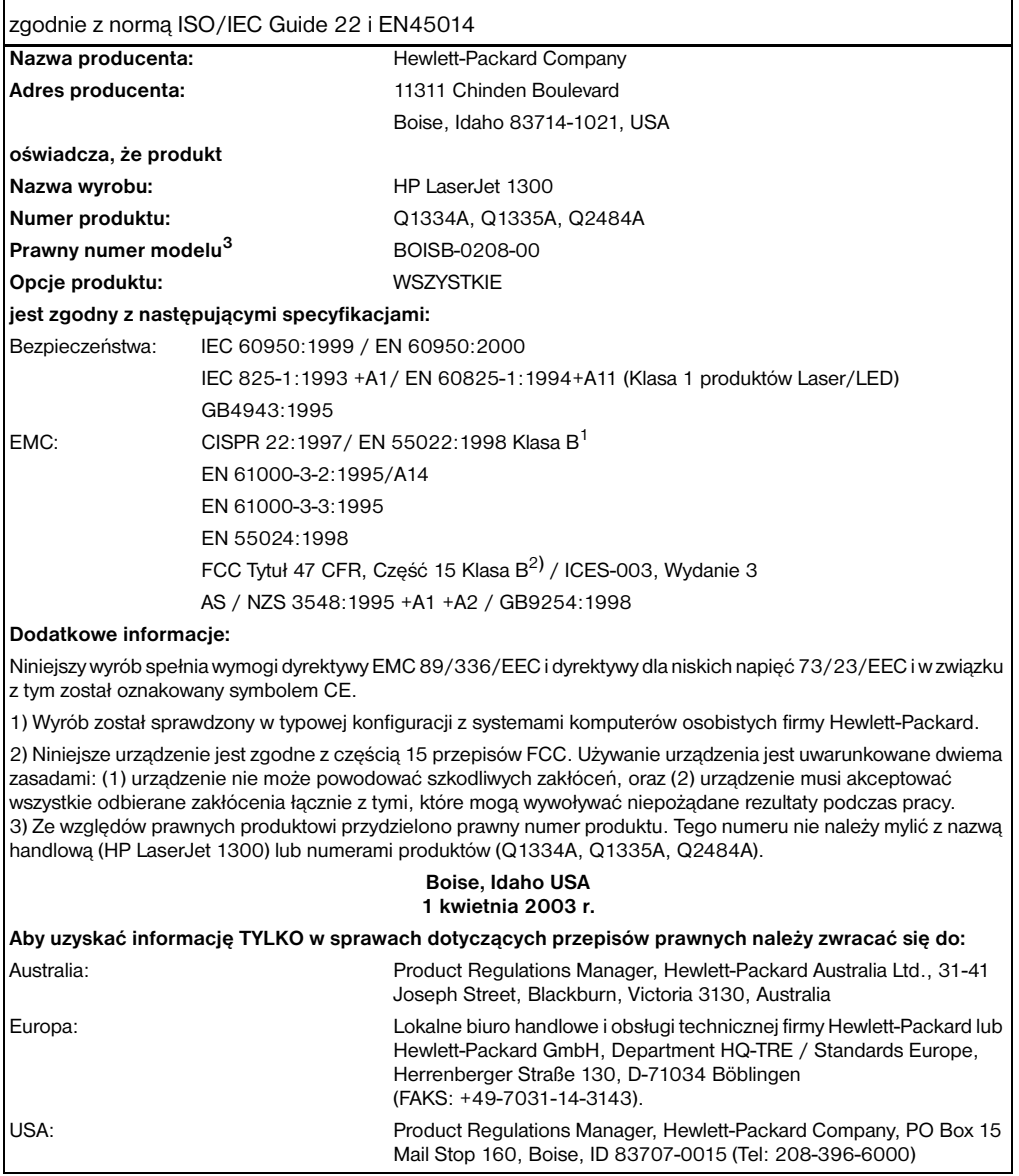

# **Oświadczenie o bezpieczeństwie lasera**

Ośrodek badania urządzeń i szkodliwości promieniotwórczej (Center for Devices and Radiological Health) przy amerykańskim ośrodku administracji żywności i leków (U.S. Food and Drug Administration) od 1 sierpnia 1976 r. wprowadził przepisy, dotyczące produktów laserowych. Zgodność z tymi przepisami obowiązuje w odniesieniu do urządzeń sprzedawanych na terenie Stanów Zjednoczonych. Niniejsza drukarka spełnia wymagania klasy 1 produktów laserowych, zgodnie ze standardami określonymi w przepisach o kontroli bezpieczeństwa promieniowania (Radiation Control for Health and Safety), wydanymi przez amerykański departament zdrowia i opieki społecznej (U.S. Department of Health and Human Services) w roku 1968.

Ponieważ promieniowane emitowane wewnątrz drukarki jest całkowicie zamknięte wewnątrz obudowy ochronnej, promień laserowy nie może wydostać się na zewnątrz podczas żadnego etapu normalnego korzystania z drukarki przez użytkowników.

**OSTRZEŻENIE!** Korzystanie z układów sterujących, regulowanie lub wykonywanie czynności innych niż opisane w niniejszej instrukcji obsługi może spowodować narażenie się na szkodliwe promieniowane.

# **Kanadyjska deklaracja zgodności (DOC)**

Zgodne z wymaganiami klasy B kanadyjskich norm EMC.

«Conforme á la classe B des normes canadiennes de compatibilité électromagnétiques. «CEM».»

### **Koreańskie oświadczenie EMI**

사용자 인내분 (B금 기기)

이 기기는 비업무용으로 전자파장해검정을 받은 가키로서, 주거지역에서는 물론 모든 지역에서 사용할 수 있습니다.

**Oświadczenie VCCI (Japan)**

この装置は, 情報処理装置等電*調*準害自主規制協議会(vcci)の基準 に基づく クラスB情報技術装置です。この装置は、家庭環境で使用すること を目的としていますが、この装置がラジオやテレビジョン受信機に近接して 使用されると,受信障害を引き起こすことがあります。 取り扱い説明書に従って正しい取り扱いをして下さい。

## **Oświadczenie w sprawie promieniowania laserowego dla Finlandii**

#### **LASERTURVALLISUUS**

#### **LUOKAN 1 LASERLAITE**

#### **KLASS 1 LASER APPARAT**

HP LaserJet 1150, 1300 -laserkirjoitin on käyttäjän kannalta turvallinen luokan 1 laserlaite. Normaalissa käytössä kirjoittimen suojakotelointi estää lasersäteen pääsyn laitteen ulkopuolelle.

Laitteen turvallisuusluokka on määritetty standardin EN 60825-1 (1993) mukaisesti.

#### **VAROITUS!**

Laitteen käyttäminen muulla kuin käyttöohjeessa mainitulla tavalla saattaa altistaa käyttäjän turvallisuusluokan 1 ylittävälle näkymättömälle lasersäteilylle.

#### **VARNING!**

Om apparaten används på annat sätt än i bruksanvisning specificerats, kan användaren utsättas för osynlig laserstrålning, som överskrider gränsen för laserklass 1.

#### **HUOLTO**

HP LaserJet 1150, 1300 -kirjoittimen sisällä ei ole käyttäjän huollettavissa olevia kohteita. Laitteen saa avata ja huoltaa ainoastaan sen huoltamiseen koulutettu henkilö. Tällaiseksi huoltotoimenpiteeksi ei katsota väriainekasetin vaihtamista, paperiradan puhdistusta tai muita käyttäjän käsikirjassa lueteltuja, käyttäjän tehtäväksi tarkoitettuja ylläpitotoimia, jotka voidaan suorittaa ilman erikoistyökaluja.

#### **VARO!**

Mikäli kirjoittimen suojakotelo avataan, olet alttiina näkymättömälle lasersäteilylle laitteen ollessa toiminnassa. Älä katso säteeseen.

#### **VARNING!**

Om laserprinterns skyddshölje öppnas då apparaten är i funktion, utsättas användaren för osynlig laserstrålning. Betrakta ej strålen.

Tiedot laitteessa käytettävän laserdiodin säteilyominaisuuksista:

Aallonpituus 770-795 nm

Teho 5 mW

Luokan 3B laser

# **B** Specyfikacje materiałów

Niniejszy załącznik zawiera następujące informacje:

- [Specyfikacje materiałów stosowanych w drukarce](#page-121-0)
- **[Obsługiwane formaty materiałów](#page-122-0)**
- [Wskazówki dotyczące używania materiałów](#page-123-0)

# <span id="page-121-0"></span>**Specyfikacje materiałów stosowanych w drukarce**

Drukarki HP LaserJet zapewniają druk o doskonałej jakości. Drukarka akceptuje różne rodzaje materiałów, takie jak papier cięty (w tym papier makulaturowy), koperty, nalepki, folie przezroczyste, papier welinowy i papier o nietypowym formacie. Właściwości takie jak gramatura, ziarnistość i zawartość wilgoci są ważnymi czynnikami, mającymi wpływ na wydajność drukarki i jakość wydruków.

Drukarka może wykorzystywać różne rodzaje papierów i innych materiałów, zgodnie z zaleceniami podanymi w niniejszej instrukcji. Materiały nie spełniające tych zaleceń mogą powodować następujące problemy:

- Niska jakość druku
- Zwiększone ryzyko zacięcia się materiału w drukarce
- Przedwczesne zużycie się drukarki, wymagające naprawy

W celu uzyskania najlepszych rezultatów, należy używać wyłącznie papieru i materiałów drukarskich firmy HP. Firma Hewlett-Packard nie zaleca stosowania materiałów innych producentów. Ponieważ nie są to jej oryginalne produkty, HP nie ma wpływu na ich produkcję i nie może kontrolować ich jakości.

Czasami zdarza się, że materiał spełnia wszystkie zalecenia opisane w niniejszym podręczniku, a mimo to nie daje zadawalających rezultatów. Może to być powodowane niewłaściwym obchodzeniem się z nim, niewłaściwym poziomem temperatury i wilgotności lub innych parametrów, na które firma Hewlett-Packard nie ma wpływu.

Przed zakupem większej ilości materiału należy sprawdzić, czy spełnia on wymagania przedstawione w niniejszym podręczniku oraz w dokumencie *Zalecenia dotyczące papieru i innych materiałów drukarskich*. (Wskazówki dotyczące zamawiania można znaleźć w rozdziale [Zamawianie materiałów](#page-136-0)  [eksploatacyjnych i akcesoriów](#page-136-0).) Przed takim zakupem należy również każdorazowo przetestować nabywany materiał.

**PRZESTROGA** Używanie materiałów, które nie spełniają wymogów firmy Hewlett-Packard może być przyczyną powstawania problemów z drukarką i jej uszkodzeń wymagających naprawy. Tego typu naprawy nie są objęte umowami gwarancyjnymi ani serwisowymi firmy Hewlett-Packard.

# <span id="page-122-0"></span>**Obsługiwane formaty materiałów**

Obsługiwane są następujące formaty materiałów:

- **Minimalny:** 76 x 127 mm
- **Maksymalny:** 216 x 356 mm

# <span id="page-123-0"></span>**Wskazówki dotyczące używania materiałów**

# **Papier**

Dla uzyskania optymalnych rezultatów należy używać standardowego papieru o gramaturze 75 g/m<sup>2</sup>. Papier powinien być dobrej jakości, pozbawiony nacięć, nakłuć, rozdarć, skaz, drobin, kurzu, zmarszczek, ubytków oraz zawiniętych bądź zagiętych krawędzi.

Jeżeli nie masz pewności jaki papier wkładasz do drukarki (np. czy jest to papier dokumentowy lub z makulatury), sprawdź etykietę umieszczoną na jego opakowaniu.

Niektóre rodzaju papieru obniżają jakość druku i powodują zacinanie się materiałów lub uszkodzenie drukarki.

#### **Użycie papieru**

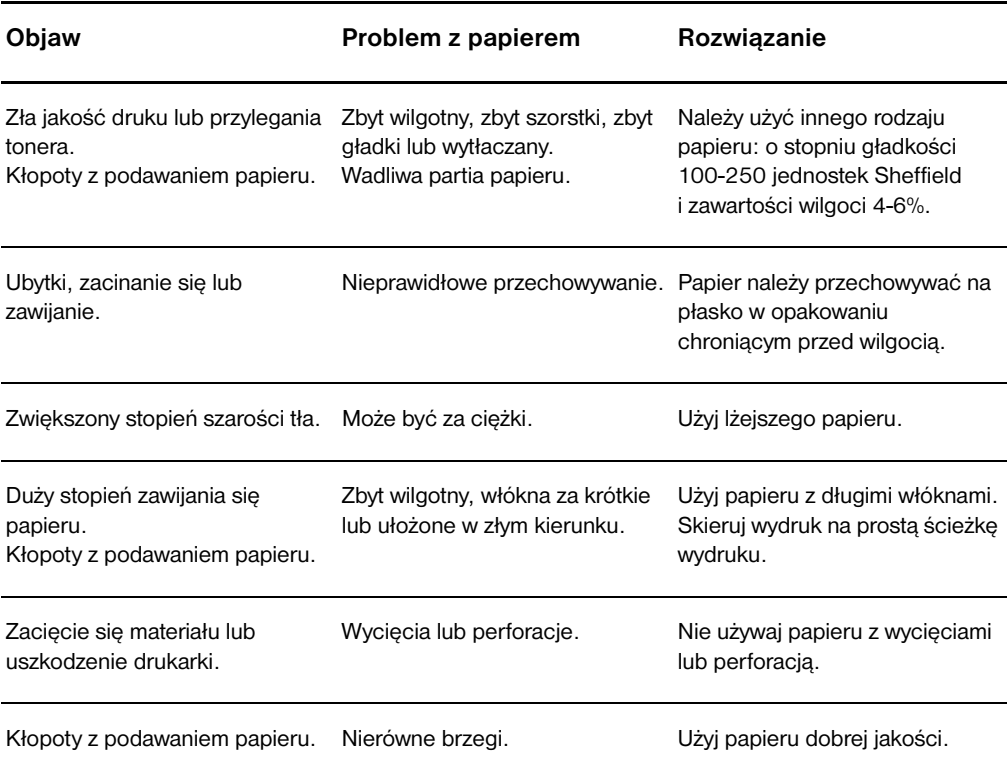

**Uwaga** Drukarka utrwala toner na papierze za pomocą wysokiej temperatury i ciśnienia. Sprawdź, czy papier kolorowy lub z nadrukiem jest zadrukowany tuszem wytrzymałym na temperaturę drukarki (200° C lub 392° F przez 0,1 sekundy).

> Nie używaj papieru firmowego z napisami wykonanymi tuszami niskotemperaturowymi używanymi do niektórych rodzajów termografii.

Nie używaj papieru firmowego z wypukłym drukiem.

Nie używaj folii przeznaczonych do drukarek atramentowych lub innych drukarek charakteryzujących się niską temperaturą pracy. Używaj tylko folii przeznaczonych dla drukarek HP LaserJet.

# **Nalepki**

### **Konstrukcja nalepek**

Przy dokonywaniu wyboru nalepek należy wziąć pod uwagę jakość następujących składników:

- **Kleje:** Kleje powinny być stabilne przy temperaturze 200° C, która jest maksymalną temperaturą używaną w drukarce.
- **Rozkład:** Należy używać tylko takich arkuszy, na których pomiędzy nalepkami nie ma odsłoniętego podkładu. Jeżeli pomiędzy nalepkami znajduje się wolna przestrzeń, mogą się one odklejać, powodując zacinanie się arkuszy.
- **Zawijanie się:** Przed wprowadzeniem do drukarki nalepki muszą być przechowywane w pozycji płaskiej, z maksymalną tolerancją 13 mm odgięcia w jakimkolwiek kierunku.
- **Stan:** Nie należy używać nalepek ze zmarszczkami, pęcherzykami powietrza lub innymi znakami odklejania się od podłoża.

# **Folie przezroczyste**

Folie muszą być stabilne przy temperaturze 200° C, która jest maksymalną temperaturą używaną w drukarce.

# **Koperty**

### **Konstrukcja kopert**

Konstrukcja kopert ma znaczenie zasadnicze. Linie złożenia kopert mogą znacznie się różnić, nie tylko między kopertami różnych producentów, lecz również między kopertami tego samego producenta, pochodzącymi z jednego opakowania. Efekt końcowy druku na kopertach zależy od ich jakości. Wybierając koperty należy wziąć pod uwagę następujące elementy:

- **Gramatura:** Gramatura kopert nie powinna przekraczać 105 g/m2, żeby nie powodować zacinania się kopert w drukarce.
- **Konstrukcja:** Przed drukowaniem koperty powinny leżeć płasko ze zwinięciem nie większym niż 6 mm (0,25 cala) i nie powinny być wypełnione powietrzem. Koperty zatrzymujące powietrze mogą powodować problemy.
- **Stan:** Sprawdź, czy koperty nie są pomarszczone, ponacinane lub w inny sposób uszkodzone.
- **Formaty: Od 90 x 160 mm do 178 x 254 mm.**

#### **Koperty z podwójnymi łączeniami**

Koperty z podwójnymi łączeniami, zamiast szwów po przekątnej, posiadają pionowe łączenia na obu końcach. Ten rodzaj kopert jest bardziej podatny na marszczenie. Sprawdź, czy łączenia są doprowadzone aż do rogów, jak na poniższej ilustracji.

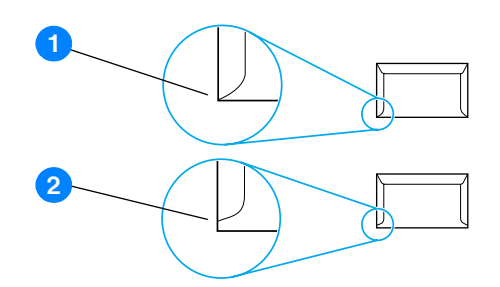

- **1** dopuszczalna konstrukcja kopert
- **2** niedopuszczalna budowa kopert

#### **Koperty z samoprzylepnymi paskami lub skrzydełkami**

Kleje używane w kopertach z paskami samoprzylepnymi lub z kilkoma skrzydełkami składanymi do zamknięcia koperty muszą być wytrzymałe na działanie temperatury i ciśnienia wytwarzanego w drukarce: 200° C (392° F). Dodatkowe zakładki i paski klejące mogą powodować marszczenie, fałdowanie bądź zacięcia.

#### **Przechowywanie kopert**

Prawidłowe przechowywanie kopert gwarantuje dobrą jakość druku. Koperty muszą leżeć płasko. Jeżeli w kopercie znajduje się powietrze, podczas drukowania może się ona pomarszczyć.

# **Karty i ciężkie materiały**

Można drukować na różnych rodzajach kart umieszczonych w podajniku, łącznie z kartami katalogowymi i pocztówkami. Na niektórych rodzajach kart uzyskuje się lepsze wydruki, ponieważ są one lepiej konstrukcyjnie przystosowane od innych kart do przechodzenia przez ścieżkę wydruku w drukarce laserowej.

W celu uzyskania optymalnego działania drukarki nie należy używać papieru o gramaturze większej niż 157 g/m<sup>2</sup>. Zbyt ciężki papier może powodować problemy w podawaniu, kłopoty z układaniem wydruków, może także słabo wchłaniać toner, dawać niską jakość wydruku lub powodować nadmierne zużycie mechanizmów drukarki.

**Uwaga** Można drukować na cięższym papierze, jeżeli nie wypełni się całego podajnika i użyje papieru o stopniu gładkości 100-180 jednostek Shieffield.

#### **Konstrukcja kart**

- **Stopień gładkości:** Karty o gramaturze 135-157 g/m<sup>2</sup> powinny mieć gładkość od 100 do 180 jednostek Sheffield. Karty o gramaturze 60-135 g/m<sup>2</sup> powinny mieć gładkość od 100 do 250 jednostek Sheffield.
- **Konstrukcja:** Karty powinny być przechowywane na płasko z tolerancją odgięcia nie przekraczającą 5 mm.
- **Stan:** Sprawdź, czy karty nie są pomarszczone, ponacinane lub uszkodzone w inny sposób.
- **Formaty:** Należy używać tylko następujących formatów kart:
	- **Minimalny format:** 76 x 127 mm
	- **Maksymalny format:** 216 x 356 mm

#### **Wskazówki dotyczące używania kart**

Ustaw marginesy przynajmniej 2 mm od brzegów.

# C Gwarancja i warunki udzielania licencji

Niniejszy załącznik zawiera następujące informacje:

- Umowa licencyina na oprogramowanie firmy Hewlett-Packard
- [Oświadczenie o ograniczonej gwarancji firmy Hewlett-Packard](#page-130-0)
- [Ograniczona gwarancja trwałości kasety z tonerem](#page-131-0)
- [Obsługa techniczna sprzętu](#page-132-0)
- [Rozszerzona gwarancja](#page-133-0)
- [Wskazówki dotyczące ponownego zapakowania drukarki](#page-134-0)
- Kontakt z firma hp

# <span id="page-129-0"></span>**Umowa licencyjna na oprogramowanie firmy Hewlett-Packard**

UWAGA: KORZYSTANIE Z NINIEJSZEGO OPROGRAMOWANIA FIRMY HP PODLEGA WARUNKOM LICENCJI OPROGRAMOWANIA USTALONYM PONIŻEJ. UŻYTKOWANIE OPROGRAMOWANIA OZNACZA ZGODĘ NA WARUNKI LICENCJI.

WARUNKI LICENCJI NA OPROGRAMOWANIE HP

Użytkowanie załączonego oprogramowania podlega następującym warunkom licencji, o ile nie została podpisana odrębna umowa z firmą Hewlett-Packard.

Przyznanie licencji. Firma Hewlett-Packard udziela użytkownikowi licencji na używanie jednej kopii oprogramowania. Przez słowo "używanie" rozumie się przechowywanie, ładowanie, instalowanie, uruchamianie lub wyświetlanie oprogramowania. Użytkownik nie może wprowadzać zmian w oprogramowaniu ani wyłączać żadnych funkcji związanych z licencją lub kontrolą oprogramowania. Jeżeli licencja została wydana na "jednoczesne użytkowanie", to nie może jednocześnie korzystać z oprogramowania większa liczba osób niż podaje licencja.

Własność. Właścicielem niniejszego oprogramowania i praw autorskich jest firma Hewlett-Packard lub jej dostawcy.- Licencja przyznana użytkownikowi nie oznacza przyznania mu tytułu ani prawa własności, ani nie jest równoznaczna ze sprzedażą jakichkolwiek praw do oprogramowania. Dostawcy firmy Hewlett-Packard mogą chronić swe prawa w przypadku naruszenia niniejszych warunków licencyjnych.

Kopie i adaptacje. Użytkownik może sporządzać kopie lub adaptacje oprogramowania wyłącznie w celach archiwizacyjnych lub w sytuacjach, w których działanie takie jest częścią autoryzowanego użytkowania oprogramowania. Na wszystkich kopiach oprogramowania należy umieścić informację o prawach autorskich. Nie wolno umieszczać oprogramowania w sieciach publicznych.

Zakaz dezasemblacji i deszyfrowania. Użytkownik nie ma prawa do dekompilacji lub dekodowania oprogramowania, jeśli nie uzyskał pisemnej zgody HP. W niektórych krajach/regionach zgoda HP może nie być prawnie wymagana dla ograniczonej dezasemblacji lub dekompilacji. Na żądanie firmy HP należy podać szczegółowe informacje dotyczące dezasemblacji lub dekompilacji. Nie wolno deszyfrować oprogramowania chyba, że deszyfracja jest konieczną częścią działania oprogramowania.

Transfer. Licencja automatycznie traci ważność z chwilą transferu oprogramowania. W przypadku transferu należy dostarczyć oprogramowanie, łącznie ze wszystkimi kopiami oraz dokumentacją osobie odbierającej. Nowy użytkownik musi zaakceptować warunki licencji, co jest warunkiem transferu.

Wypowiedzenie licencji. Firma HP może, po uprzednim zawiadomieniu, wypowiedzieć licencję w przypadku złamania dowolnego warunku umowy licencyjnej. Po wypowiedzeniu licencji użytkownik musi bezzwłocznie zniszczyć oprogramowanie, w tym wszystkie jego kopie, modyfikacje i zainstalowane fragmenty.

Wymagania eksportowe. Nie wolno eksportować ani reeksportować oprogramowania lub jakichkolwiek kopii lub dostosowań jeśli narusza to odpowiednie prawa i przepisy.

Ograniczone uprawnienia rządu USA. Oprogramowanie wraz z dokumentacją zostały opracowane w całości z funduszy prywatnych. Są one dostarczane i licencjonowane jako "komputerowe oprogramowanie komercyjne" zdefiniowane w DFARS 252.227-7013 (październik 1988), DFARS 252.211-7015 (maj 1991) lub DFARS 252.227-7014 (czerwiec 1995), jako "pozycja komercyjna" zdefiniowana w FAR 2.101 (a) (czerwiec 1987) lub jako "zastrzeżone oprogramowanie komputerowe" zdefiniowane w FAR 52.227-19 (czerwiec 1987) (lub inny odpowiedni przepis lub klauzula umowna). Użytkownikowi przysługują tylko te uprawnienia do korzystania z oprogramowania i dokumentacji, które zostały udzielone w stosownej klauzuli DFARS lub FAR albo w standardowej umowie z HP na korzystanie z oprogramowania.

# <span id="page-130-0"></span>**Oświadczenie o ograniczonej gwarancji firmy Hewlett-Packard**

OKRES TRWANIA GWARANCJI: Jeden rok od daty zakupu.

- 1. Firma HP gwarantuje użytkownikowi końcowemu, że urządzenie HP, akcesoria i dostarczone materiały nie wykażą wad materiałowych i produkcyjnych od daty zakupu przez okres podany powyżej. Jeżeli HP otrzyma w czasie trwania okresu gwarancyjnego powiadomienie o takich wadach, firma HP, według uznania, wykona naprawę lub wymieni urządzenie, które okazało się wadliwe. Produkty zamienne mogą być nowe lub mieć jakość nowych.
- 2. Firma HP gwarantuje, że oprogramowanie HP nie zawiedzie przy wykonywaniu instrukcji programowych od daty zakupu przez określony wyżej okres z powodu wad materiałowych i produkcyjnych, pod warunkiem poprawnej instalacji i użytkowania. Jeśli firma HP otrzyma w czasie trwania okresu gwarancyjnego powiadomienie o takich wadach, wymieni nośniki oprogramowania, które nie wykonują instrukcji programowych z powodu wad opisanych powyżej.
- 3. Firma HP nie gwarantuje nieprzerwanej i bezbłędnej pracy urządzeń HP. Jeśli firma HP nie będzie w stanie, w odpowiednim terminie, wykonać naprawy lub wymienić urządzenia objętego gwarancją, użytkownik jest uprawniony do otrzymania zwrotu pieniędzy w wysokości ceny zakupu, pod warunkiem bezzwłocznego zwrotu urządzenia.
- 4. Urządzenia HP mogą posiadać elementy wtórne, które mają wydajność nowych lub zostały okazjonalnie wykorzystane.
- 5. Gwarancja nie obejmuje uszkodzeń spowodowanych: (a) niewłaściwą lub nieodpowiednią konserwacją lub kalibracją, (b) użyciem oprogramowania, interfejsów, części lub materiałów eksploatacyjnych nie dostarczonych przez HP, (c) nieuprawnioną modyfikacją lub niewłaściwym użytkowaniem, (d) eksploatacją urządzenia w środowisku nie spełniającym specyfikacji dla tego urządzenia oraz (e) nieprawidłowym przygotowaniem miejsca użytkowania lub konserwacji.
- 6. **FIRMA HP NIE UDZIELA ŻADNEJ INNEJ JAWNEJ GWARANCJI, WYRAŻONEJ W FORMIE PISEMNEJ LUB USTNEJ.** W ZAKRESIE LOKALNYCH PRZEPISÓW PRAWNYCH JAKAKOLWIEK RĘKOJMIA LUB ZAPEWNIENIA CO DO SPRZEDAWALNOŚCI, JAKOŚCI I PRZYDATNOŚCI DO OKREŚLONYCH CELÓW JEST OGRANICZONA DO OKRESU POWYŻSZEJ GWARANCJI. W niektórych krajach/regionach, stanach lub prowincjach ograniczenia dotyczące czasu obowiązywania rękojmi nie są dopuszczone prawem, więc powyższe ograniczenia lub wykluczenia mogą nie mieć zastosowania w określonych przypadkach. Niniejsza gwarancja daje nabywcy określone prawa, a ponadto mogą mu przysługiwać także inne prawa w zależności od kraju/regionu, stanu lub prowincji.
- 7. W ZAKRESIE LOKALNYCH PRZEPISÓW PRAWNYCH ŚRODKI PRAWNE OPISANE W NINIEJSZEJ GWARANCJI SĄ JEDYNYMI JAKIE PRZYSŁUGUJĄ UŻYTKOWNIKOWI. POZA PRZYPADKAMI OPISANYMI POWYŻEJ, FIRMA HP LUB JEJ DOSTAWCY NIE BĘDĄ ODPOWIEDZIALNI W ŻADNYM PRZYPADKU ZA UTRATĘ DANYCH LUB ZA SZKODY BEZPOŚREDNIE, CELOWE, PRZYPADKOWE, WTÓRNE (ŁĄCZNIE Z UTRATĄ ZYSKÓW LUB DANYCH) LUB INNE SZKODY, W OPARCIU O UMOWĘ, CZYNY NIEDOZWOLONE LUB Z JAKIEGOKOLWIEK INNEGO TYTUŁU. W niektórych krajach/regionach, stanach lub prowincjach wykluczenia lub ograniczenia odpowiedzialności za szkody przypadkowe lub wtórne nie są dopuszczone prawem, więc powyższe ograniczenia lub wykluczenia mogą nie mieć zastosowania w określonych przypadkach.

W PRZYPADKU ZAKUPÓW DOKONYWANYCH W AUSTRALII I NOWEJ ZELANDII: WARUNKI NINIEJSZEJ GWARANCJI, ZA WYJĄTKIEM DZIAŁAŃ DOPUSZCZANYCH PRAWEM, NIE WYKLUCZAJĄ, NIE OGRANICZAJĄ ANI NIE ZMIENIAJĄ PRZYSŁUGUJĄCYCH NABYWCY PRAW, LECZ STANOWIĄ DODATEK DO OBOWIĄZUJĄCYCH PRZEPISÓW, ODNOSZĄCYCH SIĘ DO SPRZEDAŻY TEGO PRODUKTU.

# <span id="page-131-0"></span>**Ograniczona gwarancja trwałości kasety z tonerem**

**Uwaga** Poniższa gwarancja dotyczy kasety z tonerem dostarczonej z drukarką.

Kasety z tonerem HP objęte są gwarancją braku usterek materiałowych i wykonawczych do czasu wyczerpania się tonera HP . Gwarancja obejmuje wszelkie usterki i wadliwe działanie nowej kasety z tonerem firmy HP.

#### **Często zadawane pytania**

#### **Jak długo trwa gwarancja?**

Gwarancja jest ważna aż do wyczerpania się tonera HP , po czym gwarancja wygasa.

#### **Skąd wiadomo, że toner firmy HP kończy się?**

Toner HP kończy się i kaseta nie nadaje się już do użytku, gdy wydruki stają się wyblakłe lub zbyt jasne albo gdy na ekranie komputera pojawi się komunikat o wyczerpaniu tonera.

#### **Co zrobi firma Hewlett-Packard?**

Firma Hewlett-Packard zdecyduje, czy wymienić wadliwy wyrób, czy zwrócić klientowi koszty zakupu. Jeżeli to możliwe, firma HP prosi o dołączenie próbki wydruku wykonanego za pomocą wadliwej kasety z tonerem.

#### **Czego niniejsza gwarancja nie obejmuje?**

Gwarancja nie obejmuje kaset ponownie napełnionych, opróżnionych, niewłaściwie lub nieprawidłowo używanych oraz kaset umyślnie uszkodzonych.

#### **W jaki sposób można zwrócić wadliwą kasetę z tonerem?**

Jeżeli kaseta okaże się wadliwa, należy wypełnić formularz informacyjny i załączyć próbkę ilustrującą usterkę. Formularz i kasetę należy zwrócić w punkcie zakupu, gdzie kaseta zostanie wymieniona.

#### **W jakim zakresie obowiązują przepisy stanowe, prowincjonalne lub poszczególnych krajów/regionów?**

Niniejsza ograniczona gwarancja daje nabywcy określone prawa, a ponadto mogą mu przysługiwać także inne prawa, w zależności od kraju/regionu, stanu lub prowincji. Niniejsza ograniczona gwarancja jest jedyną gwarancją udzieloną na kasetę z tonerem firmy HP i zastępuje ona wszelkie inne gwarancje odnoszące się do tego produktu.

#### **FIRMA HEWLETT-PACKARD W ŻADNYM WYPADKU NIE PRZYJMUJE ODPOWIEDZIALNOŚCI ZA SZKODY NASTĘPCZE, PRZYCZYNOWE, SPECJALNE, POŚREDNIE, ODSZKODOWANIA KARNE ANI Z NAWIĄZKĄ, ANI TEŻ ZA UTRATĘ ZYSKÓW SPOWODOWANĄ NARUSZENIEM NINIEJSZEJ GWARANCJI LUB CZYM INNYM.**

W PRZYPADKU ZAKUPÓW DOKONYWANYCH W AUSTRALII I NOWEJ ZELANDII: WARUNKI NINIEJSZEJ GWARANCJI, ZA WYJĄTKIEM DZIAŁAŃ DOPUSZCZANYCH PRAWEM, NIE WYKLUCZAJĄ, NIE OGRANICZAJĄ ANI NIE ZMIENIAJĄ PRZYSŁUGUJĄCYCH NABYWCY PRAW, LECZ STANOWIĄ DODATEK DO OBOWIĄZUJĄCYCH PRZEPISÓW, ODNOSZĄCYCH SIĘ DO SPRZEDAŻY TEGO PRODUKTU.

# <span id="page-132-0"></span>**Obsługa techniczna sprzętu**

Jeżeli sprzęt ulegnie awarii podczas okresu gwarancyjnego, firma Hewlett-Packard oferuje następujące opcje obsługi technicznej:

- **Serwis naprawczy firmy Hewlett-Packard:** Firma Hewlett-Packard ustali termin odebrania wyrobu, naprawy i zwrotu użytkownikowi w ciągu 5-10 dni, w zależności od miejsca pobytu użytkownika.
- **Serwis naprawczy autoryzowany przez firmę Hewlett-Packard:** Można zwrócić wyrób do miejscowego autoryzowanego punktu pomocy technicznej.

# <span id="page-133-0"></span>**Rozszerzona gwarancja**

Pakiet pomocy HP obejmuje produkty firmy HP oraz wszystkie dostarczone przez HP elementy wewnętrzne. Gwarancja na urządzenie HP jest ważna przez trzy lata od daty jego zakupu. Użytkownik musi wykupić pakiet pomocy HP w ciągu 180 dni od daty zakupu produktu HP. Więcej informacji na ten temat można uzyskać w dziale obsługi klienta firmy HP. Patrz [Szybki dostęp do dodatkowych informacji.](#page-9-0)

# <span id="page-134-0"></span>**Wskazówki dotyczące ponownego zapakowania drukarki**

Skorzystaj z poniższych wskazówek przy ponownym pakowaniu drukarki.

- Jeżeli możliwe, należy załączyć próbki wydruku i około 5-10 arkuszy papieru lub innych materiałów drukarskich, których wydruk nie nastąpił prawidłowo.
- Wyjmij i zachowaj wszystkie moduły pamięci DIMM zainstalowane w drukarce. Więcej informacji można znaleźć w rozdziale [Instalacja modułów pamięciowych DIMM \(tylko drukarka serii 1300\).](#page-145-0)

**PRZESTROGA** Wyładowania elektrostatyczne mogą uszkodzić moduły DIMM. Wykonując wszelkie czynności wymagające dotykania modułów DIMM, należy założyć na rękę opaskę antystatyczną lub często dotykać powierzchni antystatycznego opakowania DIMM, a następnie odsłoniętego metalu na drukarce.

- Wyjmij i zachowaj kable, podajniki, pojemniki i opcjonalne wyposażenie zainstalowane w drukarce.
- Wyjmij i zachowaj kasetę z tonerem.

**PRZESTROGA** Aby zapobiec uszkodzeniu kasety z tonerem, przechowuj ją w oryginalnym opakowaniu lub w ciemnym miejscu.

- Jeżeli to możliwe, używaj oryginalnego opakowania i materiałów pakunkowych. *Użytkownik ponosi odpowiedzialność za uszkodzenia powstałe podczas transportu*. Jeśli nie posiadasz już opakowania drukarki, skontaktuj się z lokalną firmą wysyłkową w celu uzyskania informacji na temat pakowania drukarki.
- Dołącz wypełniony formularz z informacjami dla punktu pomocy technicznej.
- Firma Hewlett-Packard zaleca ubezpieczenie wysyłanego wyrobu.

# <span id="page-135-0"></span>**Kontakt z firmą hp**

Aby uzyskać pomoc od firmy HP, użyj jednego z poniższych łączy:

- Pomoc techniczna w USA dla drukarki HP LaserJet 1150: http://www.hp.com/support/lj1150, drukarki HP LaserJet 1300: [http://www.hp.com/supportlj/1300](http://www.hp.com/supportlj1300).
- W pozostałych krajach/regionach: [http://www.hp.com.](http://www.hp.com)

# <span id="page-136-0"></span>**D** Zamawianie materiałów<br>eksploatacyjnych i akcesoriów

# **Zamawianie materiałów eksploatacyjnych i akcesoriów**

Możliwości drukarki można zwiększyć, stosując opcjonalne akcesoria i materiały eksploatacyjne. Dla zapewnienia maksymalnej sprawności drukarki należy stosować akcesoria i materiały eksploatacyjne przeznaczone dla drukarek HP LaserJet 1150 i serii HP LaserJet 1300.

Materiały eksploatacyjne można zamówić wchodząc na stronę <http://www.hp.com/support/lj1150> lub [http://www.hp.com/support/lj1300.](http://www.hp.com/support/lj1300)

Drukarka serii HP LaserJet 1300 jest wyposażona w opcję Smart Printing Supplies. Po wydrukowaniu strony konfiguracyjnej poprzez naciśnięcie i przytrzymanie przez 5 sekund przycisku **Start**, drukowana jest strona stanu materiałów eksploatacyjnych. Zawiera ona informacje na temat ilości tonera pozostałego w kasecie, numerów katalogowych niezbędnych do złożenia zamówienia oraz informację czy zainstalowana kaseta z tonerem jest oryginalnym produktem firmy HP.

#### **Materiały eksploatacyjne i akcesoria**

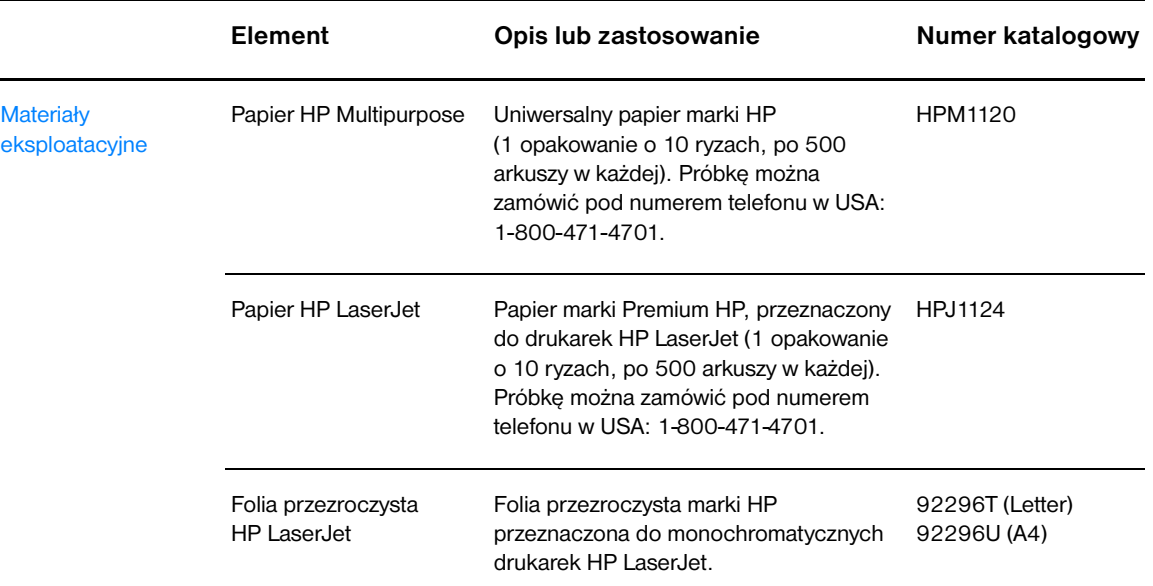

#### **Informacje odnośnie zamówień zakupu**

#### **Informacje odnośnie zamówień zakupu (ciąg dalszy)**

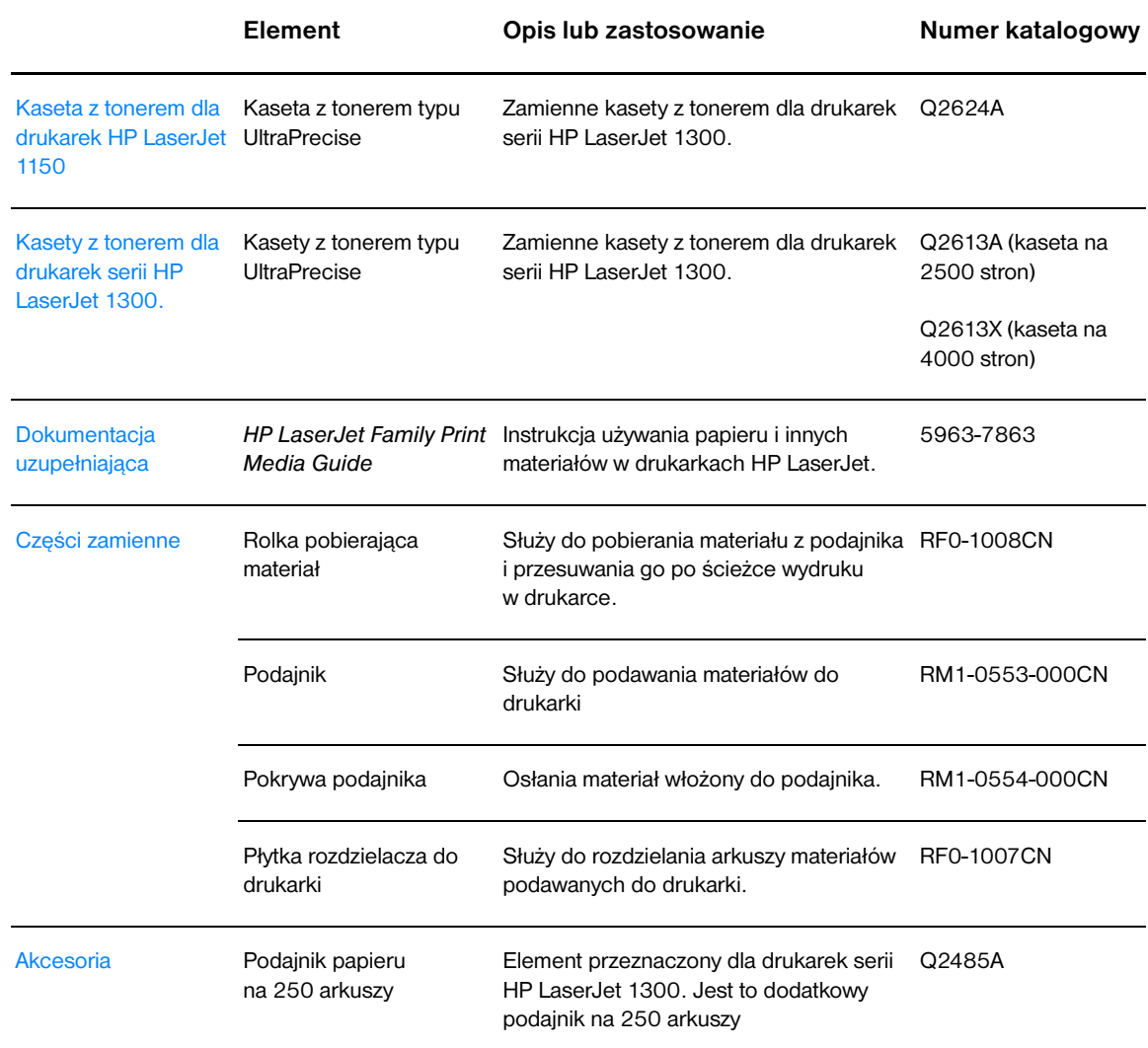

# **Serwery druku bezprzewodowego i sieciowego typu 10/100**

#### **Informacje o składaniu zamówień**

#### **Drukarka HP LaserJet 1150**

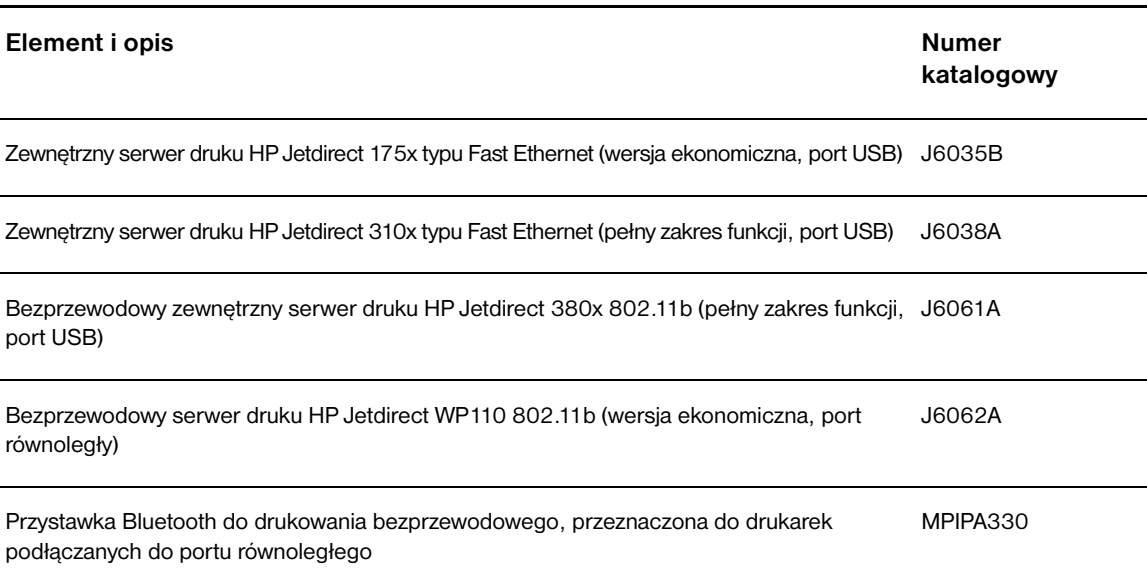

#### **Drukarka serii HP LaserJet 1300**

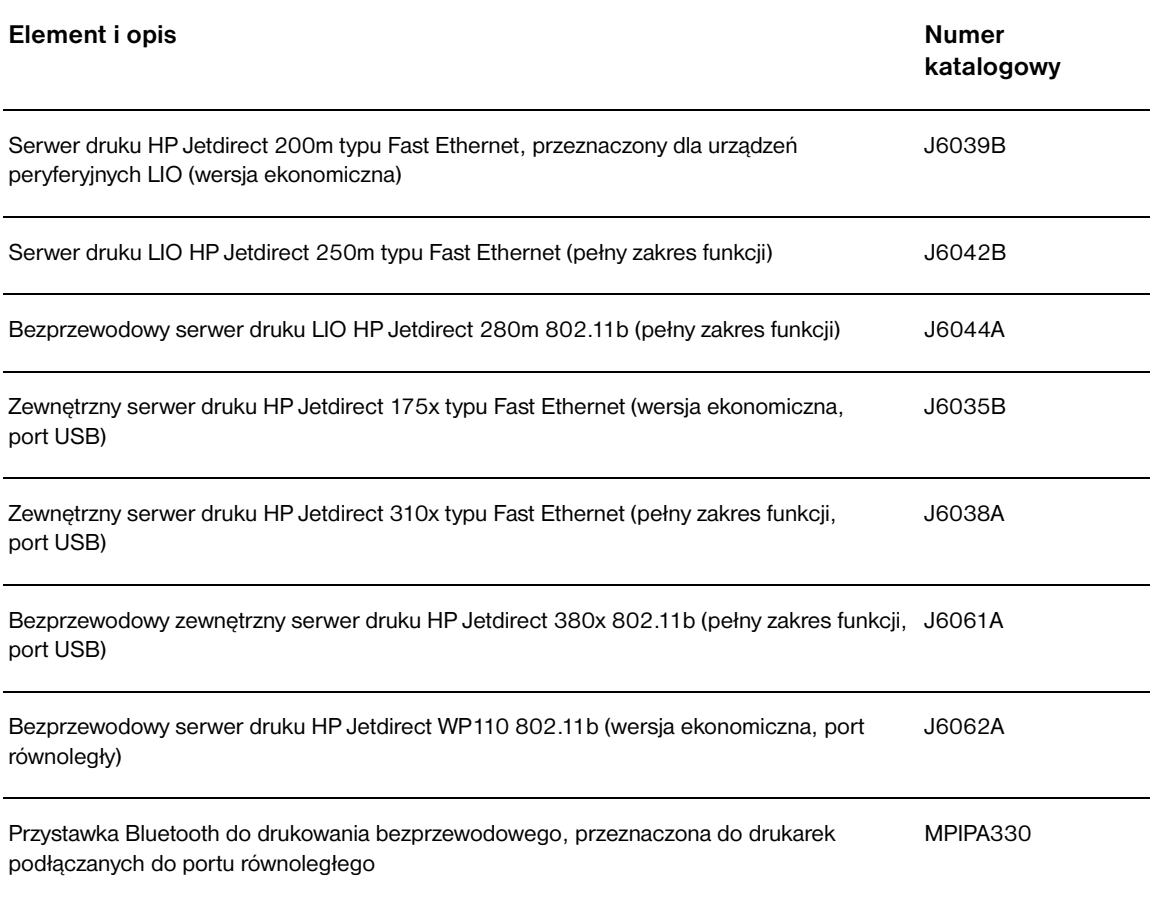

# **E Konfiguracja sieci**

# **Instalacja drukarki udostępnianej w systemach Windows 98 i Millennium**

- Zamknij wszystkie programy.
- W zasobniku systemowym Windows kliknij przycisk **Start**, **Ustawienia**, a następnie **Drukarki**.
- Kliknij dwukrotnie ikonę **Dodaj drukarkę**.
- W Kreatorze dodawania drukarki kliknij **Dalej**.
- Zaznacz opcję **Drukarka sieciowa** i kliknij przycisk **Dalej**.
- W polu **Ścieżka sieciowa lub nazwa kolejki** wpisz nazwę sieciową drukarki (np. \\nazwa\_komputera\nazwa\_sieciowa\_drukarki), po czym kliknij **Dalej**.
- Kliknij **Z dysku**.
- Kliknij **Przeglądaj**.
- W oknie dialogowym Otwórz wybierz napęd CD-ROM, wybierz odpowiedni plik .inf, a następnie kliknij **OK**.
- Wybierz z listy sterownik drukarki HP LaserJet 1150 lub HP LaserJet 1300, po czym kliknij **Dalej**.
- Jeśli chcesz zmienić domyślną nazwę drukarki, w polu **Nazwa drukarki** wpisz nową nazwę.
- Kliknij przycisk **Dalej**.
- Kliknij **Tak**, a następnie **Zakończ**. Wydrukowana zostanie strona testowa w celu weryfikacji ustawień drukarki.

# **Instalacja drukarki udostępnianej w systemie Windows 2000**

- Zamknij wszystkie programy.
- W zasobniku systemowym Windows kliknij przycisk **Start**, **Ustawienia**, a następnie **Drukarki**.
- Kliknij dwukrotnie ikonę **Dodaj drukarkę**.
- W Kreatorze dodawania drukarki kliknij **Dalej**.
- Zaznacz opcję **Drukarka lokalna**, anuluj zaznaczenie pola wyboru **Automatycznie wykryj i zainstaluj moją drukarkę typu Plug and Play**, po czym kliknij przycisk **Dalej**.
- Wybierz **Utwórz nowy port**, z rozwijanej listy **Typ** wybierz opcję **Port lokalny**, a następnie kliknij **Dalej**.
- W wyświetlonym oknie dialogowym wpisz nową nazwę portu (np. \\nazwa\_komputera\nazwa\_sieciowa\_drukarki), a następnie kliknij **OK**.
- Zaznacz opcję **Użyj następującego portu**, z listy wybierz nazwę właśnie utworzonego portu, a następnie kliknij **Dalej**.
- Kliknij **Z dysku**.
- Kliknij **Przeglądaj**.
- W oknie dialogowym Otwórz wybierz napęd CD-ROM, wybierz odpowiedni plik .inf, a następnie kliknij **Otwórz**.
- Kliknij przycisk **OK**.
- Wybierz z listy sterownik drukarki HP LaserJet 1150 lub HP LaserJet 1300, po czym kliknij **Dalej**.
- Jeśli chcesz zmienić domyślną nazwę drukarki, w polu **Nazwa drukarki** wpisz nową nazwę.
- Kliknij przycisk **Dalej**.
- Kliknij przycisk **Dalej**.
- Kliknij **Tak**, a następnie **Dalej**.
- Kliknij **Zakończ**. Wydrukowana zostanie strona testowa w celu weryfikacji ustawień drukarki.

# **Instalacja drukarki udostępnianej w systemie Windows XP**

- Zamknij wszystkie programy.
- W zasobniku systemowym Windows kliknij przycisk **Start**, a następnie **Panel sterowania**.
- Dwukrotnie kliknij ikonę **Drukarki i inny sprzęt**.
- Kliknij **Dodaj drukarkę**.
- W Kreatorze dodawania drukarki kliknij **Dalej**.
- Zaznacz opcję **Drukarka lokalna**, anuluj zaznaczenie pola wyboru **Automatycznie wykryj i zainstaluj moją drukarkę typu Plug and Play**, po czym kliknij przycisk **Dalej**.
- Wybierz **Utwórz nowy port**, z rozwijanej listy **Typ** wybierz opcję **Port lokalny**, a następnie kliknij **Dalej**.
- W wyświetlonym oknie dialogowym wpisz nową nazwę portu (np. \\nazwa\_komputera\nazwa\_sieciowa\_drukarki), a następnie kliknij **OK**.
- Zaznacz opcję **Użyj następującego portu**, z listy wybierz nazwę właśnie utworzonego portu, a następnie kliknij **Dalej**.
- Kliknij **Z dysku**.
- Kliknij **Przeglądaj**.
- W oknie dialogowym Otwórz wybierz napęd CD-ROM, wybierz odpowiedni plik .inf, a następnie kliknij **Otwórz**.
- Kliknij przycisk **OK**.
- Wybierz z listy sterownik drukarki HP LaserJet 1150 lub HP LaserJet 1300, po czym kliknij **Dalej**.
- Jeśli chcesz zmienić domyślną nazwę drukarki, w polu **Nazwa drukarki** wpisz nową nazwę.
- Kliknij przycisk **Dalej**.
- Kliknij przycisk **Dalej**.
- Kliknij **Tak**, a następnie **Dalej**.
- Kliknij **Zakończ**. Wydrukowana zostanie strona testowa w celu weryfikacji ustawień drukarki.
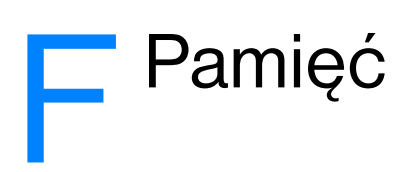

Niniejszy załącznik zawiera następujące informacje:

- [Instalacja modułów pamięciowych DIMM \(tylko drukarka serii 1300\)](#page-145-0)
- [Sprawdzanie zainstalowanej pamięci DIMM](#page-147-0)
- **·** [Wyjmowanie modułu DIMM](#page-148-0)

#### <span id="page-145-0"></span>**Instalacja modułów pamięciowych DIMM (tylko drukarka serii 1300)**

<span id="page-145-1"></span>Wyposażenie drukarki serii urządzenia HP LaserJet 1300 w dodatkową pamięć RAM umożliwia realizację bardziej skomplikowanych zleceń druku.

W celu instalacji modułu pamięci DIMM wykonaj poniższe czynności:

**PRZESTROGA** Osoba dotykająca moduły pamięci DIMM powinna mieć na ręce uziemiony pasek antystatyczny; jego brak może spowodować uszkodzenie modułu. Przed dotknięciem modułu DIMM dotknij drukarki lub kawałka blachy.

**1** Wyłącz drukarkę i odłącz przewód zasilający.

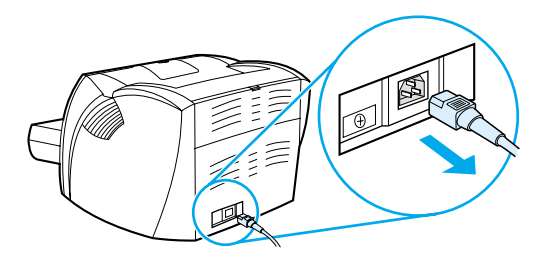

**2** Z gniazda komunikacyjnego LIO wyjmij moduł równoległy lub serwer druku.

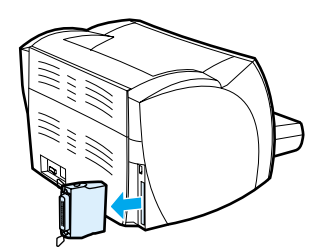

**3** Otwórz drzwiczki kasety z tonerem. W celu otwarcia lewej pokrywy drukarki, ostrożnie pociągnij ją do siebie.

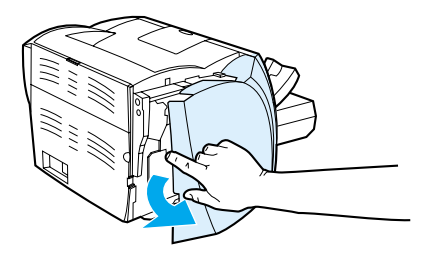

**4** Wyjmij moduł pamięci DIMM z antystatycznej torebki, chwytając go za górną krawędź.

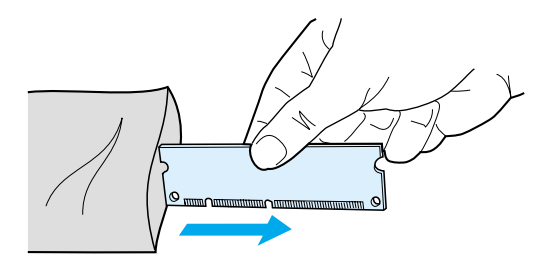

**5** Umieść moduł DIMM z przodu gniazda umieszczonego poza drzwiczkami we/wy. Złote styki powinny być skierowane w stronę drukarki, a wycięcia powinny znajdować się u góry i u dołu.

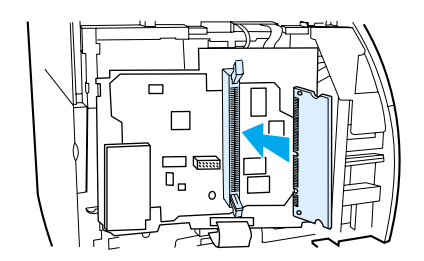

**6** Delikatnie dociśnij moduł DIMM w gnieździe, zwracając uwagę, aby wchodził prosto i do końca (A) Zatrzaski znajdujące się u dołu i u góry powinny obrócić się do wewnątrz. Aby zatrzaski wskoczyły na swoje miejsce dociśnij ich uchwyty do siebie (B).

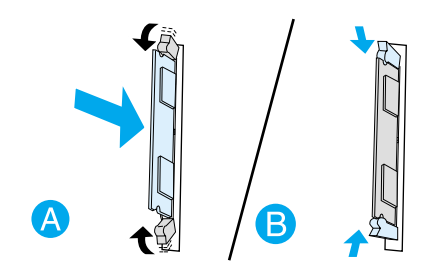

**7** Zamknij lewą pokrywę i drzwiczki gniazda kasety z tonerem. Zamontuj z powrotem moduł równoległy lub serwer druku.

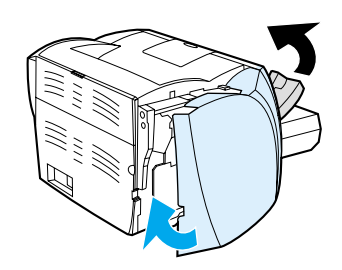

**8** Podłącz przewód zasilania i włącz drukarkę.

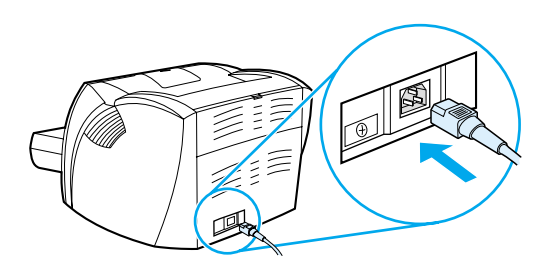

#### <span id="page-147-0"></span>**Sprawdzanie zainstalowanej pamięci DIMM**

<span id="page-147-1"></span>W celu sprawdzenia zainstalowanej pamięci DIMM wydrukuj stronę konfiguracji i sprawdź pozycję zatytułowaną Całkowita pamięć. Więcej informacji można znaleźć w rozdziale Strony informacyjne [drukarki.](#page-65-0)

Jeśli wszystkie kontrolki na panelu sterowania migają, moduł DIMM nie został zainstalowany prawidłowo. Wyjmij go i zainstaluj ponownie.

## <span id="page-148-0"></span>**Wyjmowanie modułu DIMM**

<span id="page-148-1"></span>W celu wyjęcia modułu pamięci DIMM wykonaj poniższe czynności:

**PRZESTROGA** Osoba dotykająca moduły pamięci DIMM powinna mieć na ręce uziemiony pasek antystatyczny; jego brak może spowodować uszkodzenie modułu. Przed dotknięciem modułu DIMM dotknij drukarki lub kawałka blachy.

**1** Wyłącz drukarkę i odłącz przewód zasilający.

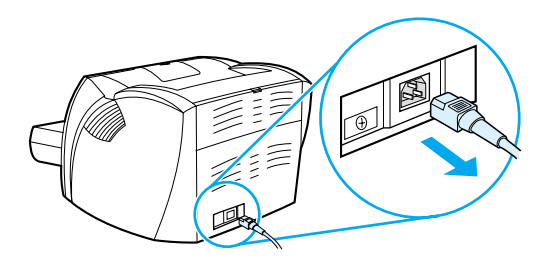

**2** Z gniazda komunikacyjnego LIO wyjmij moduł równoległy lub serwer druku.

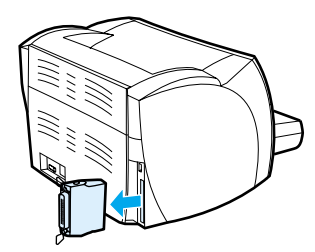

**3** Otwórz drzwiczki kasety z tonerem. W celu otwarcia lewej pokrywy, ostrożnie pociągnij ją do siebie.

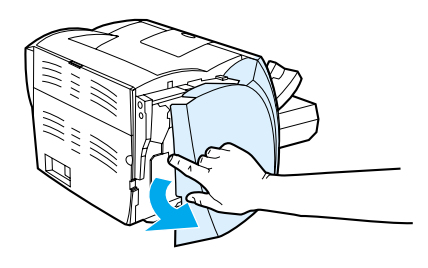

**4** Odbezpiecz zatrzaski przez ich rozchylenie na zewnątrz (A). Uchwyć moduł DIMM za jego krawędź, delikatnie pociągnij i wyjmij z drukarki (B).

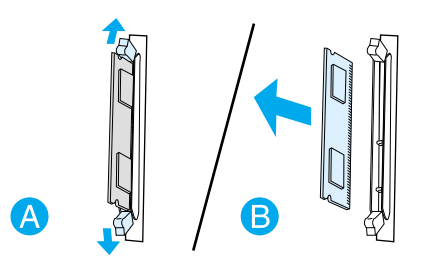

**Uwaga** Umieść moduł DIMM w opakowaniu antystatycznym.

**5** Zamknij lewą pokrywę i drzwiczki gniazda kasety z tonerem. Zamontuj z powrotem moduł równoległy lub serwer druku.

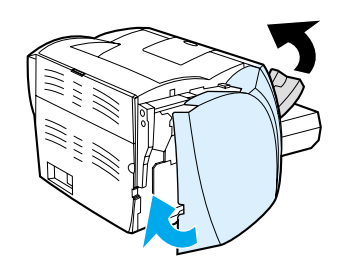

**6** Podłącz przewód zasilania i włącz drukarkę.

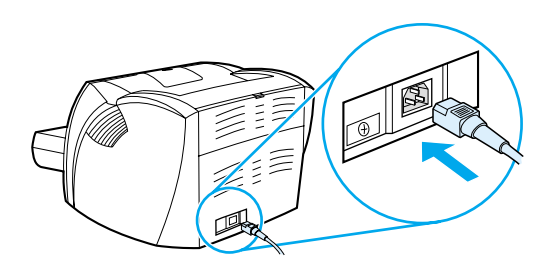

# **C**Praca z serwerem druku

Drukarka HP LaserJet 1300n wyposażona jest w serwer druku HP Jetdirect 200m. W przypadku posiadania drukarki HP LaserJet 1150 lub HP LaserJet 1300 można oddzielnie zamówić serwer druku od firmy HP spośród wielu dostępnych modeli. Więcej informacji można znaleźć w rozdziale Zamawianie [materiałów eksploatacyjnych i akcesoriów.](#page-136-0)

Informacje zawarte w niniejszym załączniku dotyczą serwera druku HP Jetdirect 200m. Należy pamiętać, że zamawiając inny serwer druku niektóre z tych informacji mogą nie mieć zastosowania.

Niniejszy załącznik zawiera następujące informacje:

- [Instalowanie serwera druku](#page-151-0)
- [Drukowanie strony konfiguracji](#page-151-1)
- [Używanie wbudowanego serwera internetowego serwera druku](#page-152-0)
- [Zmiana adresu IP](#page-152-1)
- [Rozwiązywanie problemów z serwerem druku](#page-153-0)
- [Przywracanie domyślnych ustawień fabrycznych](#page-155-0)

#### <span id="page-151-0"></span>**Instalowanie serwera druku**

<span id="page-151-2"></span>Podłącz serwer druku HP Jetdirect 200m do gniazda LIO z tyłu drukarki. Dociśnij serwer w gnieździe, tak aby pewnie wskoczył na swoje miejsce. Więcej informacji można znaleźć w rozdziale [Połączenia sieciowe](#page-29-0).

Oprogramowanie serwera druku umieszczone jest na płycie CD-ROM, która dostarczana jest razem z drukarką. Jeśli został zamówiony oddzielnie, dostarczany jest z płytą CD-ROM zawierającą oprogramowanie.

#### **Instalacja oprogramowania serwera druku**

- **1** Włóż dysk CD do napędu CD-ROM komputera.
- **2** Program instalacyjny zostanie uruchomiony automatycznie. Jeśli to nie nastąpi, przejdź do napędu CD-ROM i dwukrotnie kliknij plik **SETUP.EXE**.
- **3** Kliknij przycisk **Install** (Instaluj), aby rozpocząć instalację i postępuj zgodnie z wyświetlanymi instrukciami.

#### <span id="page-151-1"></span>**Drukowanie strony konfiguracji**

Strona konfiguracji serwera druku zawiera jego komunikaty, statystyki sieciowe i informacje o stanie serwera druku. Określa również jego adres IP.

Stronę konfiguracji można wydrukować naciskając przycisk Test z tyłu serwera.

<span id="page-151-4"></span><span id="page-151-3"></span>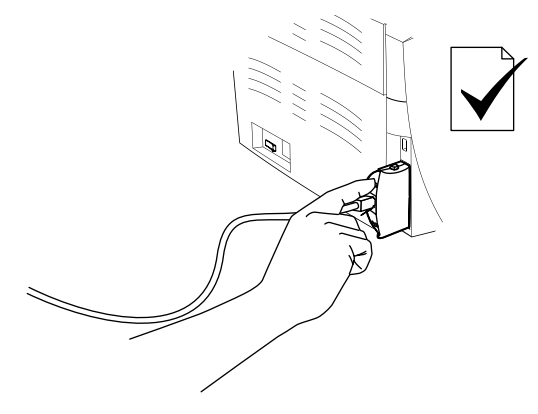

Można ją również obejrzeć wykorzystując wbudowany serwer internetowy serwera druku. Więcej informacji można znaleźć w rozdziale [Używanie wbudowanego serwera internetowego serwera druku.](#page-152-0)

#### <span id="page-152-0"></span>**Używanie wbudowanego serwera internetowego serwera druku**

<span id="page-152-5"></span><span id="page-152-4"></span>Serwer druku HP Jetdirect 200m posiada wbudowany serwer internetowy, umożliwiający konfigurowanie różnych jego parametrów za pomocą standardowej przeglądarki internetowej. Przeglądarki obsługiwane przez serwer druku to Internet Explorer w wersji 5.0 lub nowszej i Netscape Navigator w wersji 4.75 lub nowszej.

<span id="page-152-3"></span><span id="page-152-2"></span>Aby skorzystać z wbudowanego serwera internetowego serwera druku, uruchom przeglądarkę internetową i w polu adresu URL podaj adres IP serwera druku. Aby znaleźć adres IP wydrukuj stronę konfiguracji. Więcej informacji można znaleźć w rozdziale [Drukowanie strony konfiguracji.](#page-151-1)

#### <span id="page-152-1"></span>**Zmiana adresu IP**

Najprostszym sposobem zmiany adresu IP serwera druku jest skorzystanie z wbudowanego serwera internetowego.

**Uwaga** Przed zmianą adresu IP skonsultuj się z administratorem sieci. Powiadom innych użytkowników o dokonanych zmianach.

- **1** Otwórz przeglądarkę i wpisz bieżący adres IP serwera druku jako adres URL.
- **2** Kliknij kartę **Networking**.
- **3** W sekcji TCP/IP zmień metodę konfiguracji na **Manual**.
- **4** W polu adresu IP wpisz nowy adres.

**Uwaga** Po zmianie adresu IP połączenie z wbudowanym serwerem internetowym zostanie utracone. Aby je odzyskać wpisz nowy adres IP w polu URL przeglądarki.

#### <span id="page-153-0"></span>**Rozwiązywanie problemów z serwerem druku**

#### <span id="page-153-2"></span>**Zainstalowany serwer druku przestał pracować**

Jeśli instalacja drukarki sieciowej powiodła się, a później okazało się, że nie można na niej drukować, może być to problem związany z protokołem DHCP (Dynamic Host Configuration Protocol; protokół dynamicznej konfiguracji hosta).

W środowisku DHCP serwer DHCP przydziela adresy IP gdy komputery i drukarki w sieci ich potrzebują. Adresy przydzielane przez serwer DHCP są dynamiczne i mogą powodować problemy na komputerach i drukarkach, które oczekują statycznego adresu IP.

Jeśli nasz serwer druku otrzymał adres IP za pośrednictwem DHCP, adres taki mógł się zmienić po skonfigurowaniu drukarki. W takim przypadku drukarka przestaje być dostępna w sieci. Firma HP zaleca skonfigurowanie serwera druku ze statycznym adresem IP.

#### <span id="page-153-1"></span>**Przypisywanie statycznego adresu IP**

**Uwaga** Przed zmianą adresu IP serwera druku skonsultuj się z administratorem sieci. Powiadom innych użytkowników o dokonanych zmianach.

- **1** Otwórz przeglądarkę i wpisz bieżący adres IP serwera druku jako adres URL.
- **2** Kliknij kartę **Networking**.
- **3** W sekcji TCP/IP zmień metodę konfiguracji na **Manual**.
- **4** W polu adresu IP wpisz nowy adres.

**Uwaga** Po zmianie adresu IP połączenie z wbudowanym serwerem internetowym zostanie utracone. Aby je odzyskać wpisz nowy adres IP w polu URL przeglądarki.

#### <span id="page-154-0"></span>**Kontrolka stanu serwera druku**

Kontrolka stanu z tyłu serwera druku sygnalizuje problemy z nim związane. Sposób interpretacji działania tej kontrolki przedstawia poniższa tabela.

#### **Kontrolka stanu serwera druku**

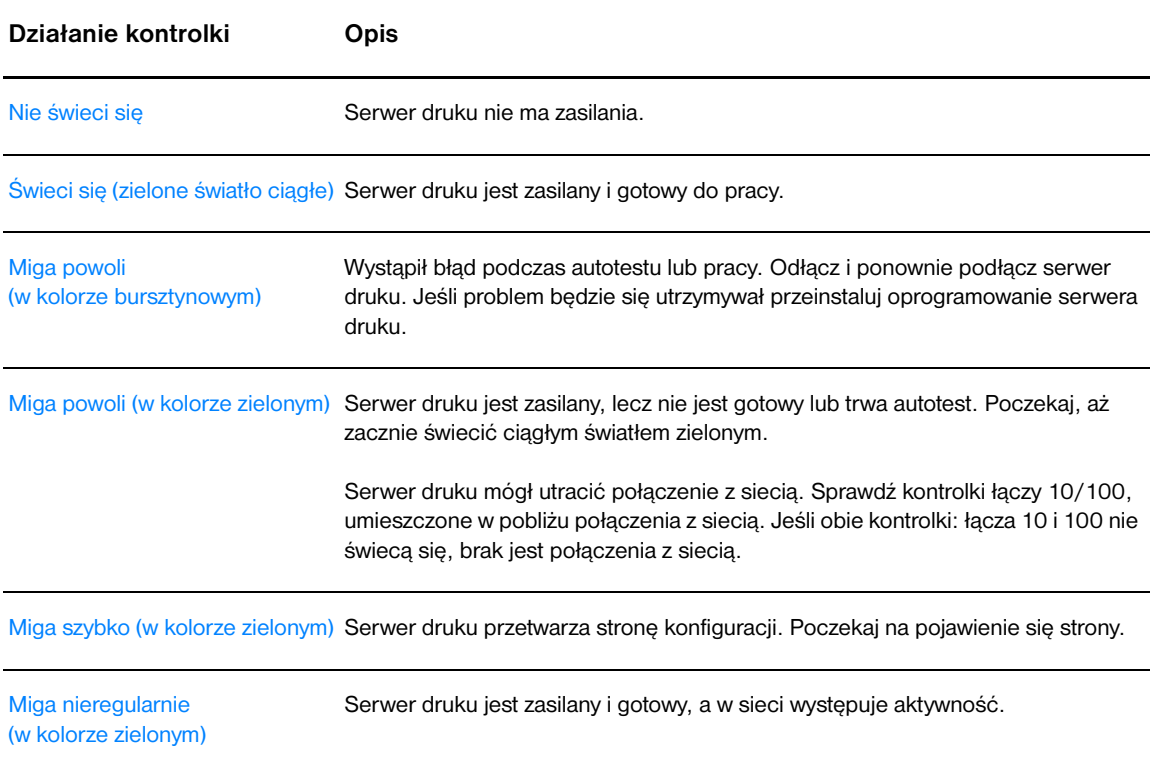

## <span id="page-155-0"></span>**Przywracanie domyślnych ustawień fabrycznych**

<span id="page-155-1"></span>Po skonfigurowaniu serwera druku HP, ustawienia konfiguracji są przechowywane w pamięci, aż do momentu ręcznego przywrócenia fabrycznych ustawień domyślnych poprzez wykonanie poniższej procedury.

- **1** Sprawdź, czy drukarka jest włączona.
- **2** Odłącz serwer druku od drukarki.
- **3** Przytrzymując przycisk Test na serwerze druku podłącz go z powrotem do drukarki. Przytrzymuj przycisk Test jeszcze przez ok. 3 sekundy.

# Indeks

#### **A**

adres IP [serwer druku 145](#page-152-2) [akcesoria, zamawianie 129](#page-136-1) [anulowanie zadania drukowania 44](#page-51-0) [arkusz danych bezpieczeństwa materiału \(MSDS\) 107](#page-114-0)

#### **B**

błędy [oprogramowanie 84](#page-91-0) [PostScript 79](#page-86-0) [brakuje grafiki 82](#page-89-0) [brakuje tekstu 82](#page-89-0) [broszury, drukowanie 42](#page-49-0)

#### **C**

charakterystyka [jakość 5](#page-12-0) [oszczędność pieniędzy 5](#page-12-1) [prędkość 5](#page-12-2) [profesjonalna jakość 5](#page-12-3) [ciężkie materiały, wskazówki dotyczące używania 119](#page-126-0) [części zamienne 130](#page-137-0) czyszczenie [drukarki 55](#page-62-0) [gniazda kasety z tonerem 55](#page-62-1) [ścieżki wydruku 56](#page-63-0) czyszczenie [rolka pobierająca 95](#page-102-0)

#### **D**

[dane techniczne 100](#page-107-0) [dostęp, kaseta z tonerem 11](#page-18-0) drukarka [charakterystyka 5](#page-12-4) [czyszczenie 55](#page-62-0) [dane techniczne 100](#page-107-0) [konfiguracje 3](#page-10-0) [oprogramowanie 12](#page-19-0) [przybornik 16](#page-23-0) [zmiana nazwy drukarki \(Macintosh\) 78](#page-85-0) drukarka [panel sterowania 8](#page-15-0) [połączenia 20](#page-27-0) [ponowne pakowanie 127](#page-134-0) [problemy z oprogramowaniem 84](#page-91-0) [prowadnice materiałów 9](#page-16-0) [przegląd 6](#page-13-0) [drukarka udostępniana, instalacja 133](#page-140-0) [drukarka, parametry 102](#page-109-0) drukowanie [broszur 42](#page-49-0) [karton 34](#page-41-0) [koperty 29](#page-36-0) [materiały o nietypowym formacie 34](#page-41-0) [na foliach 28](#page-35-0) [na nalepkach 28](#page-35-0) [na obu stronach papieru \(ręczne dupleksowanie\) 39](#page-46-0) [na wielu kopertach 31](#page-38-0) [N-up 37](#page-45-0)

[wielu stron na jednym arkuszu papieru 37](#page-45-0) [znaków wodnych 38](#page-44-0) drukowanie [anulowanie 44](#page-51-0) [formularze z nadrukiem 33](#page-40-0) [papier firmowy 33](#page-40-0) [podawanie ręczne 36](#page-43-0) [raport konfiguracji 58](#page-65-1) [strona pokazowa 58](#page-65-2) drukowanie bezprzewodowe [Bluetooth 67](#page-74-0) [standard IEEE 802.11b 67](#page-74-1) [drukowanie obustronne 39](#page-46-0) [drukowanie obustronne \(dupleks\) 39](#page-46-0) [drukowanie typu N-up 37](#page-45-0) [drukowanie z podawaniem ręcznym 36](#page-43-0) drzwiczki [kaseta z tonerem 11](#page-18-1) [kaseta z tonerem 6](#page-13-1) [proste wyjście wydruku 7](#page-14-0) [drzwiczki otworu wyjściowego prostej ścieżki wydruku 7](#page-14-0)

#### **E**

[EconoMode 46](#page-53-0) [Energy Star 105](#page-112-0) [EWS 16,](#page-23-1) [64](#page-71-0)

#### **F**

folie [wskazówki dotyczące używania 117](#page-124-0) folie przezroczyste [drukowanie 28](#page-35-0) [format, materiał 115](#page-122-0) [formularze, drukowanie 33](#page-40-0)

#### **G**

grafika [brak 82](#page-89-0) [niska jakość 83](#page-90-0) gwarancja [kaseta z tonerem 124](#page-131-0) [oświadczenie o ograniczonej gwarancji HP 123](#page-130-0) [rozszerzona 126](#page-133-0)

#### **H**

[HP Web Jetadmin 19](#page-26-0)

#### **I**

[informacje, łącza do wybranych zagadnień 2](#page-9-0) instalacja [drukarki udostępnianej 133](#page-140-0)

#### **J**

jakość druku [EconoMode 46](#page-53-0) [falowanie 87](#page-94-0) [jasny lub wyblakły druk 85](#page-92-0) [obwódka tonera wokół znaków 88](#page-95-0) [optymalizacja dla różnych rodzajów materiałów 26](#page-33-0) [pionowe linie 86](#page-93-0) [plamki tonera 85](#page-92-1) [powtarzające się pionowe defekty 87](#page-94-1) [rozmazanie tonera 86](#page-93-1) [strona krzywo wydrukowana 87](#page-94-2) [sypki toner 86](#page-93-2) [szare tło 86](#page-93-3) [ubytki 85](#page-92-2) [ustawienia 45](#page-52-0) [zagięcia 88](#page-95-1) [zawijanie 87](#page-94-0) [zmarszczki 88](#page-95-1) [zniekształcone znaki 87](#page-94-3)

#### **K**

[karta Alarmy \(przybornik HP\) 62](#page-69-0) [karta Dokumentacja \(przybornik HP\) 62](#page-69-1) [karta Information \(wbudowany serwer internetowy\) 65](#page-72-0) [karta Networking \(wbudowany serwer internetowy\) 66](#page-73-0) [karta Rozwiązywanie problemów \(przybornik HP\) 61](#page-68-0) [karta Settings \(wbudowany serwer internetowy\) 65](#page-72-1) [karta Stan \(przybornik HP\) 61](#page-68-1) karton [drukowanie 34](#page-41-0) [ręczne dupleksowanie 41](#page-48-0) karton [wskazówki dotyczące używania 119](#page-126-0) kaseta z tonerem [czyszczenie gniazda kasety z tonerem 55](#page-62-1) [dostęp 11](#page-18-0) [drzwiczki 11](#page-18-1) [korzystanie z kaset firmy HP 48](#page-55-0) [przechowywanie 49](#page-56-0) [rozprowadzanie tonera 52](#page-59-0) [spodziewana żywotność 50](#page-57-0) [wymiana 53](#page-60-0) kaseta z tonerem [drzwiczki 6](#page-13-1) [gdzie zwracać materiały do utylizacji 106](#page-113-0) [gwarancja 124](#page-131-0) konfiguracja [HP LaserJet 1150 3](#page-10-1) [HP LaserJet 1300 4](#page-11-0) [HP LaserJet 1300n 4](#page-11-1) [kontakt z firmą HP 128](#page-135-0) [kontrolka Gotowe 6](#page-13-2) [kontrolka Start 6](#page-13-3) [kontrolka Uwaga 6](#page-13-4) kontrolki [Gotowe 6](#page-13-2) [kontrolki sygnalizacyjne stanu drukarki 72](#page-79-0) [Start 6](#page-13-3) [uwaga 6](#page-13-4) [kontrolki sygnalizacyjne stanu drukarki 72](#page-79-0) koperty [drukowanie na jednej kopercie 29](#page-36-0) [drukowanie na wielu kopertach 31](#page-38-0) koperty [wskazówki dotyczące używania 118](#page-125-0) [korzystanie z kaset z tonerem firmy HP 48](#page-55-0)

[licencja, oprogramowanie 122](#page-129-0)

#### **Ł**

**L**

[Łącza do instrukcji obsługi 2](#page-9-1)

#### **M**

Macintosh [błędy druku 75](#page-82-0) [oprogramowanie 17](#page-24-0) [pliki PPD 18](#page-25-0) [rozwiązywanie problemów 74](#page-81-0) [typowe problemy 74](#page-81-1) [wybór alternatywnego pliku PPD 78](#page-85-1) [zmiana nazwy drukarki 78](#page-85-0) materiały [czyszczenie ścieżki wydruku 56](#page-63-0) [drukowanie na materiałach o nietypowym formacie 34](#page-41-0) drukowanie reczne 36 [obsługiwane formaty 115](#page-122-0) [optymalizacja jakości druku dla różnych rodzajów materiałów 26](#page-33-0) [różne rodzaje 27](#page-34-0) [rodzaje, których należy unikać 25](#page-32-0) [rodzaje, których używanie może spowodować uszkodzenie drukarki 25](#page-32-1) [typowe miejsca zacinania 89](#page-96-0) [usuwanie zacięcia się papieru 89](#page-96-1) [usuwanie zaciętej strony 90](#page-97-0) [wkładanie 27](#page-34-1) [wskazówki dotyczące używania 116](#page-123-0) [wybieranie 24](#page-31-0) [materiały eksploatacyjne, zamawianie 129](#page-136-1) [materiały o nietypowym formacie, drukowanie 34](#page-41-0) moduł DIMM [wyjmowanie 141](#page-148-1) moduły DIMM [dodawanie 138](#page-145-1) [sprawdzanie 140](#page-147-1)

#### **N**

nalepki [drukowanie 28](#page-35-0) nalepki [wskazówki dotyczące używania 117](#page-124-1)

#### **O**

obsługa [kontakt z firmą HP 128](#page-135-0) [sprzęt 125](#page-132-0) [okno Sieć \(przybornik HP\) 63](#page-70-0) oświadczenia wymagane przepisami [deklaracja zgodności 108,](#page-115-0) [109](#page-116-0) [kanadyjska deklaracja zgodności \(DOC\) 110](#page-117-0) [koreańskie oświadczenie EMI 110](#page-117-1) [oświadczenie o bezpieczeństwie lasera 110](#page-117-2) [oświadczenie w sprawie promieniowania laserowego dla Finlandii 111](#page-118-0) oprogramowanie [HP Web Jetadmin 19](#page-26-0) [instalacja 12](#page-19-1) [Macintosh 17](#page-24-0) [obsługiwane systemy operacyjne 12](#page-19-2) [sieć 19](#page-26-1) [sterownik drukarki, Windows 15](#page-22-0) [sterowniki drukarki, Macintosh 17](#page-24-1) [Windows 15](#page-22-1) [witryny umożliwiające pobranie 2](#page-9-2)

oprogramowanie [problemy 84](#page-91-0) [umowa licencyjna na oprogramowanie 122](#page-129-0) [optymalizacja jakości druku dla różnych rodzajów materiałów 26](#page-33-0) [oszczędzanie tonera 51](#page-58-0)

#### **P**

[płytka rozdzielacza, zmiana 96](#page-103-0) pamięć [rozszerzanie 138](#page-145-1) [panel sterowania 8](#page-15-0) papier [obsługiwane formaty 115](#page-122-0) [problemy i rozwiązania 116](#page-123-1) [używanie 116](#page-123-2) [wybieranie 24](#page-31-0) [papier firmowy, drukowanie 33](#page-40-0) parametry [akustyczne 100](#page-107-1) [elektryczne 101](#page-108-0) [fizyczne 102](#page-109-1) [otoczenia 100](#page-107-2) [pamięci 103](#page-110-0) [porty 103](#page-110-1) [wydajność i pojemność 102](#page-109-2) [parametry otoczenia 100](#page-107-2) [pliki PPD 18](#page-25-0) [wybór alternatywnego 78](#page-85-1) [podłączanie do sieci 22](#page-29-1) podajnik [główny 6,](#page-13-5) [9](#page-16-1) [podajnik główny 6](#page-13-5) [priorytet pobierania materiałów 6](#page-13-6) [wkładanie materiałów do podajnika głównego 27](#page-34-2) [wkładanie materiałów do podajnika z priorytetem pobierania 27](#page-34-3) [z priorytetem pobierania materiałów 6,](#page-13-6) [9](#page-16-2) [podajnik główny 6,](#page-13-5) [9](#page-16-1) [wkładanie 27](#page-34-2) [podajnik z priorytetem pobierania materiałów 6,](#page-13-6) [9](#page-16-2) [wkładanie 27](#page-34-3) [pojemnik wyjściowy 6,](#page-13-7) [10](#page-17-0) [pomoc elektroniczna, właściwości drukarki 14](#page-21-0) [pomoc techniczna poprzez sieć WWW 2](#page-9-2) [pomoc techniczna, witryny WWW 2](#page-9-2) [ponowne pakowanie drukarki 127](#page-134-0) [poprawianie jakości druku 85](#page-92-3) port [równoległy 7](#page-14-1) [USB 7](#page-14-2) [port równoległy 7](#page-14-1) [PostScript, błędy 79](#page-86-0) [problemy z obsługą papieru 80](#page-87-0) [program zgodności produktu z zasadami ochrony środowiska 105](#page-112-1) [prosta ścieżka wyjścia wydruku 10](#page-17-1) [prowadnice materiałów 9](#page-16-0) [prowadnice, materiały 9](#page-16-0) [przegląd, drukarka 6](#page-13-0) przewód [równoległy 21](#page-28-0) [USB 20](#page-27-0) [przewód równoległy, podłączanie 21](#page-28-0) [przybornik 16](#page-23-0)

przybornik HP [karta Alarmy 62](#page-69-0) [karta Dokumentacja 62](#page-69-1) [karta Rozwiązywanie problemów 61](#page-68-0) [karta Stan 61](#page-68-1) [okno Sieć 63](#page-70-0) [przeglądanie zawartości 59](#page-66-0) [ustawienia drukarki 63](#page-70-1) [przycisk Start 6](#page-13-3) [przycisk zasilania 7](#page-14-3) [przycisk, Start 6](#page-13-3) [puste strony 82](#page-89-0)

#### **R**

[raport konfiguracji 58](#page-65-1) [ręczne dupleksowanie \(drukowanie na obu stronach papieru\) 39](#page-46-1) rejestracja [wbudowany serwer internetowy 66](#page-73-1) [rodzaje materiałów 27](#page-34-0) rolka pobierająca [czyszczenie 95](#page-102-0) [zmiana 92](#page-99-0) [rozprowadzanie tonera 52](#page-59-0) [rozszerzona gwarancja 126](#page-133-0) rozwiązywanie problemów [kłopoty z drukowaniem z komputera Macintosh 74](#page-81-0) [przybornik HP 59](#page-66-0) [typowe problemy w komputerze Macintosh 74](#page-81-1) rozwiązywanie problemów [błędy PostScript 79](#page-86-0) [brakuje grafiki lub tekstu 82](#page-89-0) [falowanie 87](#page-94-0) [jakość druku 71](#page-78-0) [jasny lub wyblakły druk 85](#page-92-0) [komunikacja między drukarką a komputerem 71](#page-78-1) [konfiguracja drukarki 70](#page-77-0) [kontakt z pomocą techniczną firmy HP 71](#page-78-2) [kontrolka Gotowe 70](#page-77-1) [niepełny tekst 82](#page-89-1) [niska jakość obrazów 83](#page-90-0) [obwódka tonera wokół znaków 88](#page-95-0) [pionowe linie 86](#page-93-0) [plamki tonera 85](#page-92-1) [powtarzające się pionowe defekty 87](#page-94-1) [problemy z obsługą papieru 80](#page-87-0) [problemy z oprogramowaniem drukarki 84](#page-91-0) [puste strony 82](#page-89-0) [rozmazanie tonera 86](#page-93-1) [rozwiązania 70](#page-77-2) [strona krzywo wydrukowana 87](#page-94-2) [strona pokazowa 70](#page-77-3) [sypki toner 86](#page-93-2) [szare tło 86](#page-93-3) [ubytki 85](#page-92-2) [wydrukowana strona i jej oczekiwany wygląd 71](#page-78-3) [wydrukowana strona ma inny wygląd niż strona wyświetlona na ekranie 82](#page-89-2) [zagięcia 88](#page-95-1) [zawijanie 87](#page-94-0) [zmarszczki 88](#page-95-1) [zniekształcone znaki 87](#page-94-3) [zniekształcony tekst 82](#page-89-1)

#### **S**

serwer druku [adres IP 145,](#page-152-3) [146](#page-153-1) [domyślne ustawienia fabryczne 148](#page-155-1) instalacia 144 [kontrolka stanu 147](#page-154-0) [rozwiązywanie problemów 146](#page-153-2) [strona konfiguracji 144](#page-151-3) [wbudowany serwer internetowy 145](#page-152-4) [serwer internetowy, wbudowany 64](#page-71-0) serwis [kontakt z firmą HP 128](#page-135-0) [obsługa techniczna sprzętu 125](#page-132-0) sieć [połączenia 22](#page-29-1) specyfikacje [materiałów 114](#page-121-0) [spodziewana żywotność, kaseta z tonerem 50](#page-57-0) [standard IEEE 802.11b 67](#page-74-2) sterownik drukarki [instalacja 12](#page-19-1) [Macintosh 17](#page-24-1) [Windows 15](#page-22-0) sterowniki drukarek [witryny umożliwiające pobranie 2](#page-9-2) strona konfiguracji [serwer druku 144](#page-151-4) [strona pokazowa 58](#page-65-2) strony informacyjne drukarki [raport konfiguracji 58](#page-65-1) [strona pokazowa 58](#page-65-2) [systemy operacyjne, obsługiwane 12](#page-19-2)

#### **Ś**

[ścieżka wyjścia wydruku, prosta 10](#page-17-1) [ścieżki materiałów 9](#page-16-3) [podajnik główny 9](#page-16-1) [podajnik z priorytetem pobierania materiałów 9](#page-16-2) [pojemnik wyjściowy 10](#page-17-0) [prosta ścieżka wyjścia wydruku 10](#page-17-2) [prowadnice materiałów 9](#page-16-0)

#### **T**

[technologia bezprzewodowa Bluetooth 67](#page-74-3) tekst [brak 82](#page-89-0) [zniekształcony 82](#page-89-1) toner [czyszczenie gniazda kasety z tonerem 55](#page-62-1) [oszczędzanie 51](#page-58-0) [przechowywanie kaset z tonerem 49](#page-56-0) [rozprowadzanie 52](#page-59-0) [wymiana kaset z tonerem 53](#page-60-0) toner [drzwiczki kasety z tonerem 6](#page-13-1) [mało tonera 85](#page-92-0) [obwódka tonera 88](#page-95-0) [otwieranie drzwiczek kasety z tonerem 11](#page-18-1) [plamki 85](#page-92-1) [rozmazanie 86](#page-93-1) [sypki toner 86](#page-93-2)

#### **U**

USB [podłączanie przewodu USB 20](#page-27-0) [port 7](#page-14-2) ustawienia [zmiana tylko dla bieżącej aplikacji 13](#page-20-0) [zmiana ustawień domyślnych w systemach Windows 98, 2000, ME 13](#page-20-1) [zmiana ustawień domyślnych w systemie Windows XP 13](#page-21-1) ustawienia drukarki [przybornik HP 63](#page-70-1) [ustawienia drukowania, zmiana 14](#page-21-2) [ustawienia jakości druku 45](#page-52-0) [ustawienia, jakość druku 45](#page-52-0) [usuwanie zacięcia się papieru 89](#page-96-1) [usuwanie zaciętej strony 90](#page-97-0) utylizacja [gdzie zwracać kasety 106](#page-113-0) [program zwrotu materiałów eksploatacyjnych firmy HP i program ochrony](#page-113-1)  środowiska 106

#### **W**

[włącznik/wyłącznik 7](#page-14-3) właściwości drukarki [pomoc elektroniczna 14](#page-21-0) [uzyskiwanie dostępu 13](#page-20-2) [wbudowany serwer internetowy 64](#page-71-0) [Event Log 65](#page-72-2) [karta Information 65](#page-72-0) [karta Networking 66](#page-73-0) [karta Settings 65](#page-72-1) [pomoc techniczna 66](#page-73-2) [Print Info Pages 65](#page-72-3) [rejestracja produktu 66](#page-73-1) [serwer druku 145](#page-152-5) [stan materiałów eksploatacyjnych 65](#page-72-4) [stan urządzenia 65](#page-72-5) [strona Configuration 65](#page-72-6) [wbudowany serwer internetowy 16](#page-23-1) [zamawianie materiałów eksploatacyjnych 66](#page-73-3) [wiele stron, drukowanie na jednym arkuszu papieru 37](#page-45-0) [Windows 2000, instalacja drukarki udostępnianej 134](#page-141-0) [Windows 98, instalacja drukarki udostępnianej 133](#page-140-1) [Windows Me, instalacja drukarki udostępnianej 133](#page-140-1) [Windows XP, instalacja drukarki udostępnianej 135](#page-142-0) wkładanie materiałów [podajnik główny 27](#page-34-2) [podajnik z priorytetem pobierania materiałów 27](#page-34-3) wybieranie [materiały 24](#page-31-0) [papier 24](#page-31-0) wybór [alternatywnego pliku PPD 78](#page-85-1) [materiały 24](#page-31-0) [papier 24](#page-31-0)

#### **Z**

zaciecia [typowe miejsca zacinania się materiałów 89](#page-96-0) [usuwanie 89](#page-96-1) [usuwanie zaciętej strony 90](#page-97-0) [zamawianie materiałów eksploatacyjnych i akcesoriów 129](#page-136-1) [zgodność z wymogami FCC \(Federalnej Komisji Łączności\) 104](#page-111-0) zmiana [płytka rozdzielacza 96](#page-103-0) [rolka pobierająca 92](#page-99-0) [zmiana nazwy drukarki 78](#page-85-0) [zmniejszanie zużycia tonera 51](#page-58-0) [znaki wodne, drukowanie 38](#page-44-0) [zniekształcony tekst 82](#page-89-1)

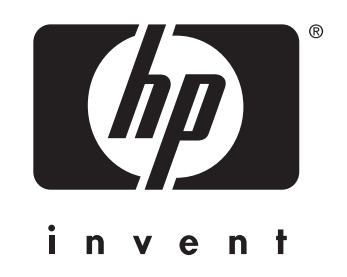

copyright © 2003 Hewlett-Packard Company

www.hp.com

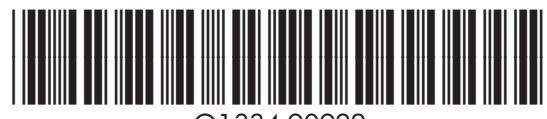

Q1334-90922